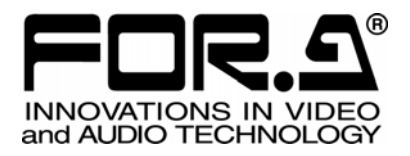

# 取扱説明書

MV-410HS マルチビューワ Multi Viewer

MV-410HS Command MV-410HS Layout Editor MV-410HS Live Viewer MV-410HS Web Browser Layout Editor Tutorial

 $4<sup>th</sup>$  Edition

## 株式会社 朋栄

### 取扱説明書の構成

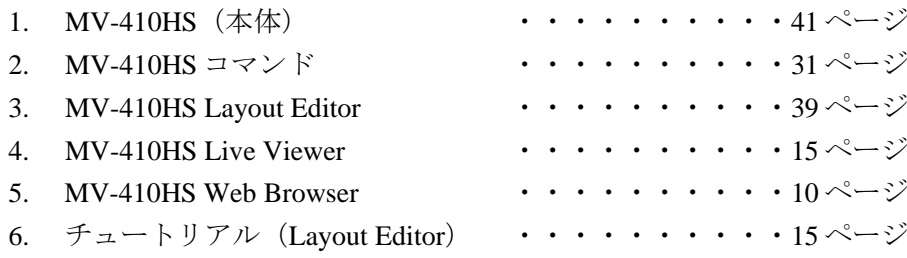

(本体以外の取扱説明書は添付 CD-ROM に収録)

### 使用上の注意

### 安全に正しくお使いいただくために必ずお守りください。

### [電源電圧・電源コード]

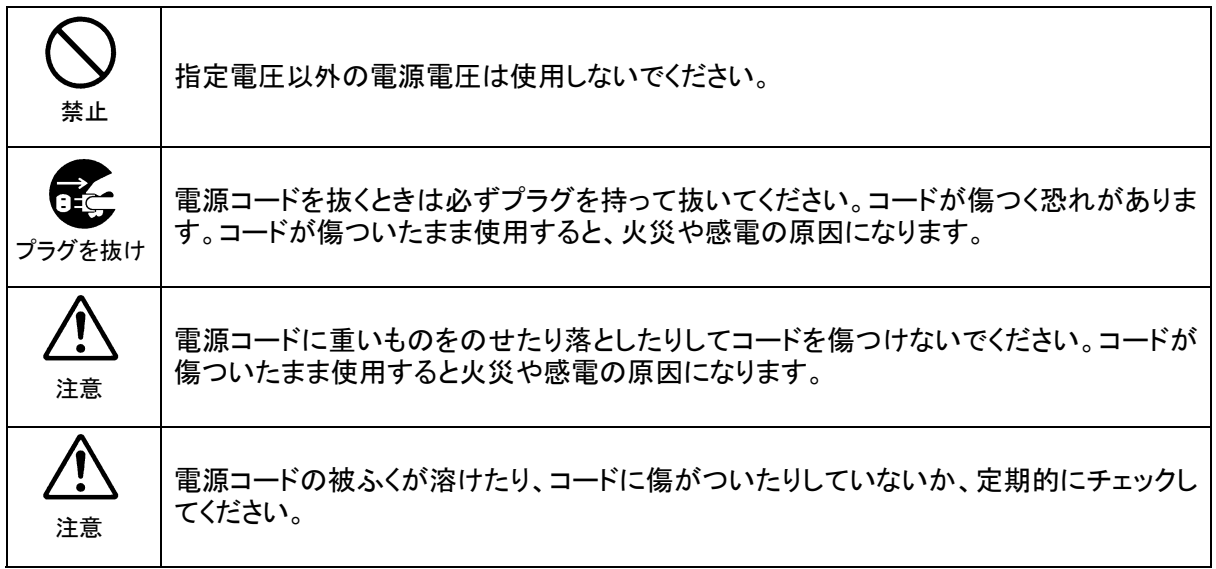

[設置]

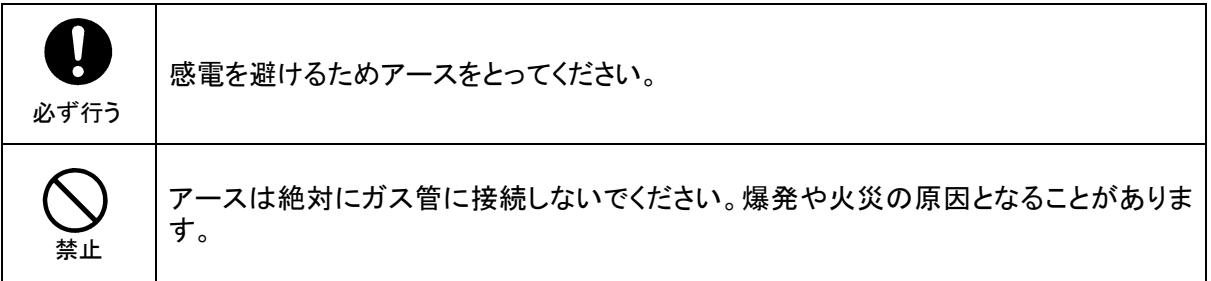

### [使用環境・使用方法]

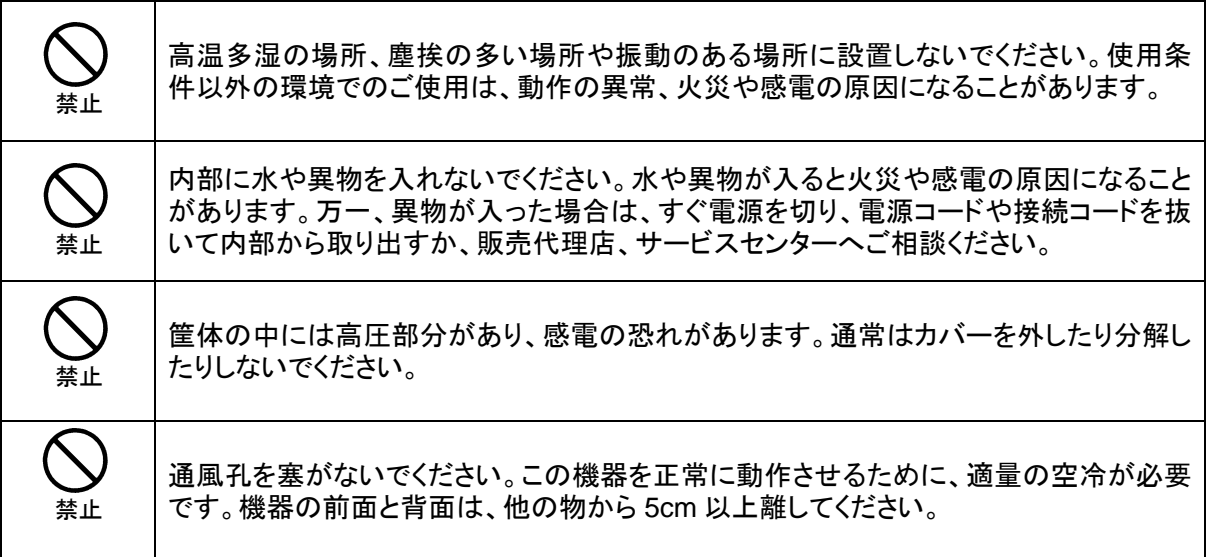

#### [運搬・移動]

注意

運搬時などに外部から強い衝撃を与えないように注意してください。機器が故障すること があります。機器を他の場所へ移動するときは、専用の梱包材をご使用ください。

#### [内部の設定変更が必要なとき]

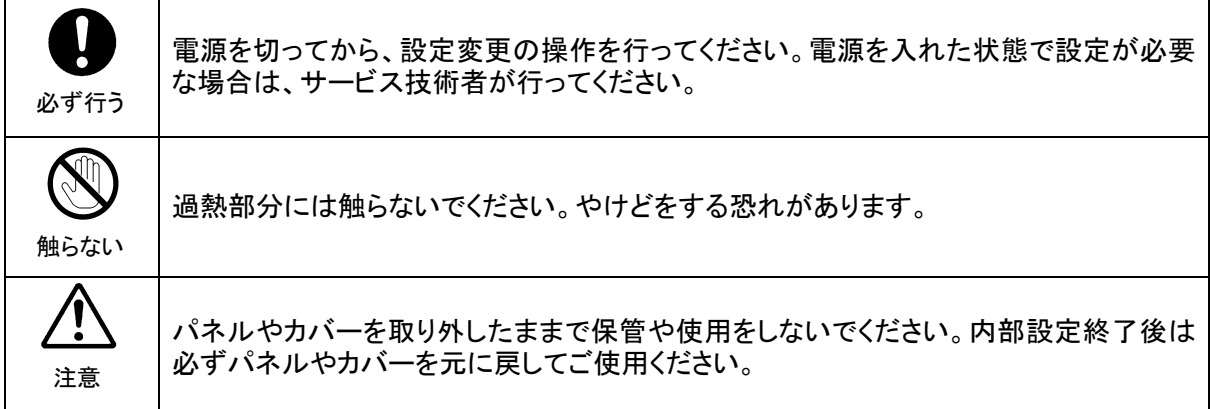

[異常時の処置]

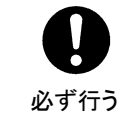

電源が入らない、異臭がする、異常な音が聞こえるときは、内部に異常が発生している 恐れがあります。すぐに電源を切り、販売代理店、サービスセンターまでご連絡くださ い。

#### 「ゴム足の取り扱い」

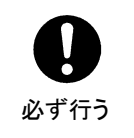

ゴム足付きの製品の場合は、ゴム足を取り外した後にネジだけをネジ穴に挿入すること は絶対にお止めください。内部の電気回路や部品に接触し、故障の原因になります。再 度ゴム足を取り付ける場合は、付属のゴム足、付属のネジ以外は使用しないでくださ い。

#### [消耗部品]

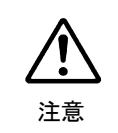

消耗部品が使われている機器では、定期的に消耗部品を交換する必要があります。消 耗部品・交換期間の詳しい内容については、取扱説明書の最後にある仕様でご確認く ださい。なお、消耗部品は使用環境で寿命が大きく変わりますので、早めの交換をお願 いいたします。消耗部品の交換については、販売代理店へお問い合わせください。

#### [電池交換]

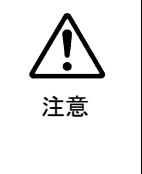

設定等の内容をメモリで保持するために電池でバックアップしている機器の場合は、早 めに交換をおこなってください。バックアップ持続時間は取扱説明書の仕様に記載して あります。使用環境・条件により、電池の能力が低下して持続時間が短くなることがあり ます。メモリバックアップの維持のため、早めの電池交換をお薦めします。電池交換につ いては、販売代理店へお問い合わせください。

### 開梱および確認

このたびは、MV-410HS をお買い上げ頂きまして、誠にありがとうございます。本製品を正しく ご使用頂くために、この取扱説明書をよくお読みください。また、本書はお読みになった後も大 切に保管してください。

MV-410HS のパッケージを開くと、以下の構成表に示すものが入っています。すべての品物が揃 っているか、ご確認ください。

| $\sim$                 |    |                                                                     |  |  |  |  |
|------------------------|----|---------------------------------------------------------------------|--|--|--|--|
| 品 名                    | 数量 | 備<br>考                                                              |  |  |  |  |
| MV-410HS 本体            |    |                                                                     |  |  |  |  |
| ラック取付金具                | 1式 |                                                                     |  |  |  |  |
| 雷源ケーブル                 | 1式 | ACケーブル、ACケーブル抜け止め金具                                                 |  |  |  |  |
| 取扱説明書                  |    | 本書(レイアウトエディタ、コマンド、ウェブ<br>ブラウザ取扱説明書、レイアウトエディタチュ<br>ートリアルは CD-ROMに収録) |  |  |  |  |
| レイアウト・専用ビューワ<br>ソフトウェア |    | CD-ROM 1枚                                                           |  |  |  |  |

構 成 表

確認

- もし、品物に損傷があった場合は、直ちに運送業者にご連絡ください。
- また、品物に不足がある場合や品物が間違っている場合は、販売代理店にご連絡ください。

### AC ケーブル抜け止め金具の取付け

- 1) AC インレットに AC ケーブルをしっかり差し込みます。
- 2) 抜け止め金具 1 を AC ケーブルの横から通します。

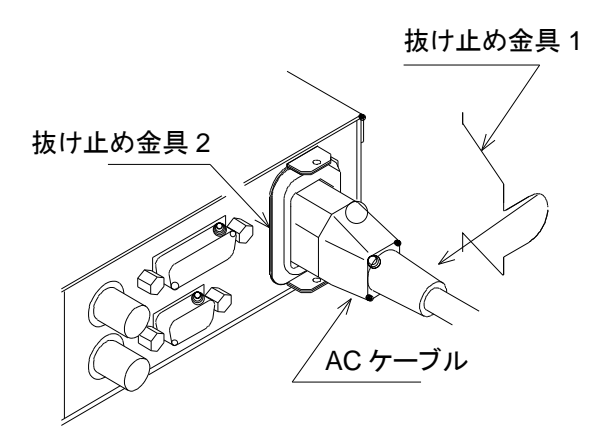

3) 抜け止め金具 1 の両端を抜け止め金具 2 の穴に通します。

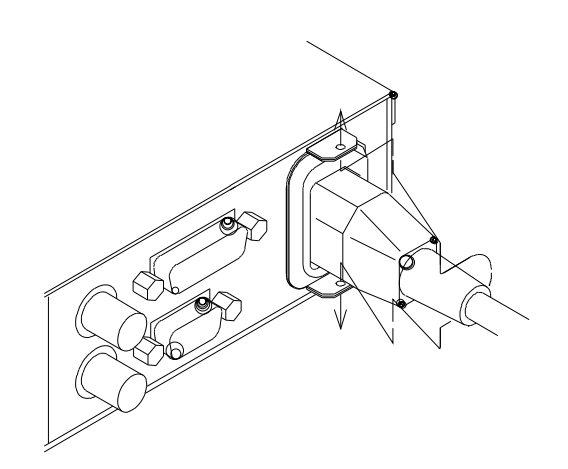

取付けが終了しました。

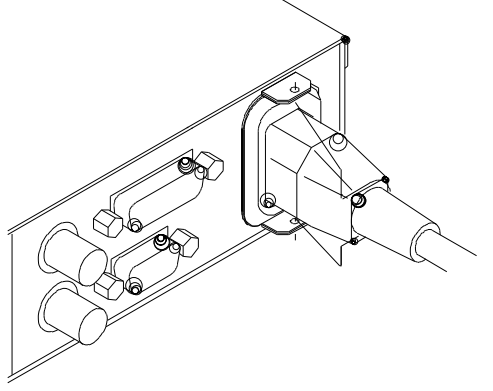

### 使用フォント

この製品では、株式会社リコーがデザイン製作したリコーベクターフォントを使用していま す。

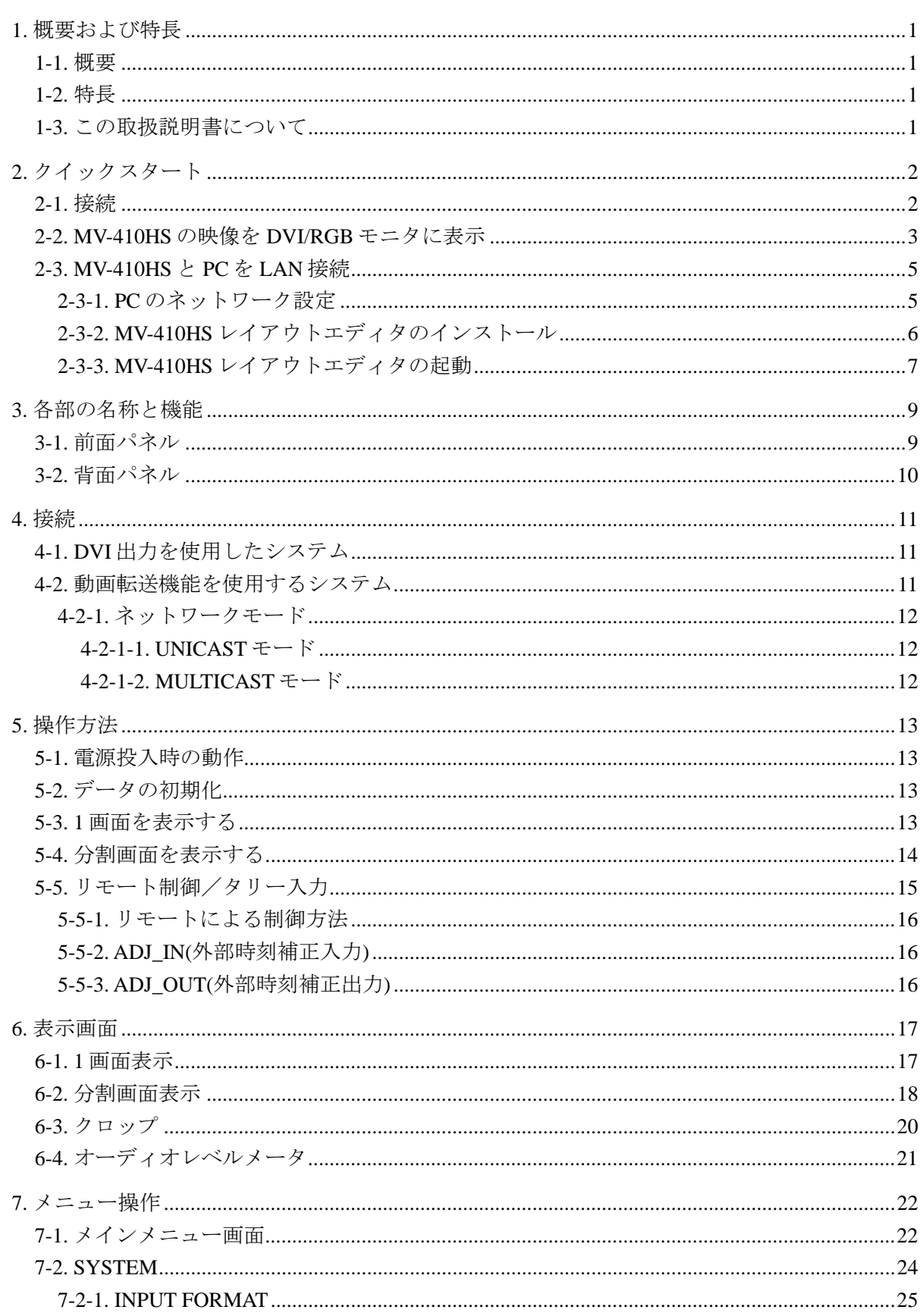

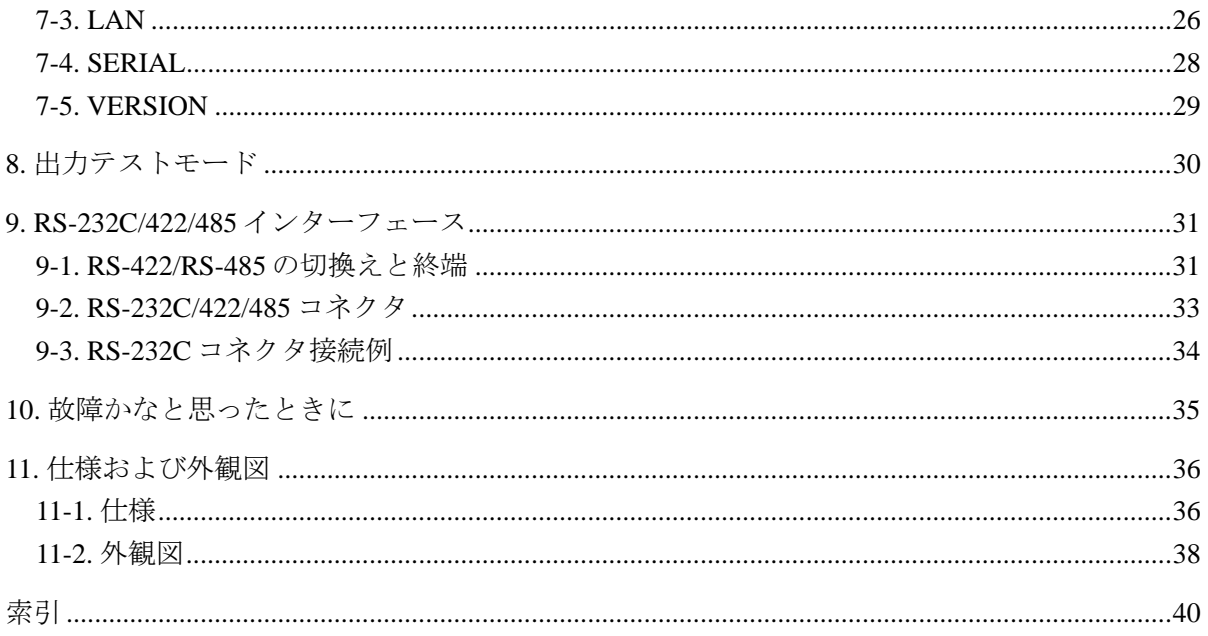

### 1-1. 概要

マルチビューワ MV-410HS は 4 入力(HD-SDI、SD-SDI、アナログコンポジット信号)をそ れぞれ拡大、縮小して同一画面上に表示する 4 分割表示装置です。オーディオ信号の有無確 認用に、各 SDI 信号のエンベデッドオーディオレベルをバーメータで表示できます。また、 ネットワークを通しての動画転送が可能で、遠隔地から映像をモニタリングすることが可能 です。付属のレイアウトエディタにより、各入力映像のレイアウトを自由に変更することが できます。HD-SDI、SD-SDI およびアナログコンポジット信号が混在したシステムでの映像 の確認用途に最適な装置です。

### 1-2. 特長

- > HD-SDI、SD-SDI 信号およびアナログコンポジット信号入力に対応(混在可)
- **▶ HD-SDI、SD-SDI 入力のエンベデッドオーディオ (8ch) レベルメータ表示**
- > DVI 端子による高精細映像出力
- > 入力信号ロスを知らせるビデオロス検知機能
- ▶ アナログ時計およびデジタル時計での時刻表示機能
- 外部タリー入力による各チャンネル 2 種類(赤、緑)のフレーム表示
- ▶ 各入力映像に最大 16 文字までのタイトル表示可能(漢字、カナ、英数字、記号)
- **>** リモート制御:接点入力および、RS-232C/422/485 インターフェース、LAN
- ▶ レイアウトエディタを標準添付
- 電源を 2 重化することにより片方の電源が故障してもそのまま動作可能(オプション)
- **>** 動画転送機能の最大フレームレートは 60fps (専用ソフトウェア MV-410HS Live Viewer 使用時) ※転送する映像や、JPEG 圧縮率、接続する PC、ネットワークの環境により 60fps の フレームレートが出ない場合があります。

### 1-3. この取扱説明書について

この取扱説明書では以下の表記法を使用しています

- □で囲った文字(MATT など)はオペレーションパネルのボタンをあらわします。
- 網掛け文字(ONなど)はメニュー内の項目および設定値を表します。
- かぎカッコで囲んだ文字 ([SETUP]など)はメニューを表します。

### 2. クイックスタート

この章では MV-410HS マルチビューワについての、基本的な接続、設定、画面操作の手順を説 明します。各操作の詳しい内容については参照先を表示してありますので、そちらをご覧くださ い。

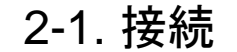

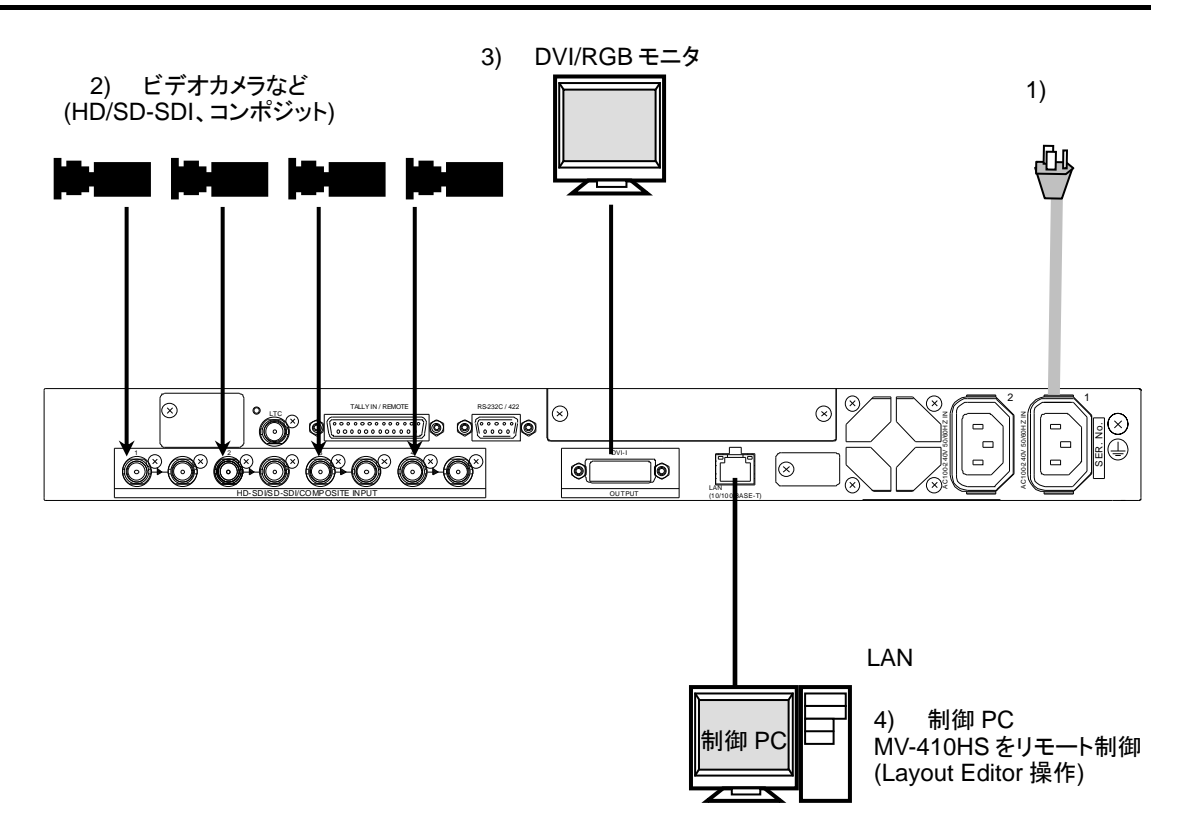

- 1) MV-410HS を付属の電源コードで電源に繋いでください。
- 2) ビデオカメラなど入力信号を HD-SDI/SD-SDI/COMPOSITE INPUT コネクタの左側に接 続してください。各コネクタ右側はアクティブループスルー出力用なので、ここでは使 用しません。
- 3) DVI モニタまたはアナログ RGB モニタを接続します。(アナログ RGB モニタを接続す る場合は変換コネクタを準備してください。)
- 4) 付属のレイアウトソフト Layout Editor をインストールしてレイアウトを編集する PC を 接続します。ここでは、Layout Editor の使用を前提に LAN に接続しています。 動作環境については、MV-410HS Layout Editor の「1-2. 動作環境」を参照してください。

### 2-2. MV-410HS の映像を DVI/RGB モニタに表示

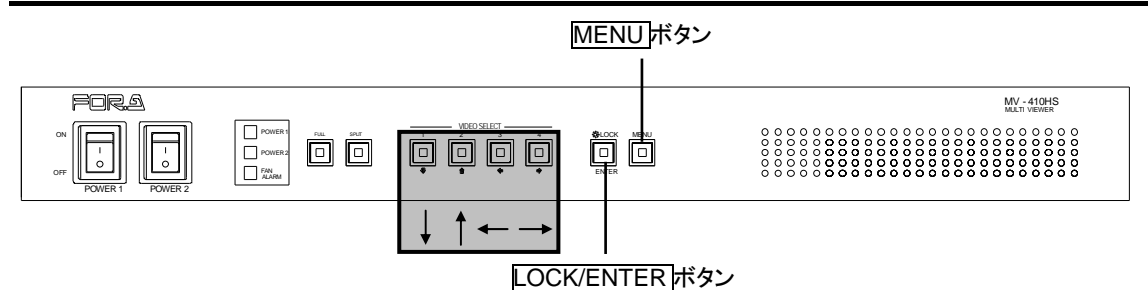

1) 出力映像の確認 MV-410HS の前面にある電源スイッチを ON にしてください。電源スイッチを ON に すると接続している DVI/RGB モニタに映像が表示されます。モニタに映像が表示され ているか確認します。確認後はそれぞれの場合の説明に従って操作を進めてください。 ※工場出荷時は、1920×1200 サイズの 60Hz で設定されています。

下記①、②の場合には次に説明する「2)出力テスト画面にて画像調整」を行ってくだ さい。

- ① 映像が異常な場合(表示されない、乱れている、色が反転しているなど)
- ② 他のフォーマットでの出力を確認したい場合
- ③ 正常に表示されている場合は、調整は不要ですので、次章の「2-3[. MV-410HS](#page-12-0) と PC を LAN [接続」](#page-12-0)へ進んでください。
- 2) 出力テスト画面にて画像調整

MV-410HS の電源スイッチを OFF にし、LOCK ボタンを押しながら電源スイッチを ON にします。下図「出力画面」のような出力テスト画面が青色で表示されます。出力フォ ーマットは前回電源を OFF にしたときの出力フォーマットにて表示されます。(※工 場出荷時は 1920×1200/60 に設定されています。)また、前面パネルの LED が出力フォ ーマットにより次ページ表「前面パネルの LED」のように点灯、点滅します。

出力画面

**OUTPUT SIZE TEST MODE**  1920\*1200/60 H PIXELS OFFSET 0

#### 映像が正常に出力されない場合

 出力テスト画面が DVI/RGB モニタに表示されない、乱れて表示されている、または青 色で表示されていない場合などは、前面パネルの – 、 ■ ボタンを押して H PIXELS OFFSET 値を変更して、正常に表示されるか確認してください。

※ 工場出荷時は全てのフォーマットが 0 PIXEL に設定されています。

注意 H PIXELS OFFSET は確認用です。MV-410HS を使用する際には、H PIXELS OFFSET は 0 Pixel に設定してください。

3 MV-410HS **[□** ボタンを押すと逆方向に、 □ ボタンを押すと順方向に H PIXELS OFFSET 値が 変わります (最大 4Pixel~最小-4Pixel)。映像が無く H PIXELS OFFSET 値が確認できな い場合は、ボタンをそれぞれ連続 8 回ずつ押してみて正常に表示されるかを確認して ください。それでも正常に表示されない場合は、DVI/RGB モニタが出力フォーマット に対応していない可能性がありますので、DVI/RGB モニタの仕様を確認して、出力フ ォーマットに対応しているかを確認してください。

#### 他のフォーマットの出力確認をする場合 ※変更する必要が無い場合は確認不要

①出力画面サイズを変更して表示画面を確認する場合

前面パネルの ー、ロボタンを押して出力画面サイズを変更してください。出力画 面サイズは下表「出力画面サイズ」の設定順で変更されます。正常に表示されない場 合は、前述の「映像が正常に出力されない場合」の操作を行い表示の確認をしてくだ さい。

②出力周波数を変更して表示画面を確認する場合

 前面パネルの ENTER ボタンを押して出力周波数を変更してください。出力周波数は 下表「出力周波数」の設定順で変更されます。正常に表示されない場合は、前述の「映 像が正常に出力されない場合」あるいは、「出力画面サイズを変更して表示画面を確 認する」の操作を行い表示の確認をしてください。 ※MENU ボタンにて起動を再開した場合には、設定が保存されます。

#### 3) 出力テスト画面にて画像調整が完了したら

 MENU ボタンを押して、MV-410HS の起動を再開します。 ※各フォーマットの H PIXELS OFFSET と出力周波数の設定は保存されます。出力画 面サイズについては保存されませんので、レイアウトエディタで変更してください。

前面パネルの **LED** 動作および設定順(●は **LED** の点灯を、○は点滅を示します。) (1) 出力画面サイズ

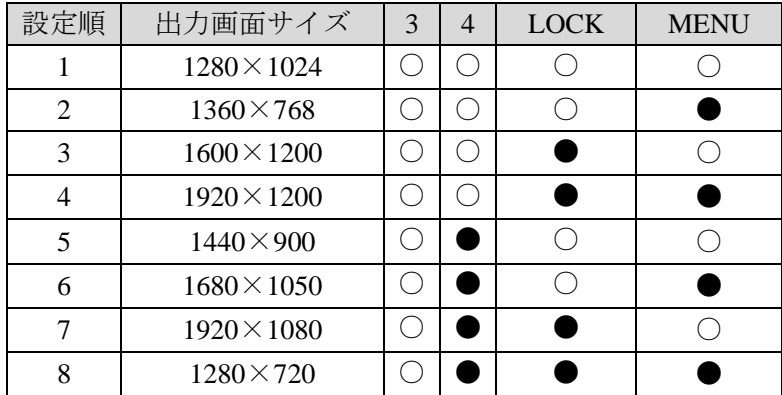

(2) 出力周波数

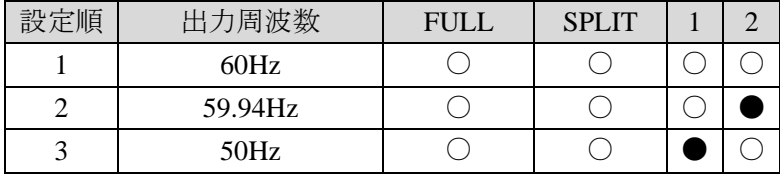

### <span id="page-12-0"></span>2-3. MV-410HS と PC を LAN 接続

MV-410HSとレイアウトエディタをインストールするPCをLANインタフェースにて接続し ます。工場出荷時設定の MV-410HS に接続する際の設定例を示します。

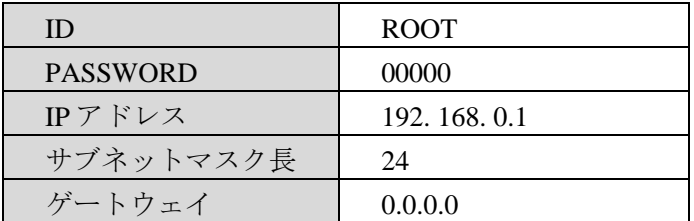

### 2-3-1. PC のネットワーク設定

PC のネットワーク設定を、接続する MV-410HS のネットワーク設定に合わせる必要が あります。PC のネットワーク設定方法は OS によって異なりますので、詳しくは OS の マニュアルを参照してください。

#### **1) WindowsXP** で[スタート]メニュー設定を変更していない場合

タスクバーの[スタート]メニューからコントロールパネルを開き「ネットワーク接続」 をダブルクリックします。「ローカルエリア接続」のアイコンを右クリックして「プロ パティ」を開きます。「全般タブ」の「インターネットプロトコル (TCP/IP)」をダブル クリックするとプロパティが開きますので、内容を下記の例のように設定します。なお、 IP アドレスを元に戻す必要がある場合は、現在の設定をメモで残しておいてください。

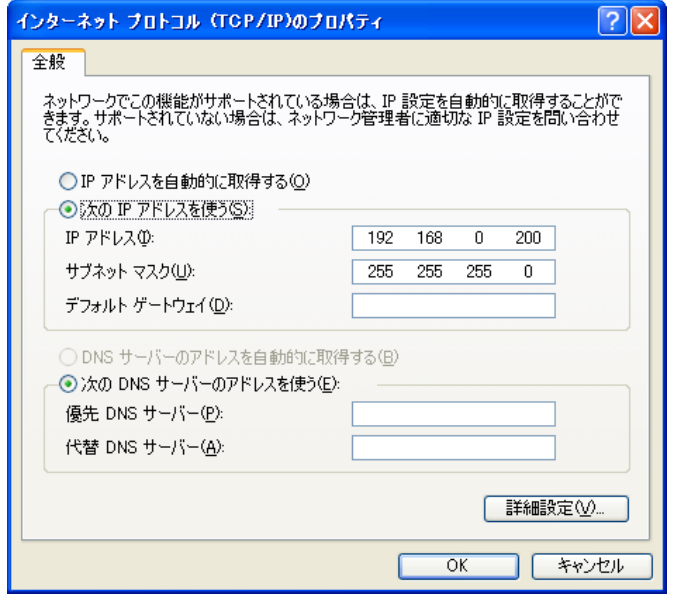

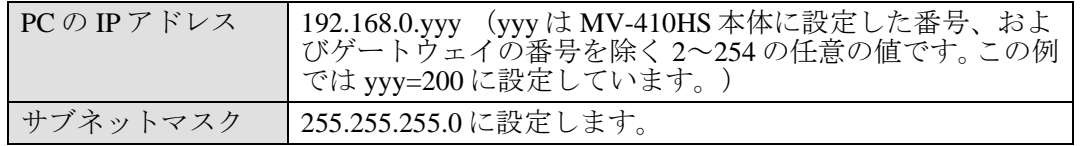

#### **2) WindowsXP** で[スタート]メニュー設定をクラシック**[**スタート**]**メニューに変更して いる場合

タスクバーの [スタート] メニューから [設定] → [ネットワーク接続] を開き、「ロ ーカルエリア接続」のアイコンを右クリックして「プロパティ」を開きます。「全般タ ブ」の「インターネットプロトコル (TCP/IP)」をダブルクリックするとプロパティが開 きますので、1)と同様に設定します。

設定が終わったら OK をクリックして、すべてのウィンドウ (インターネットプロトコ ル、ローカルエリア接続のプロパティ)を閉じます。

### 2-3-2. MV-410HS レイアウトエディタのインストール

接続した PC に付属の CD-ROM で MV-410HS レイアウトエディタをインストールします。 ここでは大まかなインストールの手順の説明をしますが、さらに細かい説明が必要な場合に は、MV-410HS Layout Editor の「1-4. ソフトウェアのインストール」を参照してください。

1) 付属のインストール CD-ROM を PC にセットし、マイコンピ ュータ等から CD-ROM を開きフォルダ内の「setup.exel をダ ブルクリックしてセットアップウィザードを起動します。

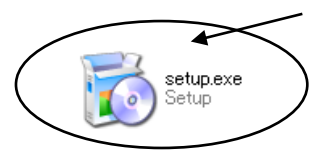

2) PC に[.NET Framework 2.0]または[Windows Installer 3.1]がインストールされていない場 合は次の画面が表示されますので、Accept をクリックします。PC にインストール済み の場合は、この画面は表示されません。

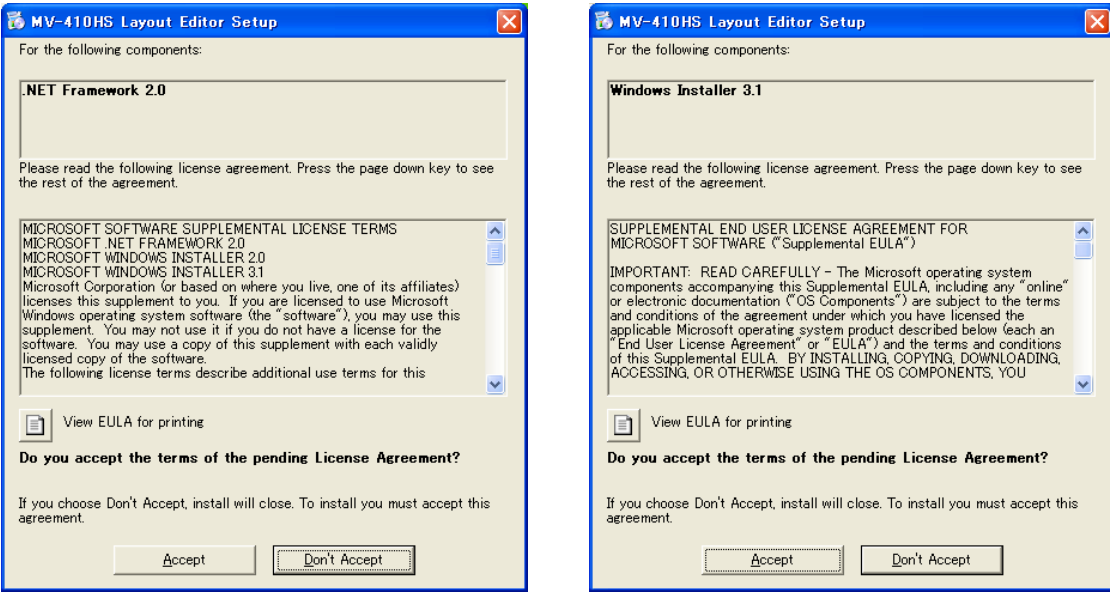

3) [Windows Installer 3.1]がインストールされていなかった場合は、インストールが完了す ると次の画面が表示され、PCの再起動を要求されます。Yes をクリックして PC を再起 動してください。

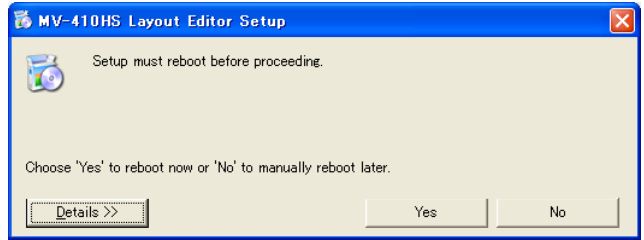

4) MV-410HS Layout Editor のセットアップウィザードを起動し、インストールします。

### 2-3-3. MV-410HS レイアウトエディタの起動

- 1) タスクバーの[スタート]メニューから[すべてのプログラム] → [FOR.A] → 「MV-410HS Layout Editor」を選択してソフトウェアを起動してください。
- 2) MV-410HS レイアウトエディタが起動すると次の画面が表示されます。

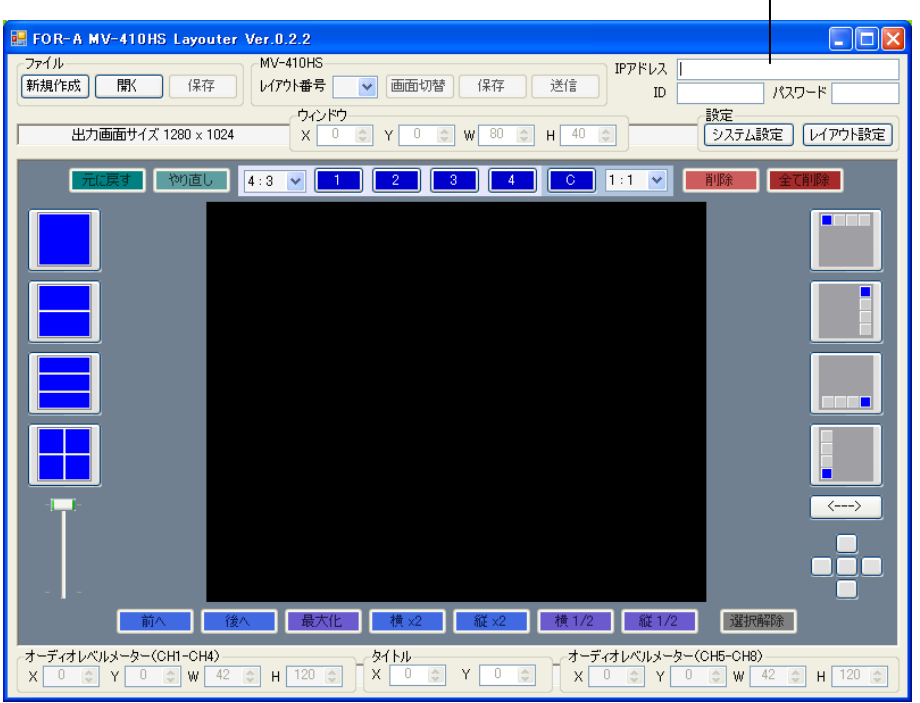

MV-410HS 選択ボックス

 $\mathbf{I}$ 

- 3) 画面右上の MV-410HS 選択ボックスで接続する MV-410HS の IP アドレス、ID、パスワ ードを入力します。(MV-410HS の初期設定値は以下の通りです。)
	- IP アドレス: 192.168.0.1 ID : ROOT パスワード: 00000

IP アドレス、ID、パスワードが正しくない場合 には右のような通信エラーが表示されます。 正しく入力してやり直してください。

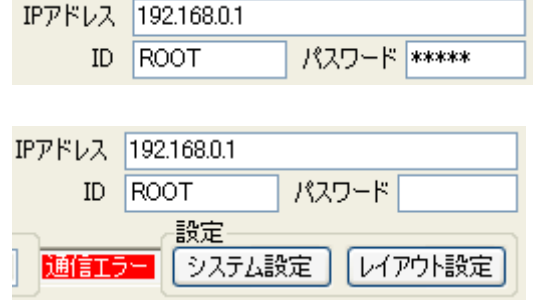

4) レイアウト番号を選択し、下図のように各レイアウト設定を読み込んだらレイアウトエ ディタとの接続完了です。レイアウト番号右手の画面切替ボタンを押すと、モニタ画面 に同じレイアウトが表示され、表示画面を確認しながらレイアウトの編集をすることが できます。

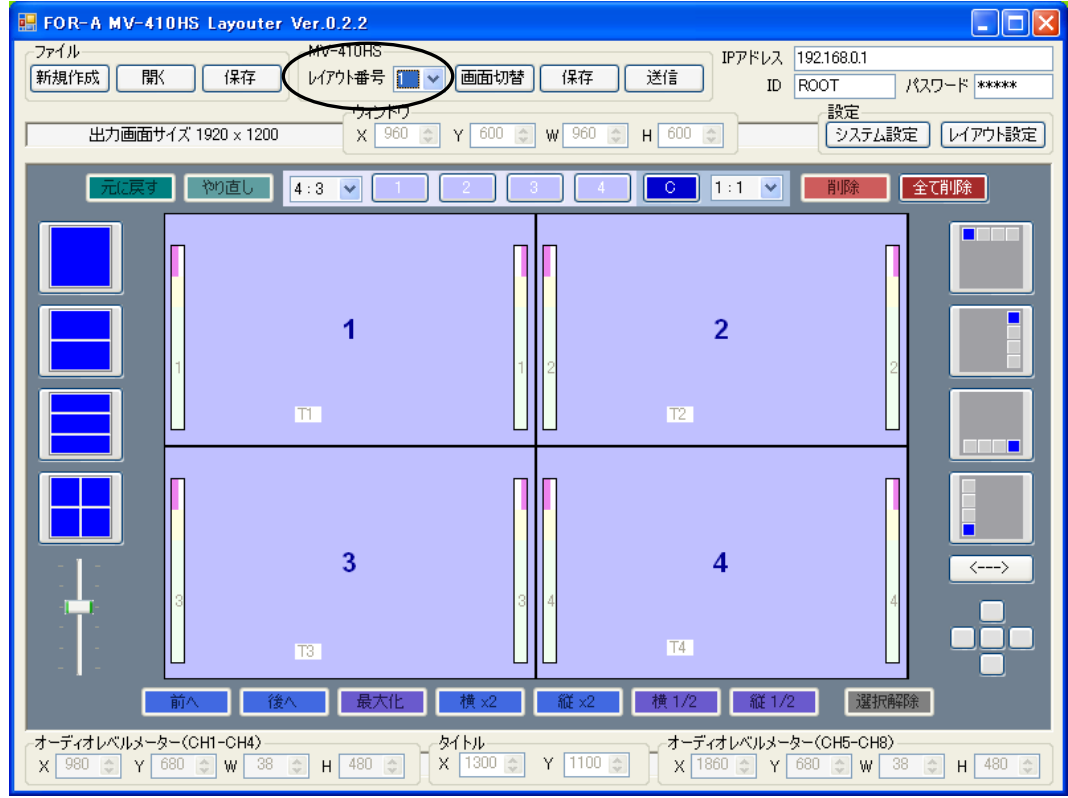

5) 接続完了後、レイアウトを編集したい場合は、MV-410HS Layout Editor の「4-3.レイアウ トの編集」を参考にして編集してください。

### 3. 各部の名称と機能

### 3-1. 前面パネル

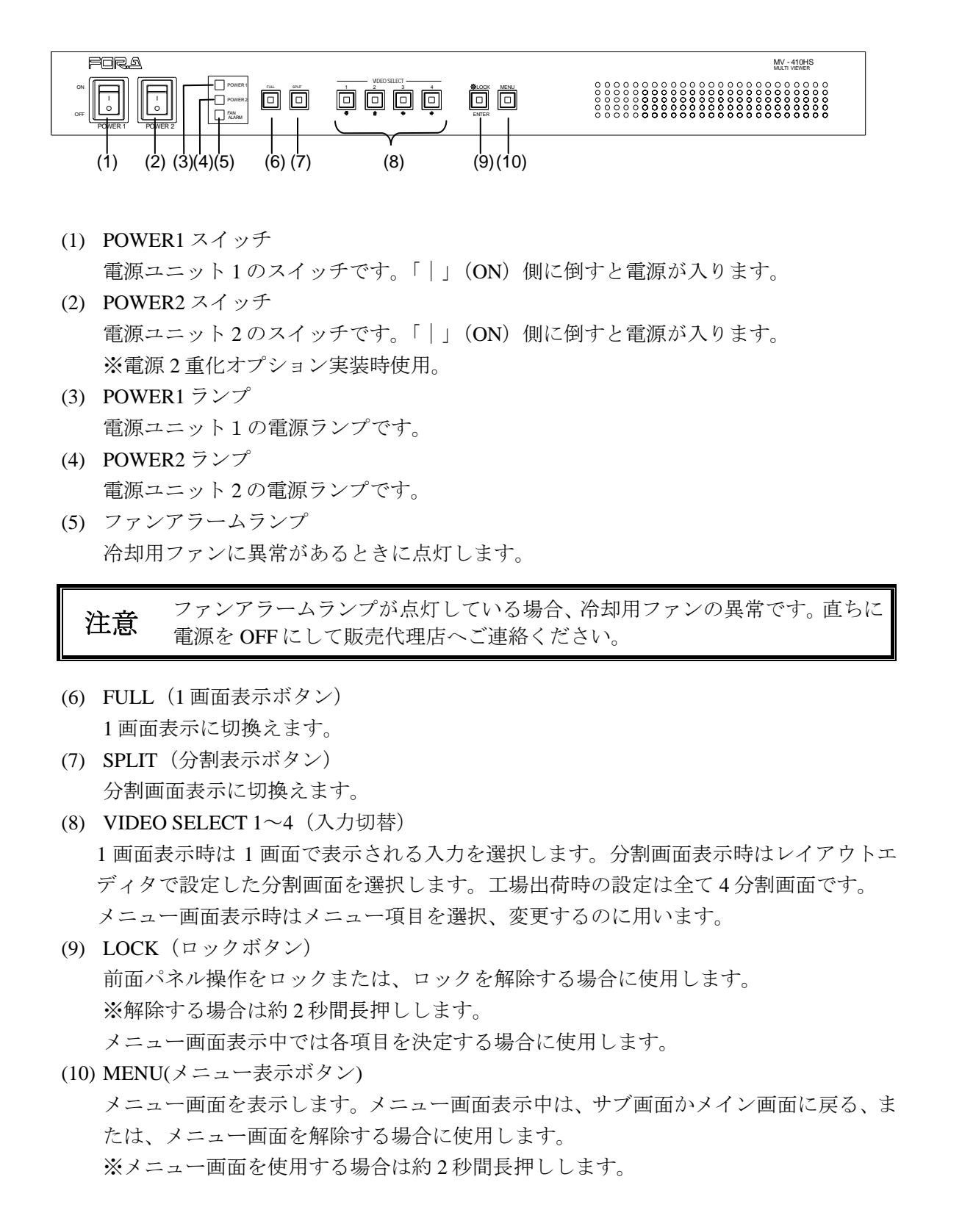

### 3-2. 背面パネル

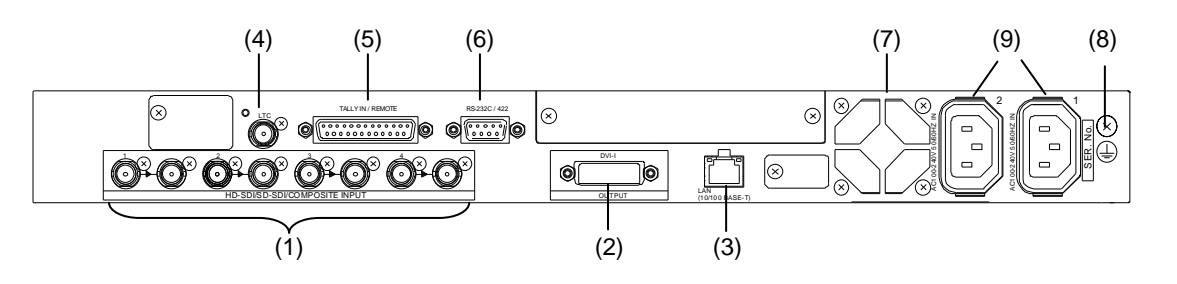

(1) HD-SDI/SD-SDI/COMPOSITE INPUT  $1 \sim 4$ 

HD/SD-SDI またはアナログコンポジット信号を入力します。(自動認識) アクティブスルー出力(モニタ用)を使用するときは、右側の OUT コネクタから他の 機器へ接続します。

※ アクティブスルー出力は HD-SDI、SD-SDI 入力時のみ使用可能です。

※ アクティブスルー出力のジッタ値は入力信号に依存します。ジッタを改善する機能 はありません。また、本出力のジッタ値は放送規格に入らない場合があります。

(2) DVI OUT

DVI モニタや、別売りの変換コネクタを使用してアナログ RGB モニタに接続します。 ※入出力ビデオ間のフレームレートコンバータ機能はありません。入出力ビデオ間のフ レームレートの差により、同じフレームを 2 回出力する場合や、フレームを飛ばす場合 があります。

(3) LAN(10/100BASE-T)

LAN (Ethernet) インタフェースにより PC からレイアウトの設定やリモート制御する場 合に使用します。また、PC へ動画転送することも可能です。

(4) LTC

タイムコードの入力端子です。

アナログ/デジタル時計表示をタイムコードに同期させる場合に使用します。(時、分、 秒のみ)

(5) TALLY/REMOTE

各チャンネルに対するタリー表示(赤、緑の2色)と、リモート入力用コネクタです。

(6) RS-232C/422/485

リモートで操作する PC などを接続します。

- (7) 冷却ファン 本体内部の発熱による温度上昇を抑えるためのファンです。内部の空気を吹き出します ので、出口が塞がらないように設置してください。
- (8) アース端子 安全のためアースを接地して使用してください。
- (9) 電源入力(AC100-240V 50/60Hz) 付属の電源コードを使用して AC100-240V を供給してください。 電源 2 重化オプション未実装の場合は 1 側に電源を供給してください。

### 4-1. DVI 出力を使用したシステム

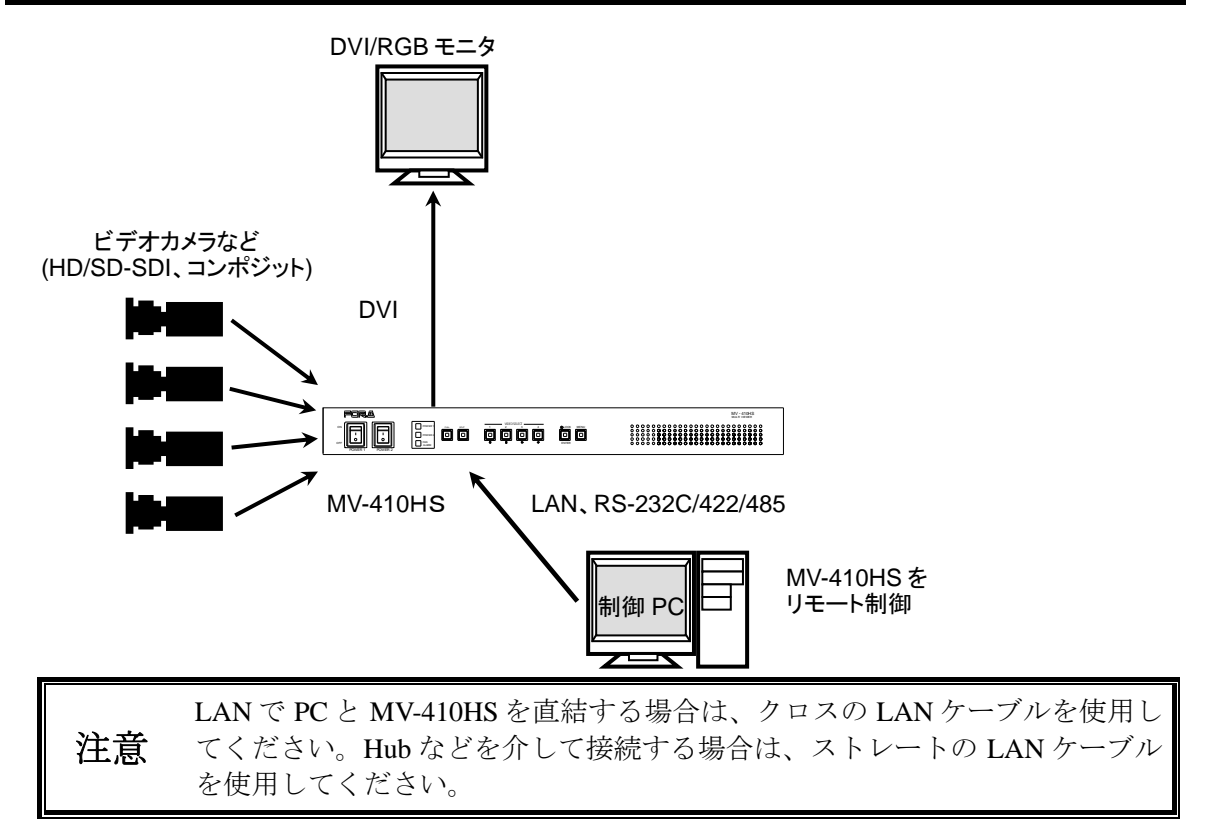

### 4-2. 動画転送機能を使用するシステム

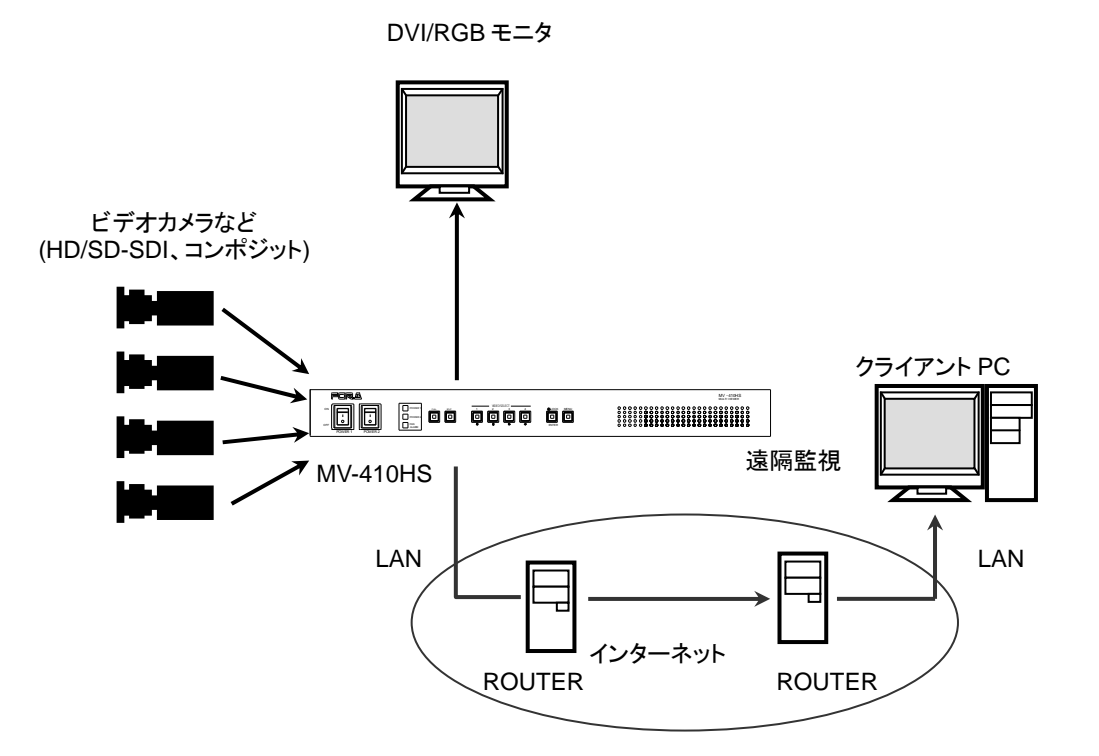

#### 4-2-1. ネットワークモード

動画転送機能を使用する場合、ネットワークモードには「UNICAST モード」と 「MULTICAST モード」の 2 種類があります。設定方法については「[7-2. SYSTEM](#page-31-0)」、 「[7-3. LAN](#page-33-0)」を参照してください。

#### 4-2-1-1. UNICAST モード

UNICAST モードでは、TCP/IP プロトコルを使用しており、「MV-410HS Live Viewer」 を使用した場合、1 台の PC でのみ映像を見ることができます。

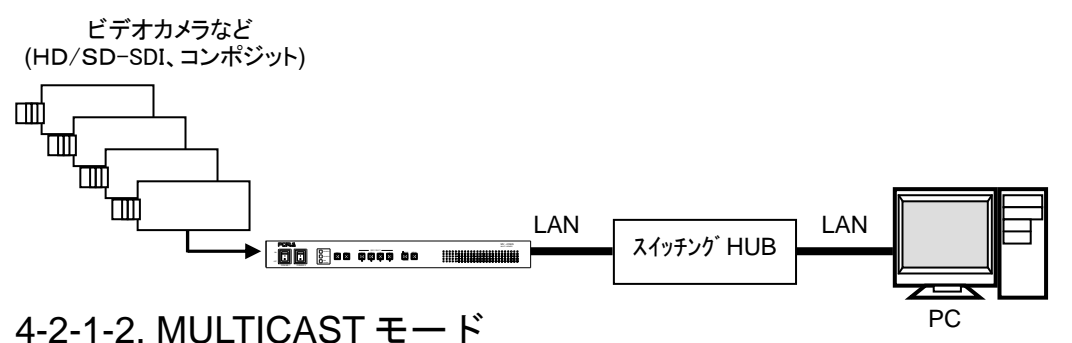

MULTICAST モードでは、IP マルチキャストを使用しており、下図のように複数の PC から映像を見ることができます。

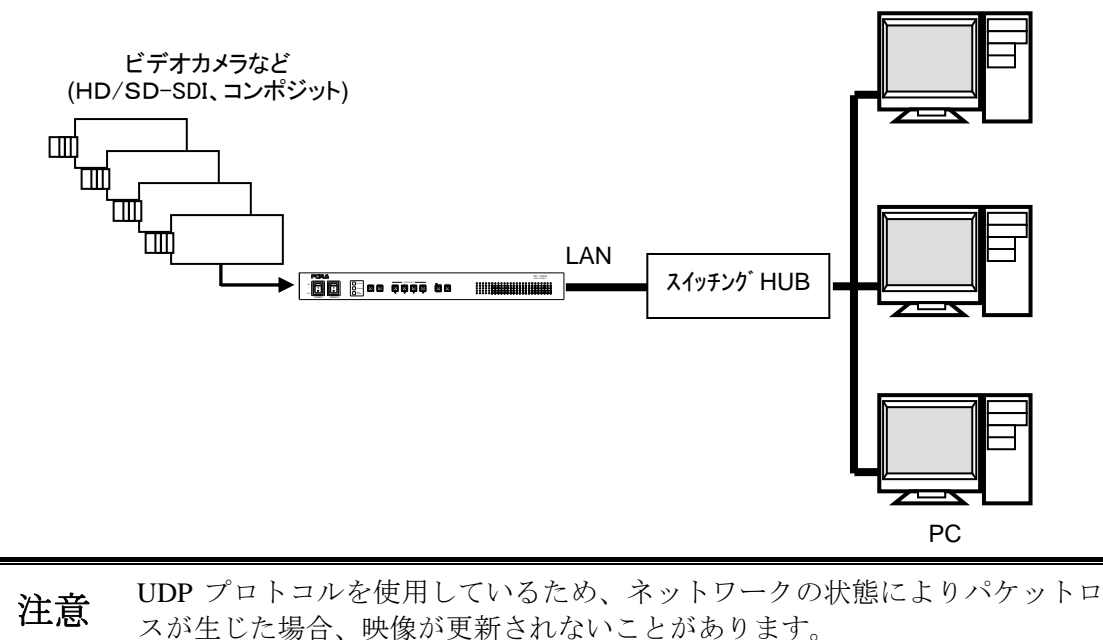

### 5-1. 電源投入時の動作

電源投入後は、電源 OFF 前の画面状態で動作を開始します。

ただし、メニュー画面表示中に電源を OFF にした場合には、メニュー画面になる前の状態 で動作を開始します。

### 5-2. データの初期化

通常の操作では必要ありませんが、設置場所を移動したときや、システム変更したときなど、 以前の設定データが不要になった場合には、データの初期化操作によって MV-410HS を出 荷時の初期状態に戻すことができます。

MENU ボタンを押しながら電源を ON にすると、モニタ画面上に MEMORY CLEAR の文字 が表示され、設定されたデータが初期化されます。

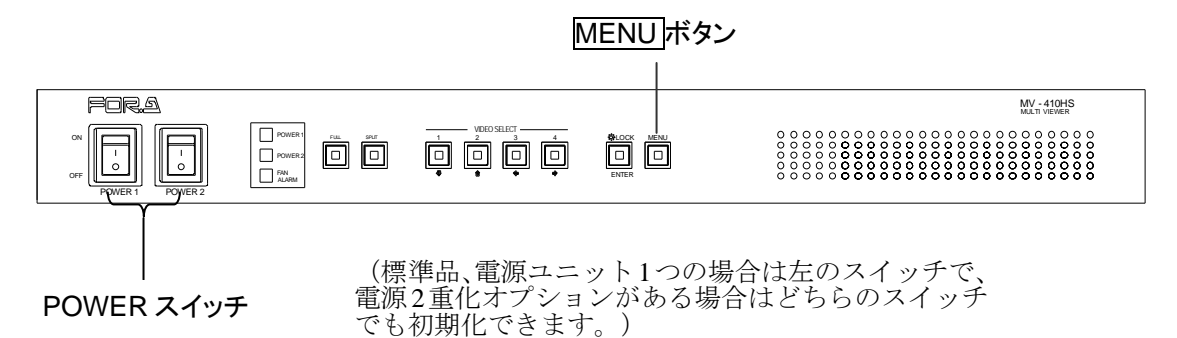

### 5-3. 1 画面を表示する

チャンネルを 1 画面映像で表示するときには、FULL ボタンを押した後、 VIDEO SELECT II-4 ボタンを押します。例えば、チャンネル 3 が見たいときには、 FULL ボタンを押した後、3を押して映像を表示します。

#### VIDEO SELECT 1-4ボタン

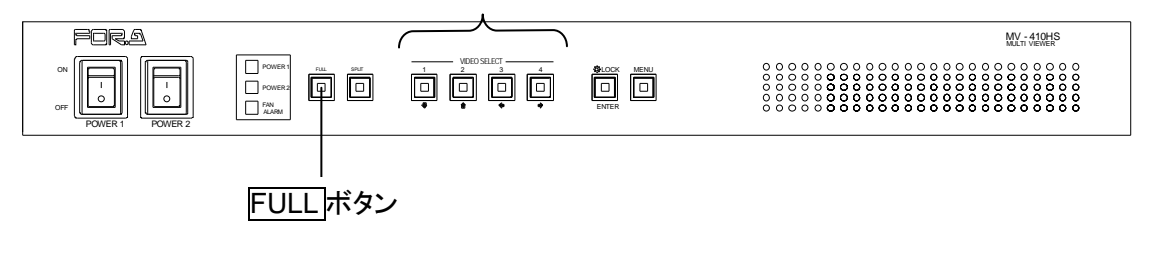

注意 画面切換え時は映像が乱れます。入力信号のないチャンネルは、黒画面を表示 します。

### 5-4. 分割画面を表示する

分割画面を表示する場合、SPLIT ボタンを押します。

分割画面を表示している時に、チャンネル選択ボタンを押すと画面に表示されるレイアウト を切換えることが出来ます。

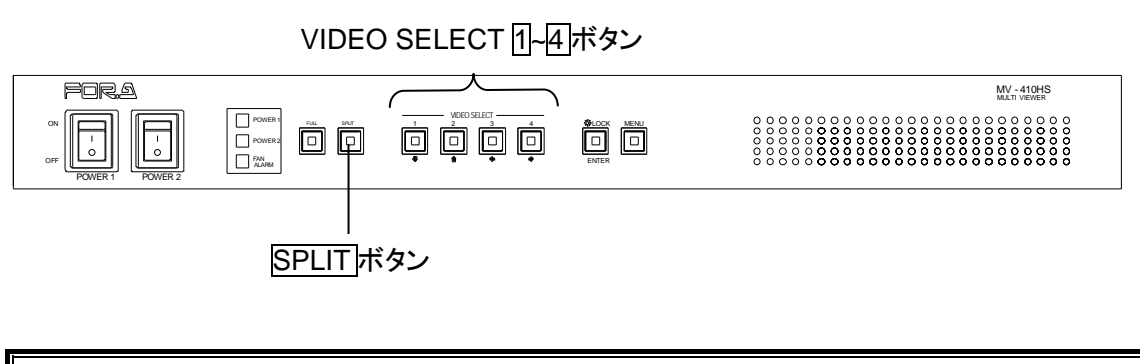

注意 画面切換え時は映像が乱れます。入力信号のないチャンネルは黒画面が表示さ れます。

MV-410HS は背面 TALLY IN/REMOTE コネクタからの接点入力によって、リモート制御す ることが可能です。また、コネクタ内には、TALLY 端子が装備されており、外部からの TALLY 入力により、2種類(赤、緑)のフレームを表示することができます。

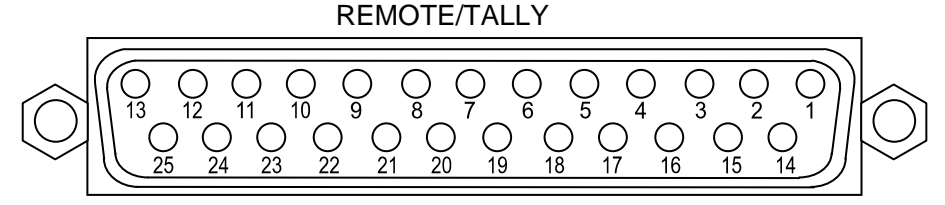

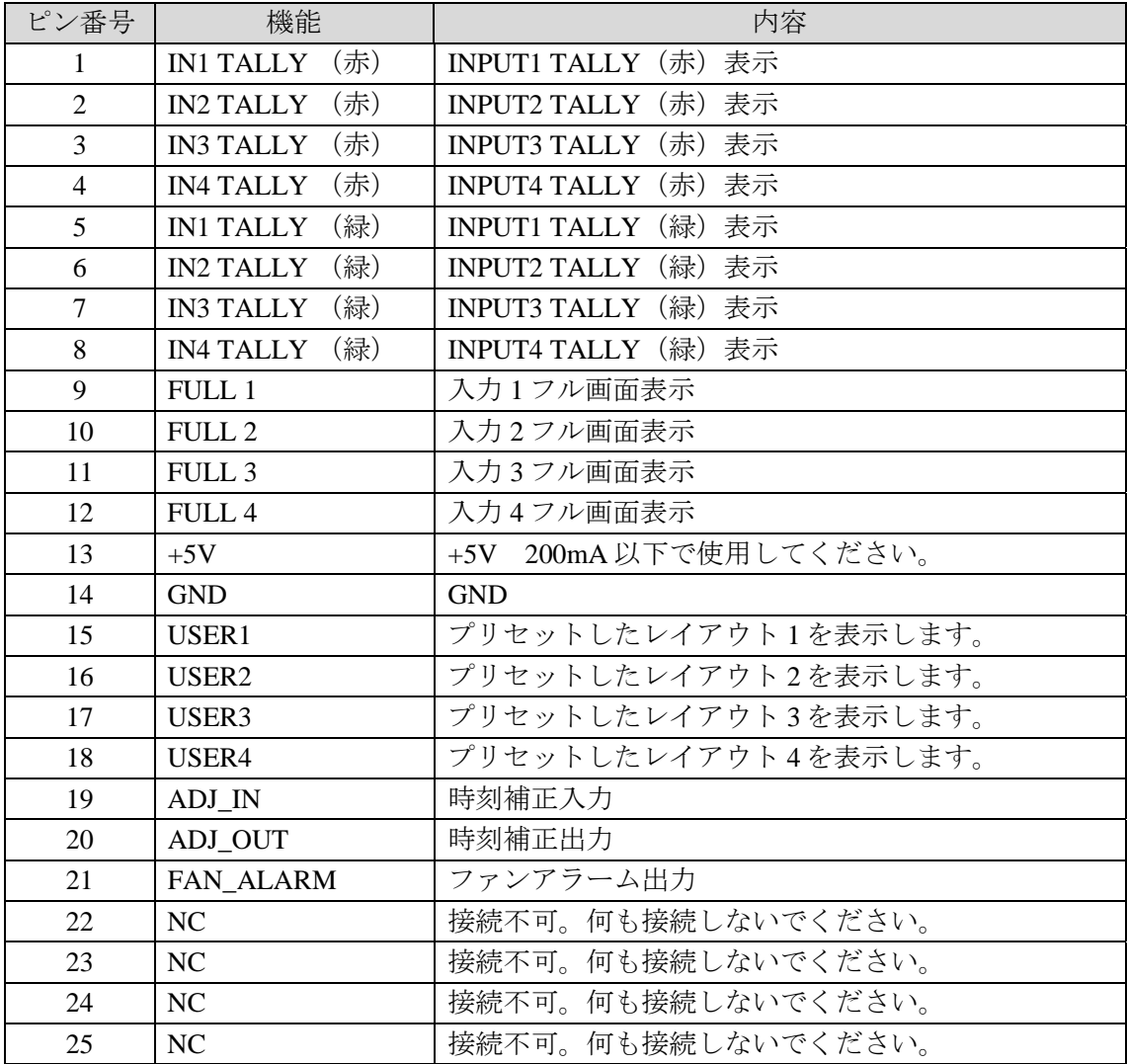

コネクタ端子配列表 (D-sub 25 ピン メスコネクタ) インチネジ

適合コネクタ:DB-25PF-N(JAE)

カバー :DB-C4-J11-S1(JAE)

信号規格 :メイク接点、または TTL レベル負論理パルス信号

注意 入力信号のパルス幅は 100ms 以上必要です。また、画面の切換え中に入力さ れた信号は無効となります。画面の切換えが終わってから信号を入力してくだ さい。

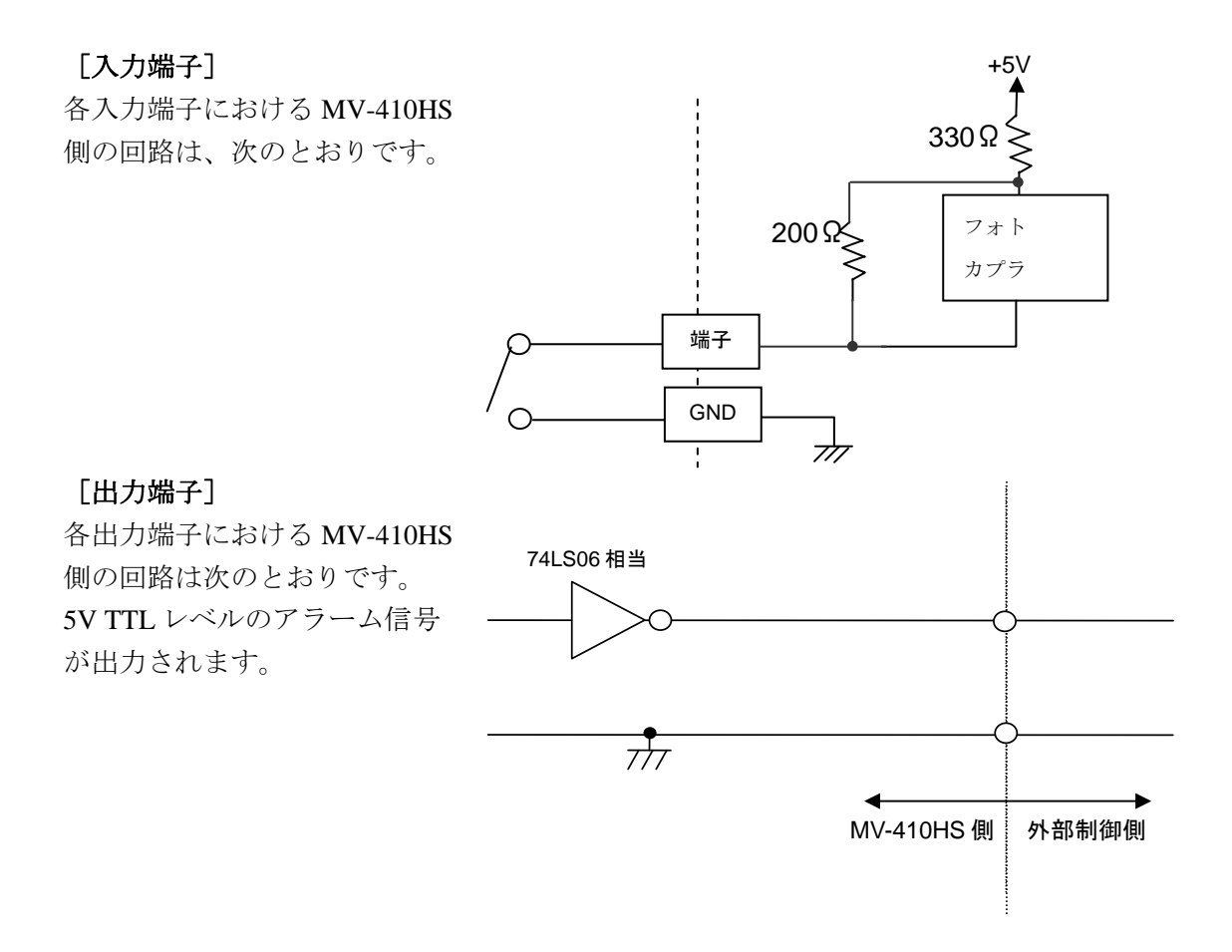

#### 5-5-1. リモートによる制御方法

各 REMOTE コネクタの制御ピンは、前面パネルのボタンと同様に操作してください。 前面パネルの操作も、リモート入力からのコマンドも両方受け付けます。

### 5-5-2. ADJ\_IN(外部時刻補正入力)

外部からのパルス信号の立下り (パルス幅 100ms 以上)によって、次のように時刻が 補正されます。 秒表示が 1 秒~29 秒 → 秒表示を 0 秒に補正する 秒表示が 30 秒~59 秒 → 秒表示を 0 秒に補正し、分単位を 1 つ進める

### 5-5-3. ADJ\_OUT(外部時刻補正出力)

[SYSTEM]の ADJUST で設定した時間に1回パルス(500ms)を出力します。

ADJ\_OUT の出力は設定した時間にパルス出力をします。 ADJ IN のバッファ出力機能はありません。

### 6. 表示画面

### 6-1. 1 画面表示

画面表示モード設定により次の 3 種類の表示方法から選択できます。画面表示モードの設定 方法は、MV-410HS Layout Editor の「3-2-1. システム設定」を参照してください。

#### <モード **1** の場合>

映像にタイトル、オーディオレベルメータが重ならないように表示します。映像表示部分の アスペクト比は入力信号のアスペクト比を維持します。

下図は 16:9 の出力フォーマットに 4:3 の映像を表示した例です。

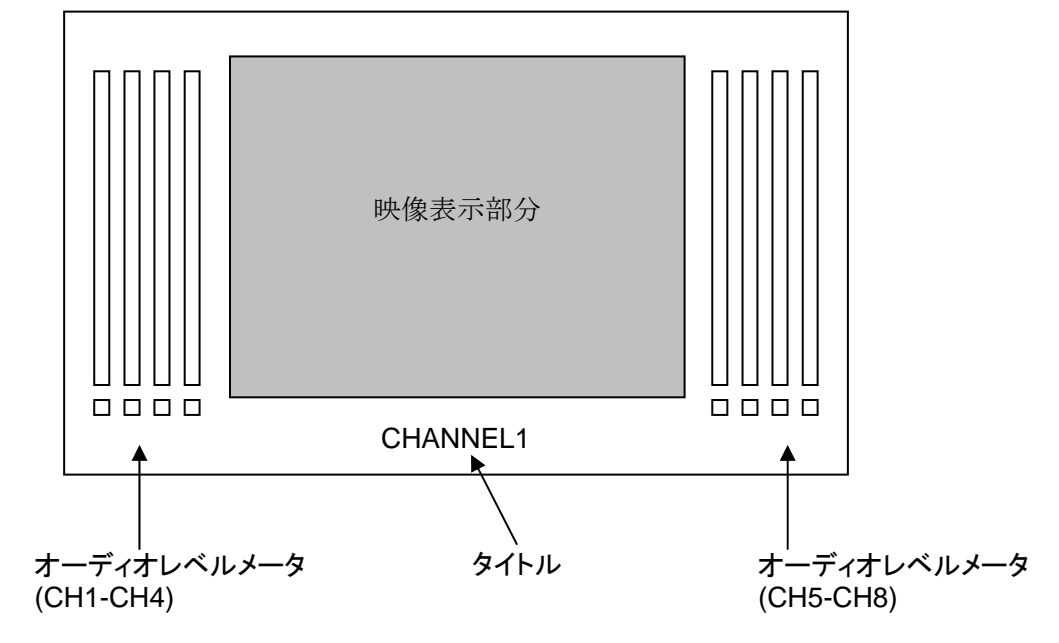

#### <モード **2** の場合>

映像にタイトル、オーディオレベルメータを重ねて表示します。映像表示部分のアスペクト 比は入力信号のアスペクト比を維持します。

下図は 4:3 の出力フォーマットに 16:9 の映像を表示した例です。

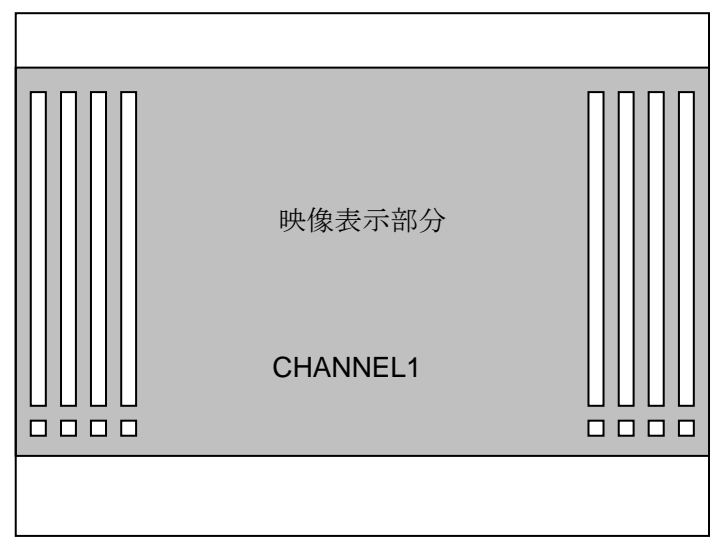

#### <モード **3** の場合>

入力信号のアスペクト比を維持せずに、映像を出力フォーマットいっぱいに表示します。タ イトル、オーディオレベルメータは映像表示部分に重なって表示されます。

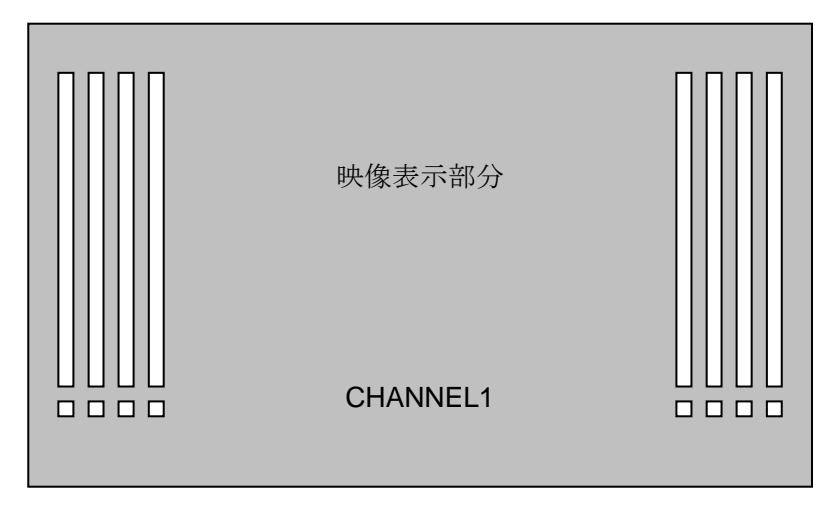

### 6-2. 分割画面表示

分割画面の表示レイアウトは付属のレイアウトエディタを使用して自由に変更することが できます。

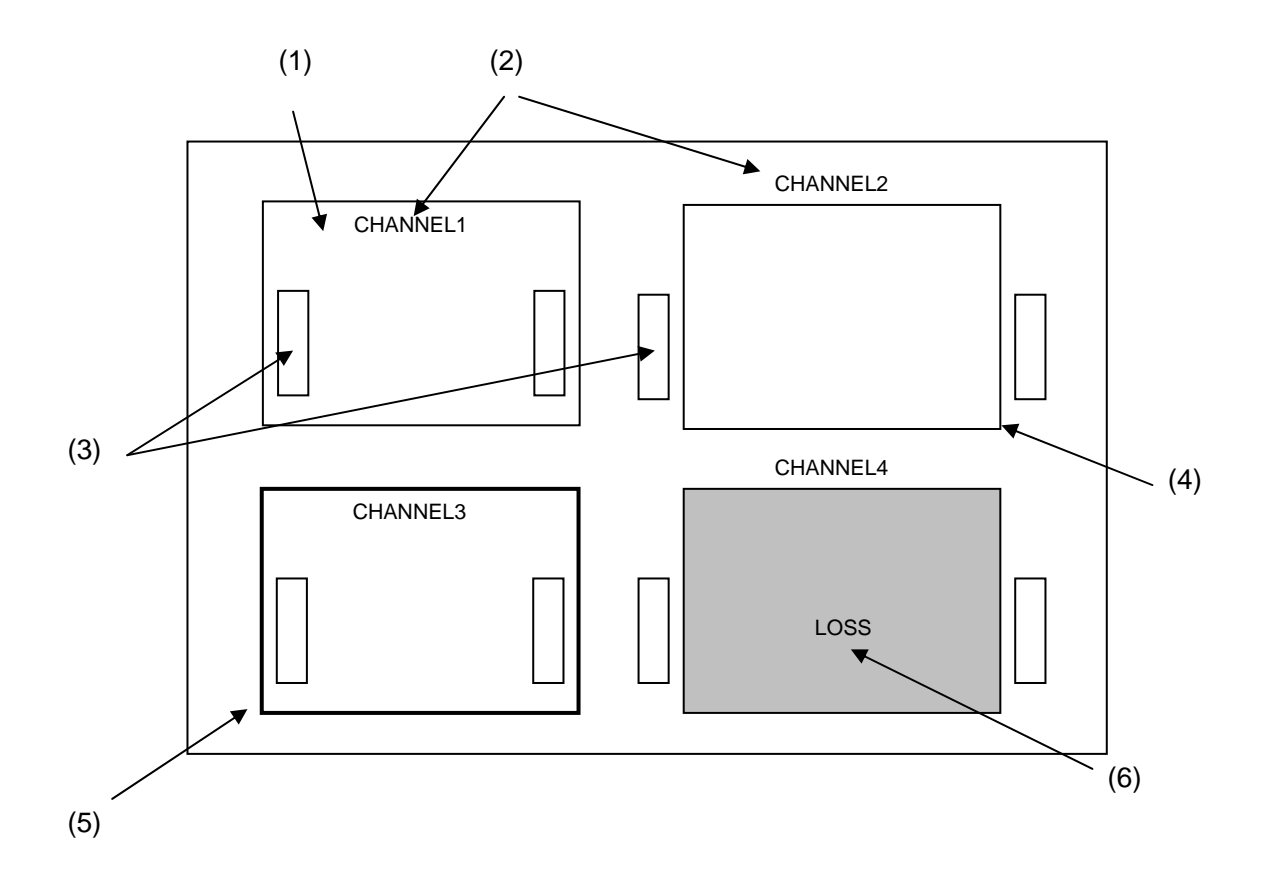

(1) 映像表示ウィンドウ

各入力信号の映像表示ウィンドウです。ウィンドウ内の表示方法は、画面表示モードの 設定により異なります。詳細は、MV-410HS Layout Editor の「3-2-1.システム設定」を 参照してください。

#### <モード **1** およびモード **2** 選択時>

入力されているビデオ信号のアスペクト比を維持した状態でウィンドウ内に最大表示 されます。

#### <モード **3** 選択時>

入力されているビデオ信号のアスペクト比に関係なく、ウィンドウ内いっぱいに表示さ れます。

- (2) タイトル 各入力信号のタイトルを表示します。タイトルはウィンドウの外側に配置することも可 能です。
- (3) オーディオレベルメータ 各入力信号のオーディオレベルを表示します。オーディオレベルメータはウィンドウの 外側に配置することも可能です。
- (4) ボーダー

ウィンドウにボーダーを表示することが可能です。ボーダーの幅はレイアウトエディタ で変更可能です。詳細は MV-410HS Layout Editor の「3-3-1.ボーダー設定画面」を参 照してください。

(5) タリー

各入力信号毎に 2 色(赤、緑)のタリー入力が可能です。タリーはボーダーの外側に表 示されます。赤および緑のタリー入力が同時に入力された場合は、赤を表示するかオレ ンジを表示するかを選択可能です。詳細は MV-410HS Layout Editor の「3-2-3.タリー 設定」を参照してください。

#### (6) ビデオロス

入力信号が無くなった場合にビデオロスのアラーム表示を行います。アラームの表示期 間はレイアウトエディタで変更可能です。詳細は MV-410HS Layout Editor の「3-2-4. ビデオロス設定」を参照してください。

### 6-3. クロップ

入力映像内の有効画素領域(映像の存在する範囲)を設定します。4:3 画像と 16:9 画像の変換 を行った際に生じる黒味等を軽減し、出力映像いっぱいに表示することが可能です。クロッ プの設定方法については、MV-410HS Layout Editor の「3-2-6.クロップ設定」を参照してく ださい。

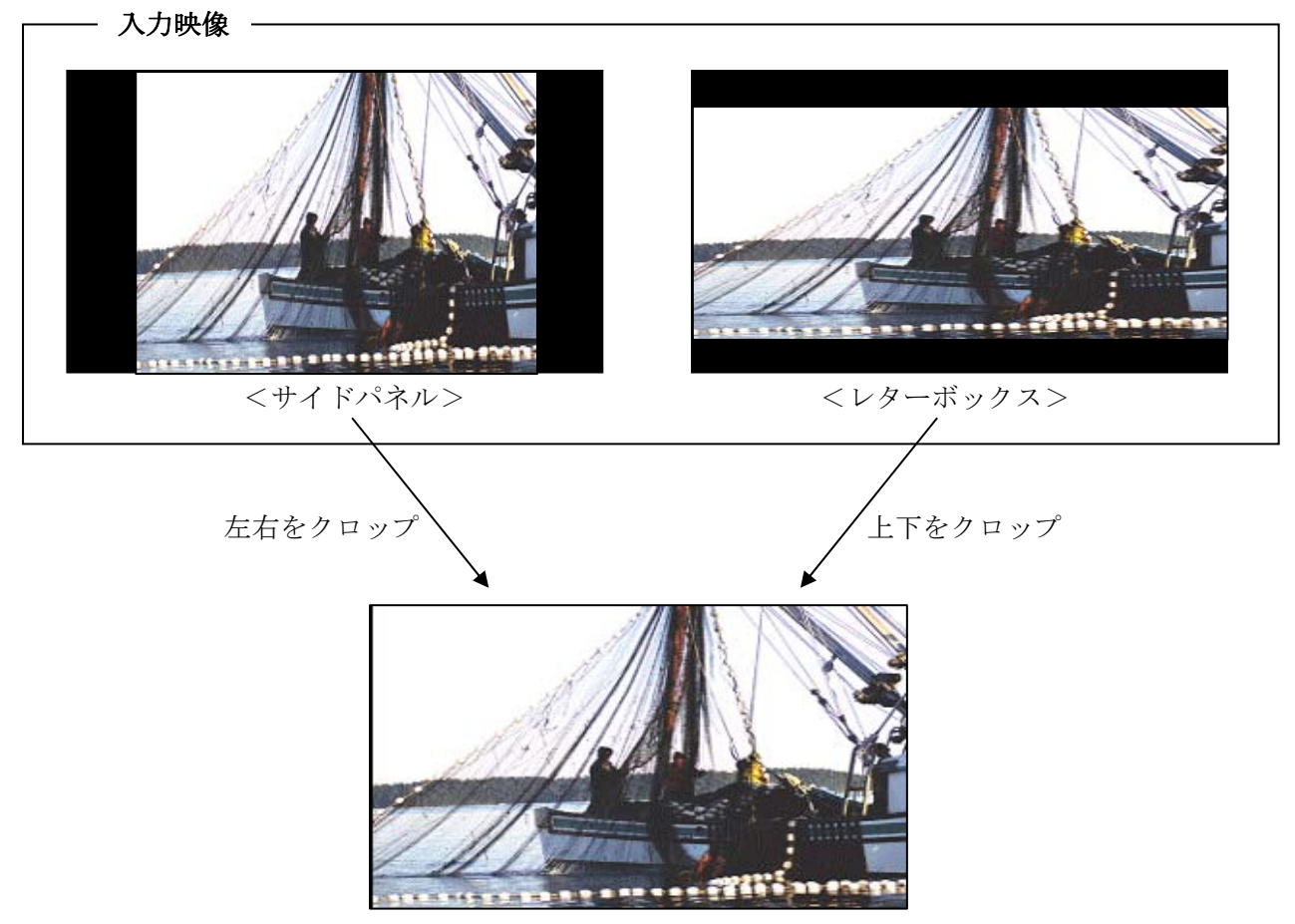

出力映像

HD-SDI、SD-SDI の入力チャネルにはエンベデットオーディオ (8ch) のレベルメータが表 示できます。オーディオレベルメータの設定方法については、MV-410HS Layout Editor の 「4-3-8. オーディオレベルメータの表示位置の変更」を参照してください。

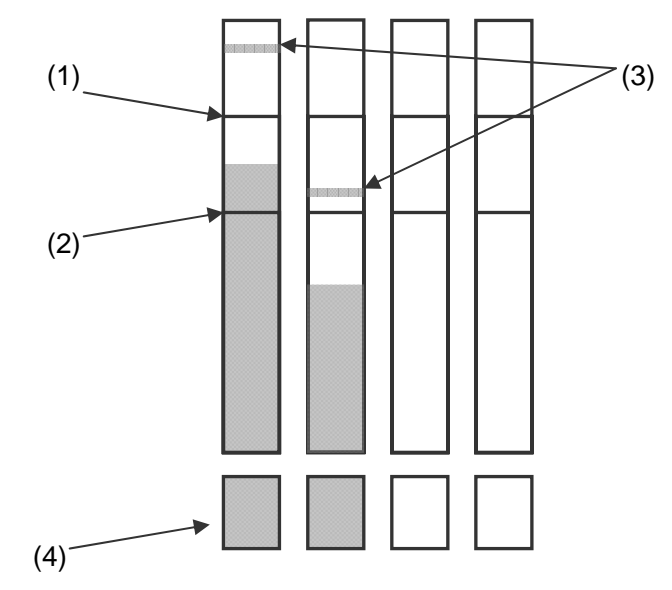

(1) ピークレベル -30dBFS ~ 0dBFS の範囲にて設定出来ます。 ピークレベル以上のメータの色は赤色となります。

- (2) リファレンスレベル -60dBFS ~ -1dBFS の範囲にて設定出来ます。 リファレンスレベル以上のメータの色は黄色となります。 また、リファレンスレベル以下のメータの色は緑色となります。
- (3) ピークホールド オーディオデータのピーク値を保持します。 現在保持しているピーク値より高いオーディオデータの入力があった場合には、更新さ れます。ピーク値が更新されてからピークホールド時間を経過しても更新されない場合 は、現在のオーディオデータ値をピーク値とします。 ピークホールド時間が 0 秒に設定されている場合は、ピークホールドの表示はされませ  $h_n$
- (4) オーディオデータの有無

オーディオデータの有無を表示します。

- オーディオデータ有の場合は、緑色に、無の場合は黒色に表示されます。
	- HD-SDI: オーディオのアクティブデータを検出し、オーディオデータの有無を 表示します。
	- SD-SDI: オーディオのアクティブデータを検出、または、-60dBFS 以上のデー タを検出して、オーディオデータの有無を表示します。

### 7. メニュー操作

メインメニュー画面から各サブメニュー画面へ移動し、各種設定を行います。

### 7-1. メインメニュー画面

MENU ボタンを約 2 秒間長押しし、メインメニュー画面を表示します。

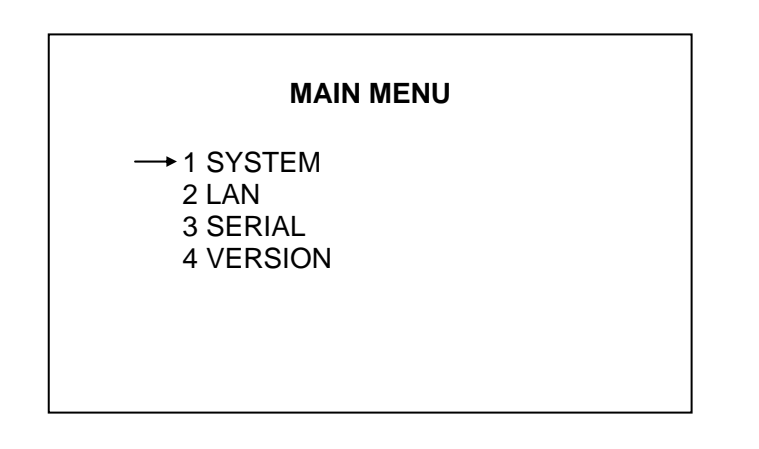

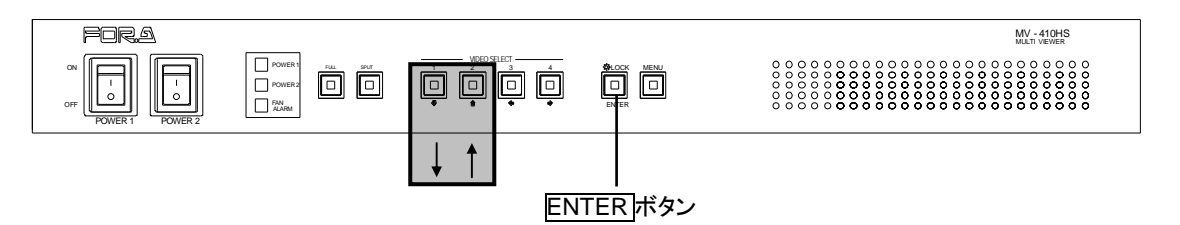

#### ◆操作方法

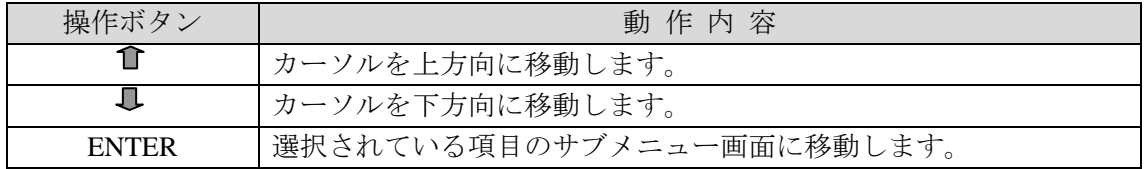

#### ◆設定項目

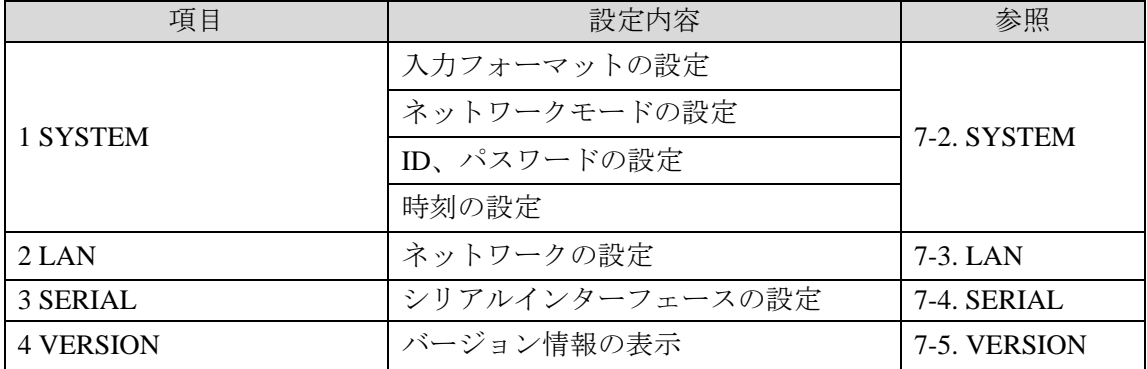

メニュー構成図

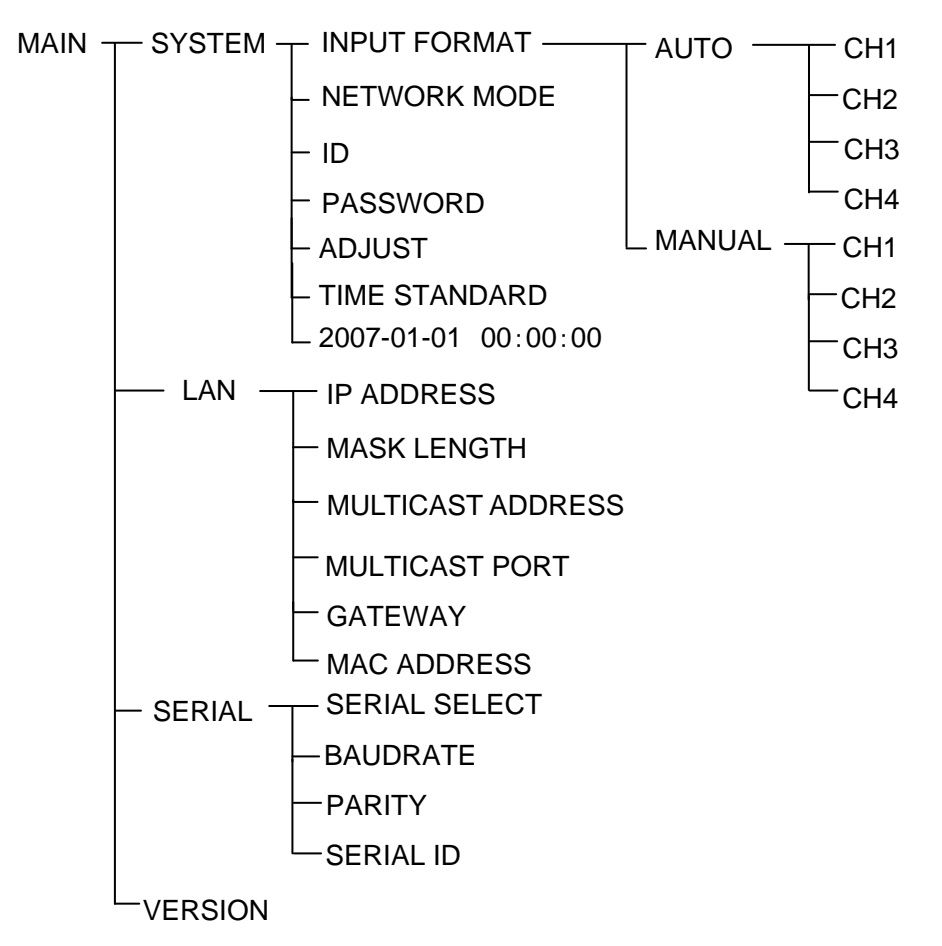

### <span id="page-31-0"></span>7-2. SYSTEM

MAIN MENU 画面で[SYSTEM]にカーソルを合わせて ENTER ボタンを押すと、次の画面を 表示します。

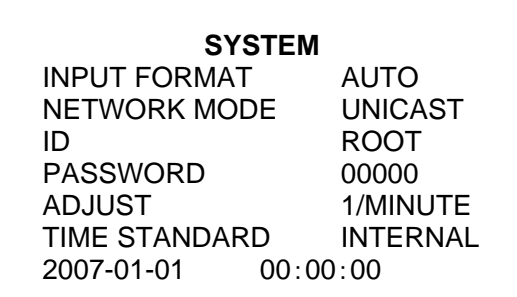

※上記の図は工場出荷時の設定です。

#### ◆操作方法

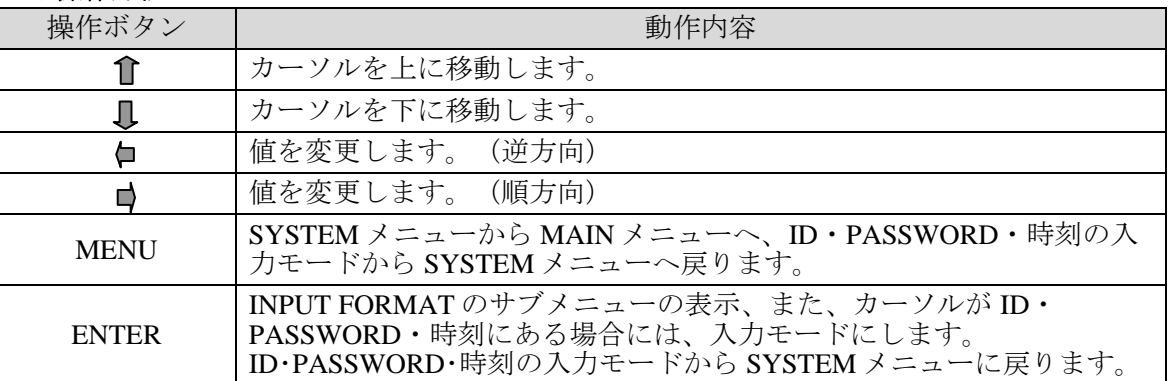

#### ◆設定項目

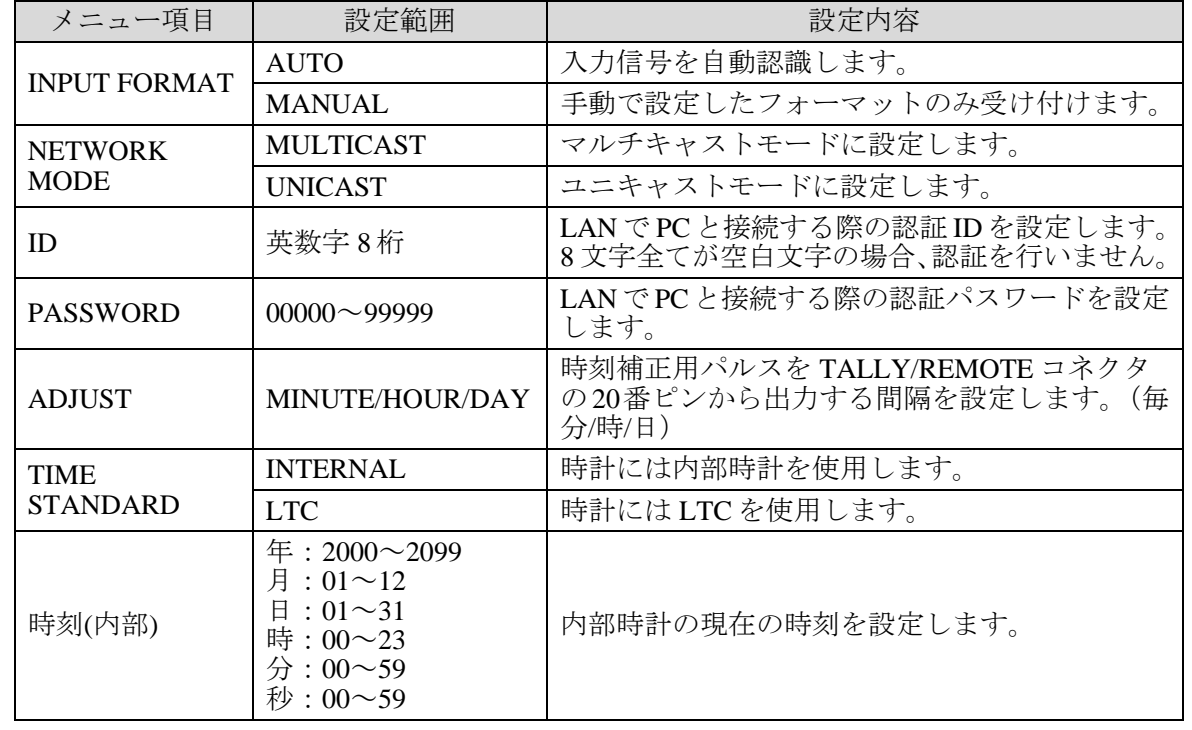

### 7-2-1. INPUT FORMAT

SYSTEM 画面でカーソルを[ INPUT FORMAT ]に合わせて ENTER ボタンを押すと、次 の画面を表示します。INPUT FORMAT 画面では入力フォーマットの設定、表示をする ことができます。

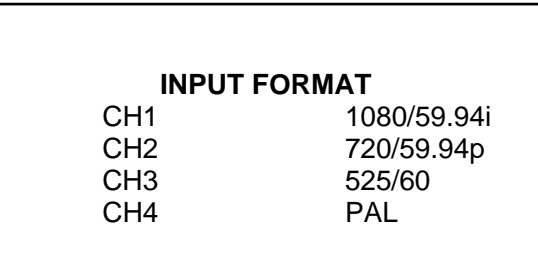

#### ◆操作方法

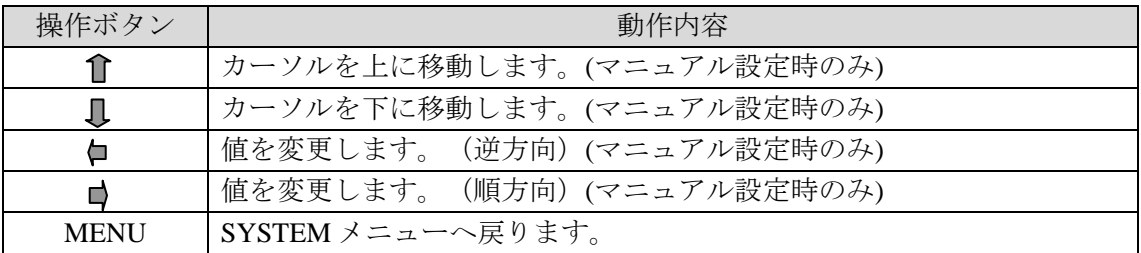

#### ◆設定項目

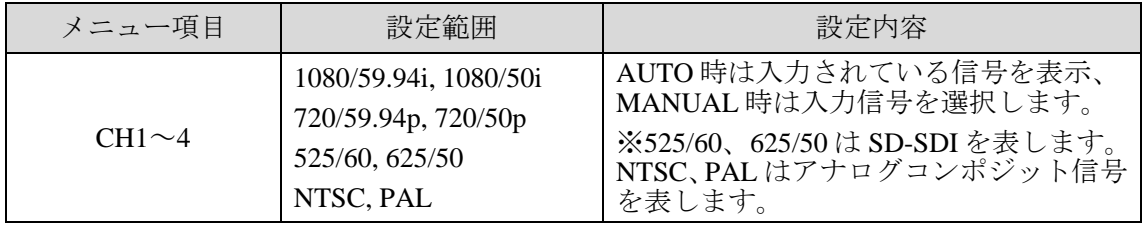

<span id="page-33-0"></span>MAIN MENU 画面で[LAN]にカーソルを合わせて ENTER ボタンを押すと、次の画面を 表示します。LAN 画面では、ネットワークの設定を変更、表示することができます。

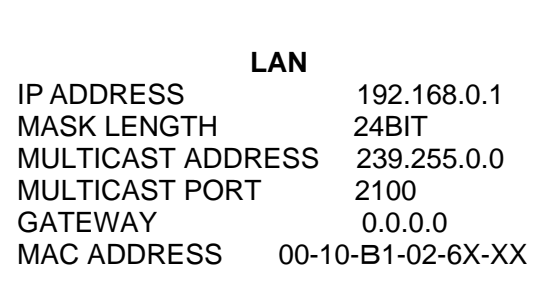

※上図は工場出荷時の設定です。

#### ◆操作方法

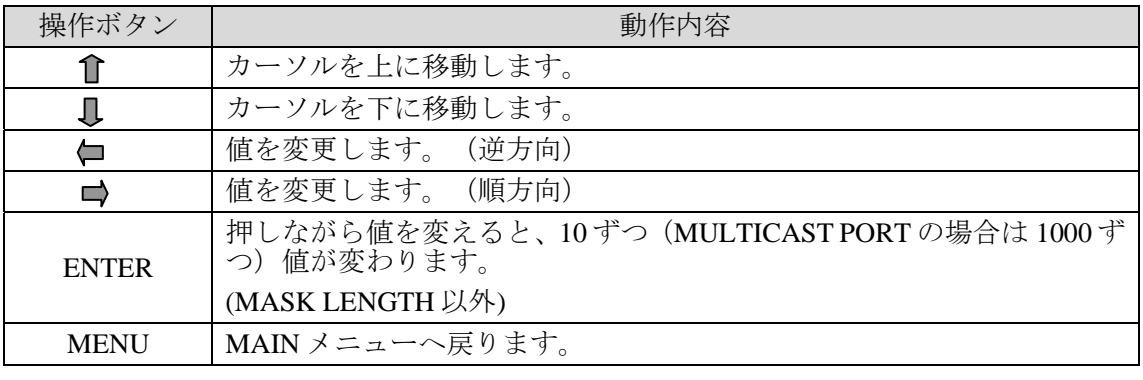

設定できない値の時に MENU ボタンを押すと、エラー表示が出力されます。 ■ ボタンを押して、エラーを解除し、設定しなおしてください。

#### ◆設定項目

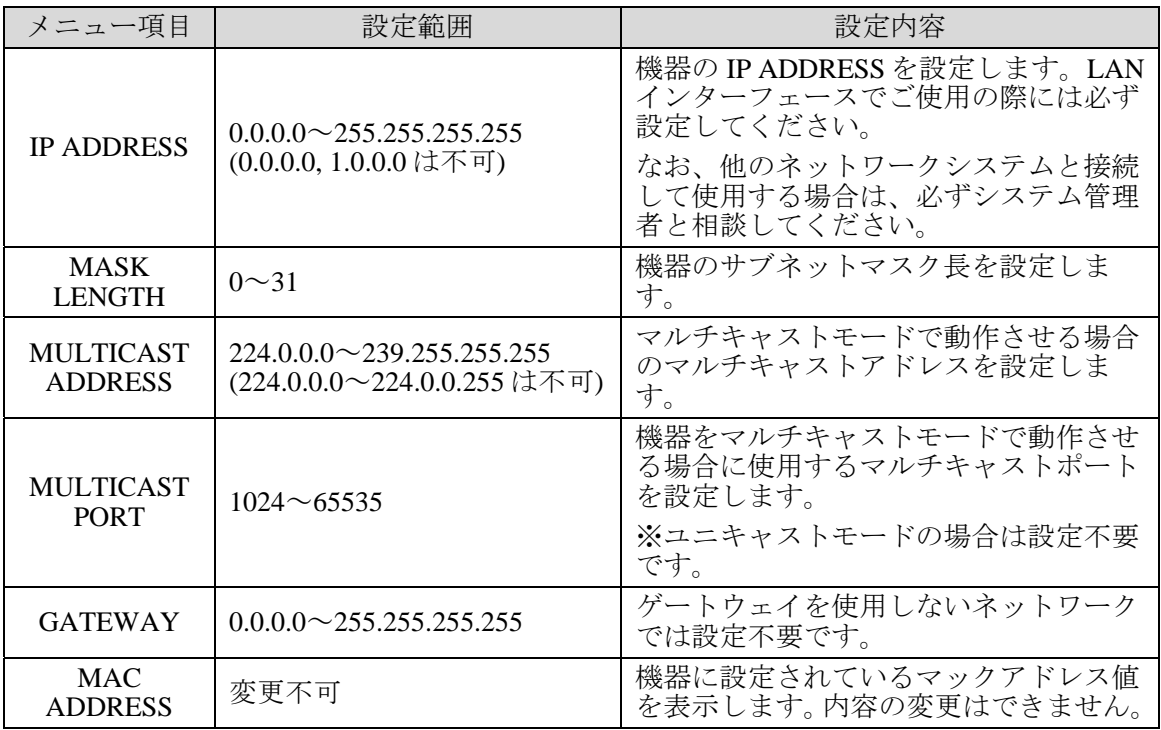

注意 MULTICAST ADDRESSおよびMULTICAST PORT以外の設定を変更した際は、 警告メッセージが出力されます。設定を変更した際は、必ず MV-410HS の電 源を一度 OFF にし、再度電源を投入してください。

### <span id="page-35-0"></span>7-4. SERIAL

MAIN MENU 画面で[ SERIAL ]にカーソルを合わせて ENTER ボタンを押すと、次の画面を 表示します。

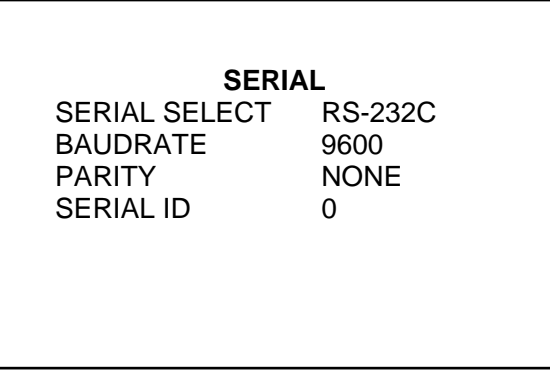

#### ◆操作方法

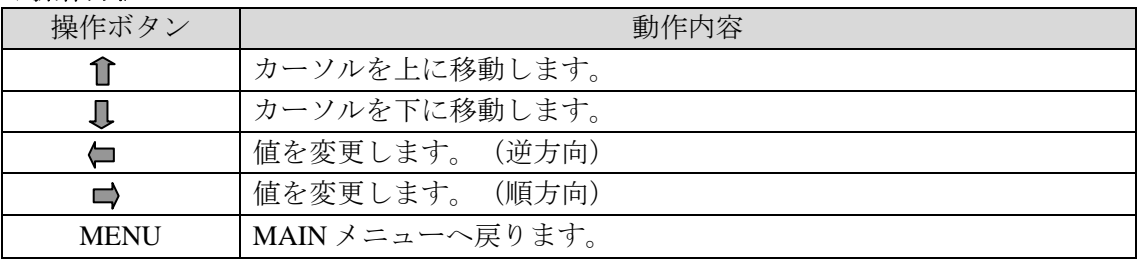

#### ◆設定項目

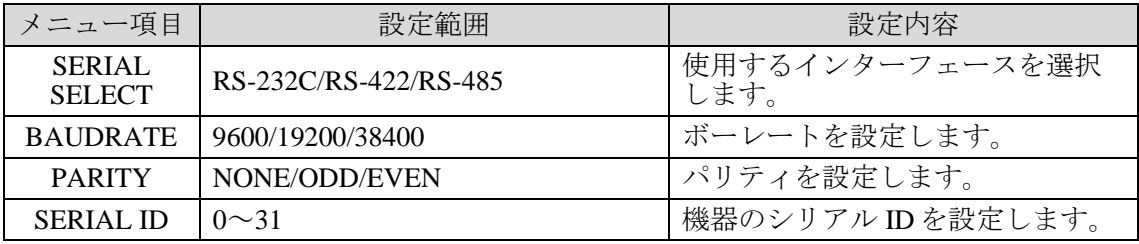

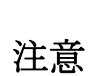

RS-422 および RS-485 を使用する場合は、MV-410HS 本体のジャンパスイッチ を設定する必要があります。

設定方法については「[9.](#page-38-0) RS-232C/422/485 [インターフェース」](#page-38-0)をご覧ください。

### <span id="page-36-0"></span>7-5. VERSION

MAIN MENU 画面で[ VERSION ]にカーソルを合わせて ENTER ボタンを押すと、次の画面 を表示します。VERSION 画面では、MV-410HS のバージョン情報を確認することができま す。

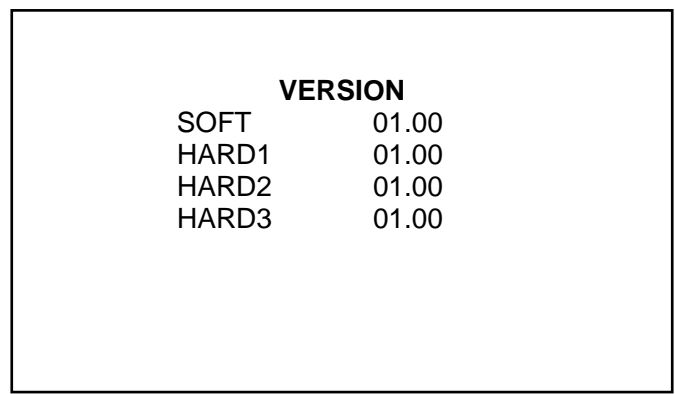

#### ◆操作方法

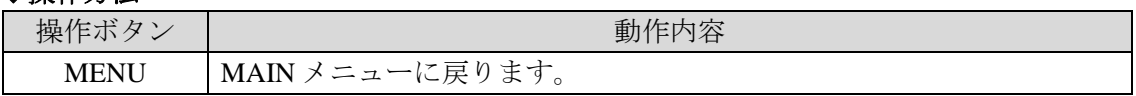

### <span id="page-37-0"></span>8. 出力テストモード

MV-410HS の出力フォーマットが、接続されているモニタにて表示可能かテストします。 LOCK ボタンを押しながら電源を ON にすると、前回電源を OFF にしたとき表示していた出力 フォーマットで下記のような出力テスト画面が表示されます。また、前面パネルの LED はフォ ーマットにより、下表のように点灯します。※工場出荷時は 1920×1200/60 に設定されています。

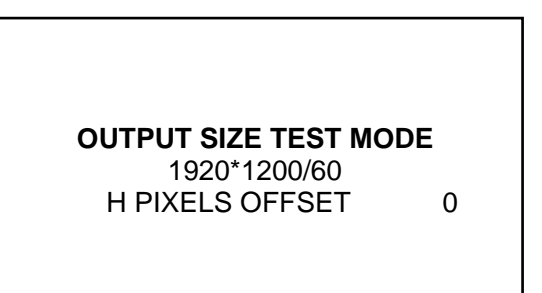

#### ◆操作方法

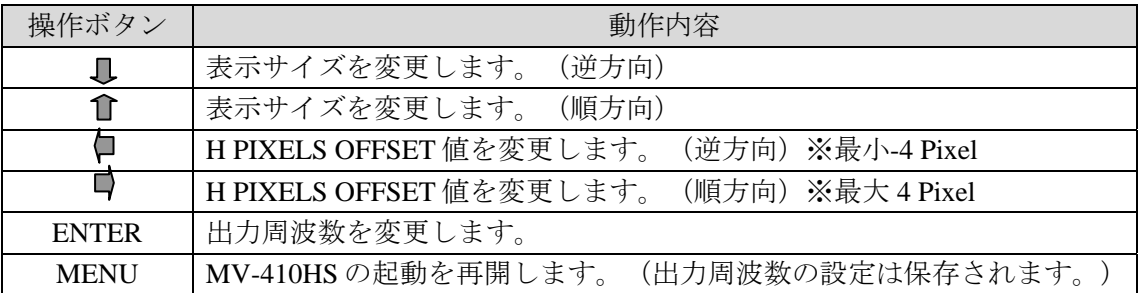

#### ◆設定順番

MV-410HS が出力しているフォーマットを、接続しているモニタが表示できない場合、前面 ボタン LED で現在の出力フォーマットを確認します(下表参照)。確認後、出力画面サイ ズを変更する場合は、レイアウトエディタを使用します。

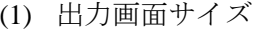

(●は LED の点灯を、○は点滅を示します。)

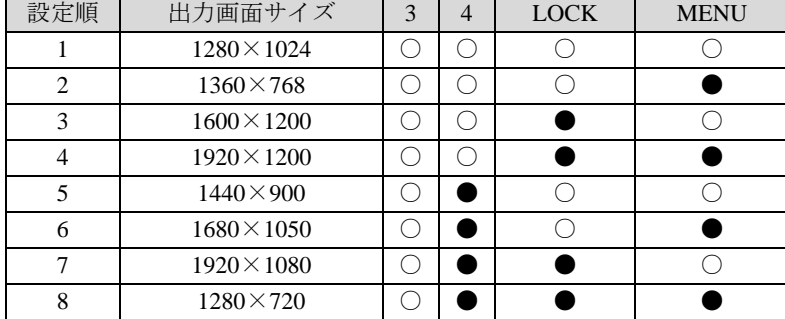

(2) 出力周波数

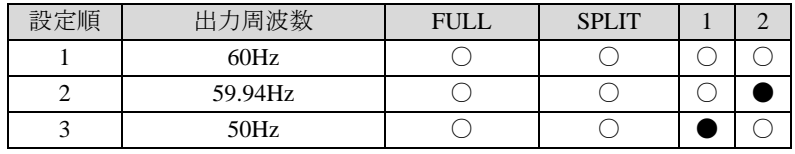

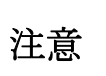

表示したい出力フォーマットが表示できない場合には、「H PIXELS OFFSET」 値を変更し、表示できるか確認してください。H PIXELS OFFSET は、通常使用 する場合は、0 Pixel に設定してください。

### <span id="page-38-0"></span>9. RS-232C/422/485 インターフェース

工場出荷時は RS-232C インターフェースの設定になっています。RS-232C インターフェースから RS-422 インターフェース、または RS-485 インターフェースへの切換え、および終端の ON/OFF は、メニュー画面の SERIAL SELECT の設定と本体内部のジャンパスイッチで行います。(「[7-4.](#page-35-0) [SERIAL](#page-35-0)」および「[9-1 RS-422/RS-485](#page-38-1) の切換えと終端」参照。)一度 RS-422 または RS-485 に切 換えたものを RS-232C に戻すときも同様に切換え操作をしてください。なお、RS-422 インター フェースおよび RS-485 インターフェースのコマンドフォーマットは共通です。

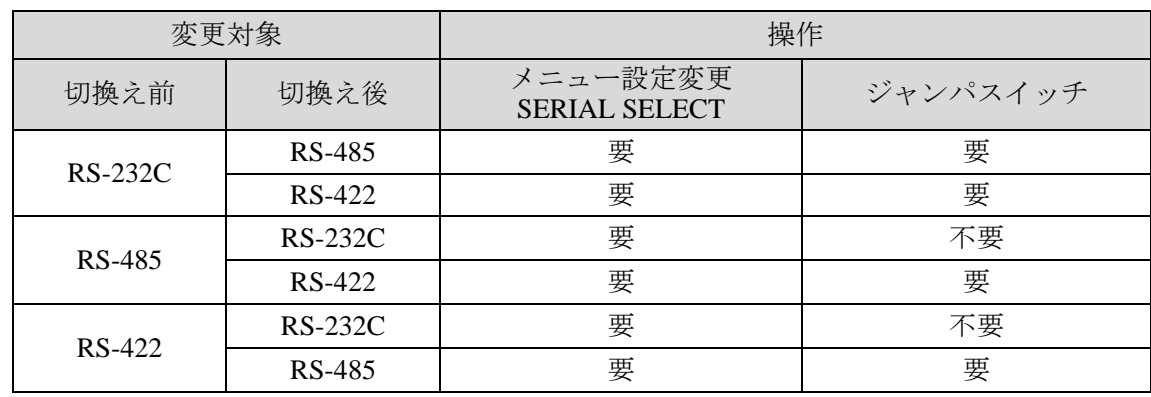

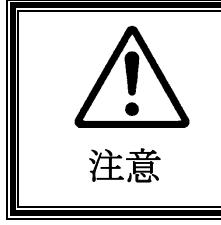

本体内部基板などに触れるときは、感電防止のため、必ず本体の電源を 切ってから作業を行ってください。 本体ケースを開けて修理あるいは調整を行う場合は、必ず専門の知識を もった方が行ってください。

### <span id="page-38-1"></span>9-1. RS-422/RS-485 の切換えと終端

RS-422 または RS-485 インターフェースへの切換えおよび終端の ON/OFF は、本体のカバー を外し、中に組み込まれている SUB カードのジャンパスイッチを操作することで行います。

1) 本体上面にある固定ネジ 8 個を外します。

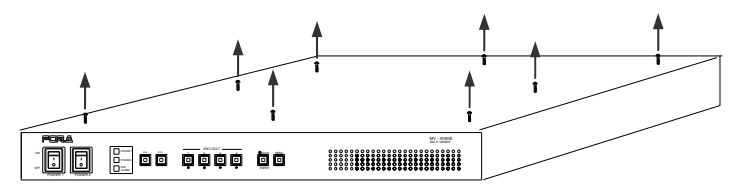

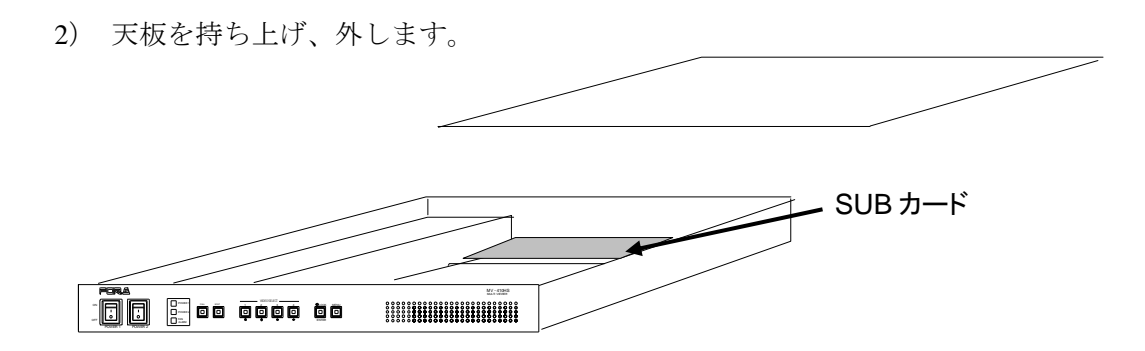

3) SUB カードのジャンパスイッチ JP3 と JP4 で、RS-422 または RS-485 を切換えます。ま た、終端の ON/OFF は JP1、JP2 で切換えます。

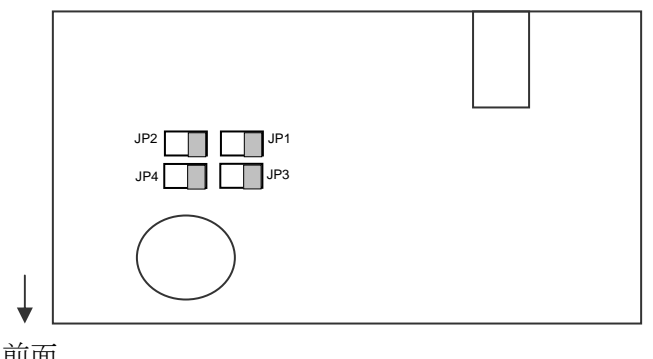

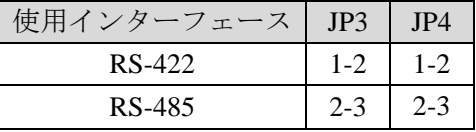

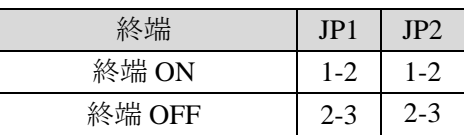

前面

- 4) 天板を戻して、固定ネジで固定します。
- 5) MV-410HS の電源を投入し、メニュー画面の[SERIAL SELECT]を RS-422 または RS-485 に設定します。

注意 これらの操作を行う際は、一度背面のシリアルケーブルを取り外してから設定 を行ってください。下記のような操作を行うと故障の原因となります。 例)RS-232C を接続中に、RS-485 や RS-422 に切換える。

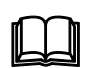

 RS-422または RS-485インターフェースから RS-232Cインターフェースに 戻す場合は、メニュー画面の SERIAL SELECT を RS-232C に設定します。 SUB カードのジャンパスイッチ JP1~JP4 を変更する必要はありません。

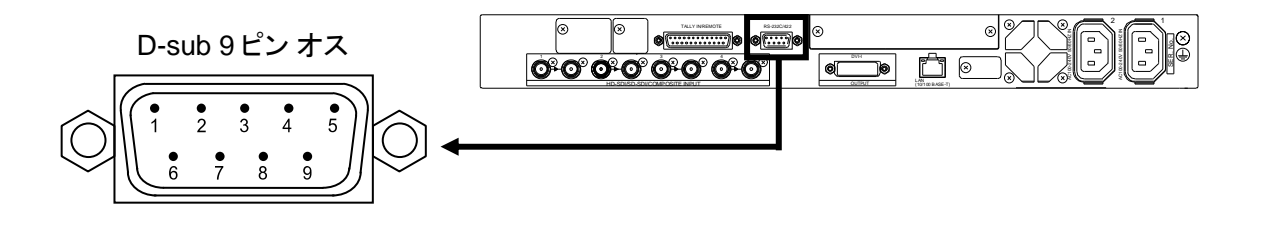

RS-232C コネクタ端子配列表 (D-sub 9 ピン オス)

| ピン番号 | 信号名        | 入出力 | 信号内容      |
|------|------------|-----|-----------|
|      |            |     | 未使用       |
| 2    | TXD        | 出力  | 送信データ     |
| 3    | <b>RXD</b> | 入力  | 受信データ     |
| 4    | <b>DSR</b> | 入力  | データセットレディ |
| 5    | <b>GND</b> |     | 信号グランド    |
| 6    | <b>DTR</b> | 出力  | データ端末レディ  |
|      | <b>CTS</b> | 入力  | 送信可       |
| 8    | <b>RTS</b> | 出力  | 送信要求      |
| 9    |            |     | 未使用       |

RS-422 コネクタ端子配列表(D-sub 9 ピン オス)

| ピン番号 | 信号名        | 入出力 | 信号内容   |
|------|------------|-----|--------|
|      |            |     | 未使用    |
| 2    | $RX+$      | 入力  | 受信データ  |
| 3    | TX-        | 出力  | 送信データ  |
| 4    |            |     | 未使用    |
| 5    | <b>GND</b> |     | 信号グランド |
| 6    |            |     | 未使用    |
| 7    | $RX -$     | 入力  | 受信データ  |
| 8    | $TX+$      | 出力  | 送信データ  |
| 9    |            |     | 未使用    |

RS-485 コネクタ端子配列表(D-sub 9 ピン オス)

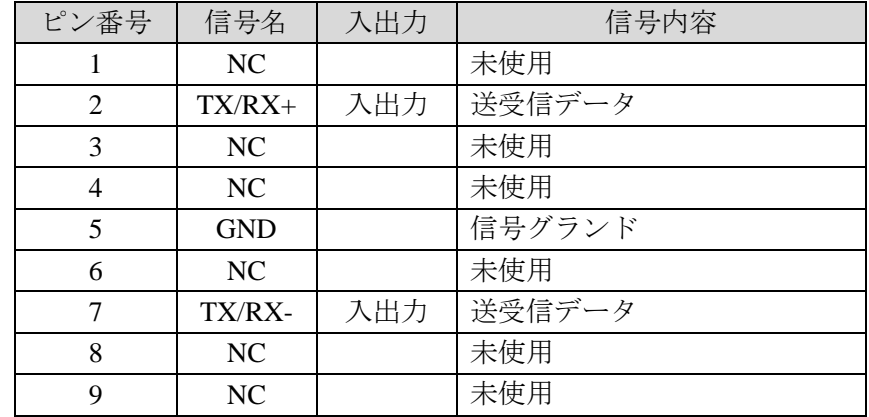

シリアル通信規格

| 通信方式    | 非同期、全二重(RS-232C,RS-422)、半二重(RS-485) |  |  |  |
|---------|-------------------------------------|--|--|--|
| 転送速度    | 9600/19200/38400[bps] から選択          |  |  |  |
| データ長    | $8$ [bit]                           |  |  |  |
| ストップビット | $1$ [bit]                           |  |  |  |
| パリティ    | NONE、ODD、EVENから選択                   |  |  |  |
| フロー制御   | なし                                  |  |  |  |

注意 DSR と DTR、RTS と CTS は MV-410HS 側にて折り返し接続されています。 PC 等の他の機器に接続する場合は、RS-232C または 422 用ストレートケーブ ルを使用してください。

### 9-3. RS-232C コネクタ接続例

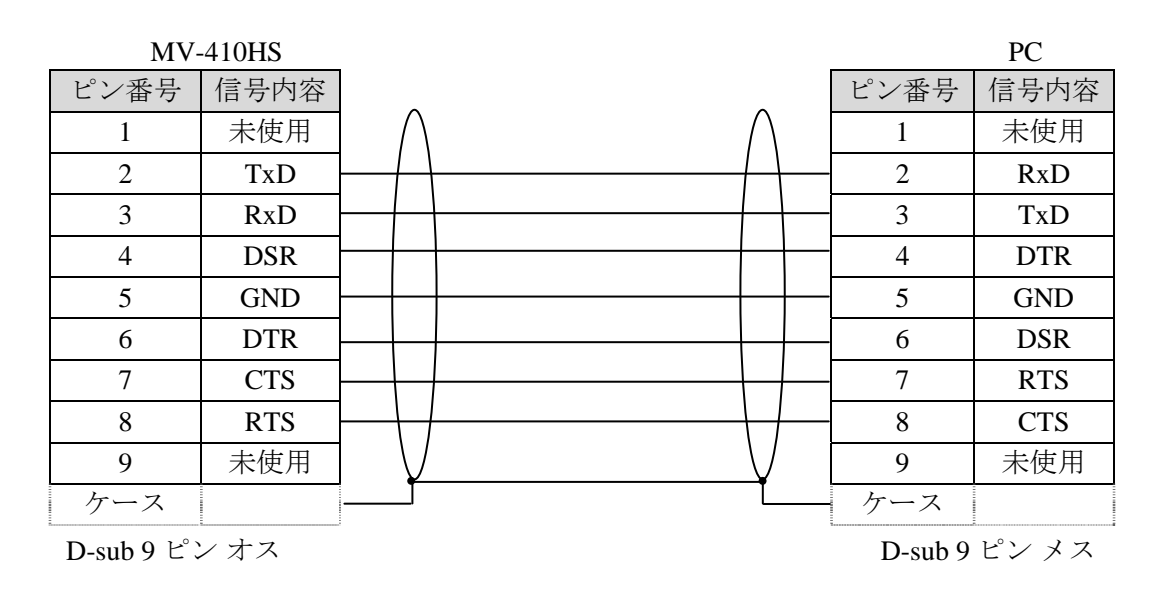

注意 ストレートケーブルを使用してください(パソコンの種類により配線、コネク タが変更になる場合があります)。DSRと DTRおよび RTSと CTSは MV-410HS 側にて折り返し接続されています。

### 10. 故障かなと思ったときに

修理を依頼される前に、次のことを確認してください。

注意 下記の項目をすべて確認しても正常に動作しない場合は、MV-410HS の電源を OFF にし、再度 ON にしてください。それでも正常に動作しない場合は、販売 代理店へご連絡ください。

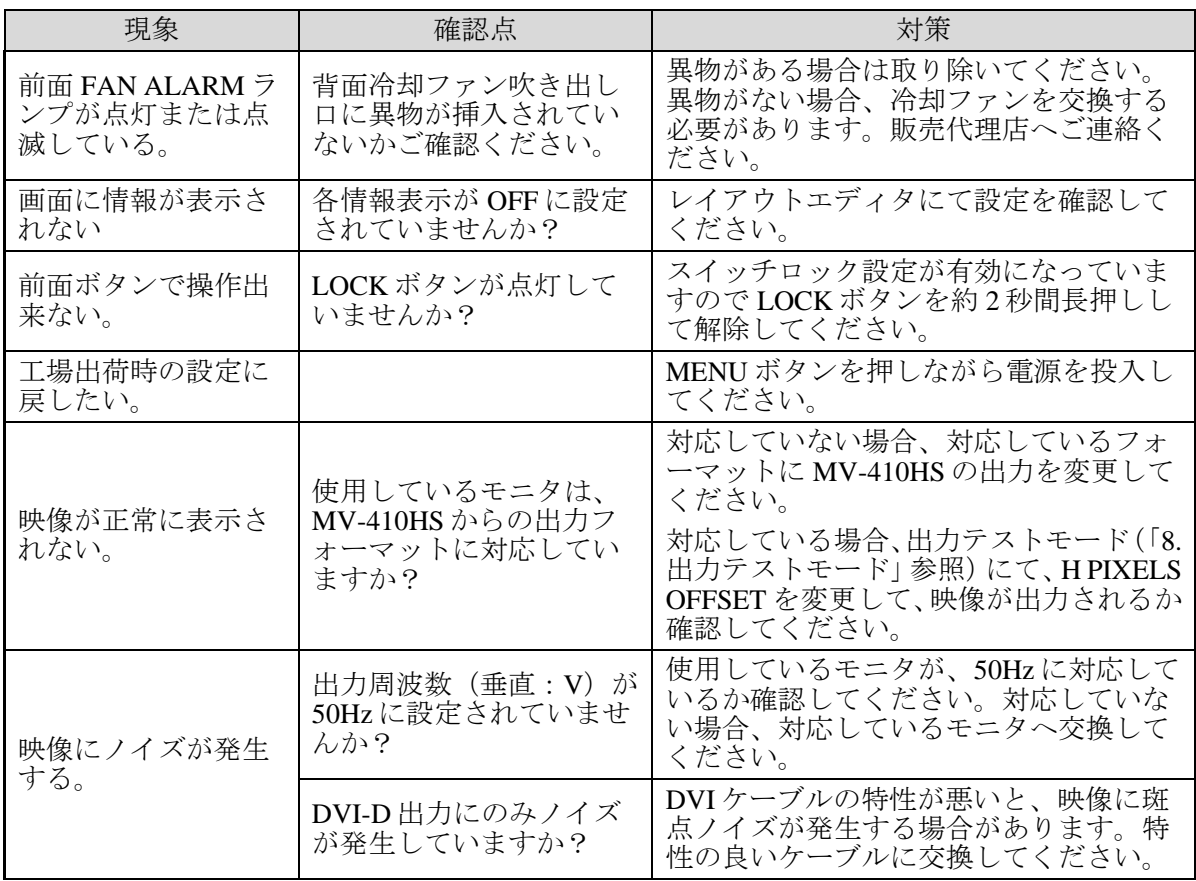

### 11. 仕様および外観図

### 11-1. 仕様

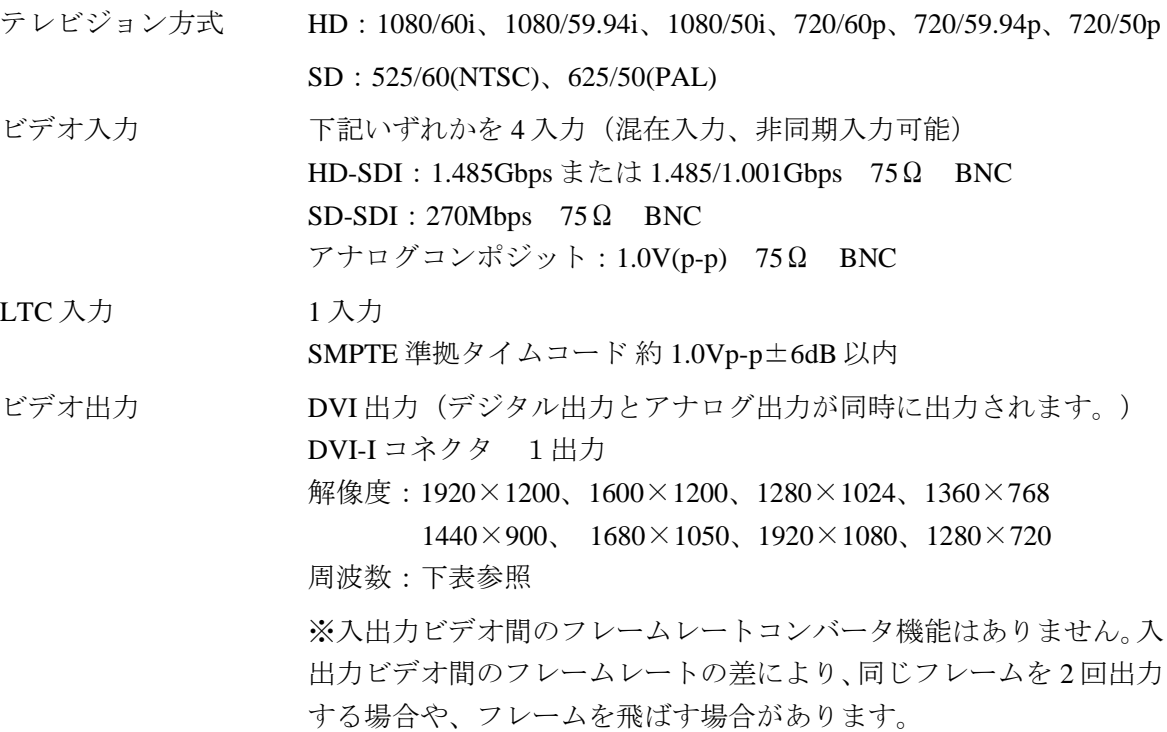

DVI 出力周波数対応表 (H PIXEL OFFSET 0 設定時)

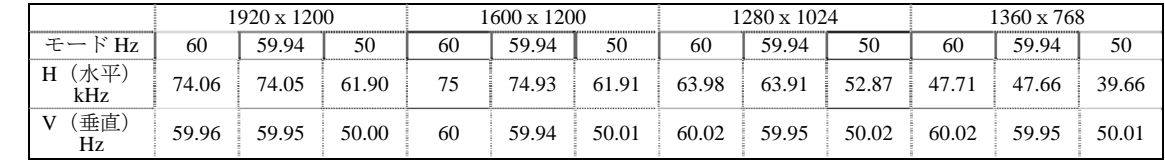

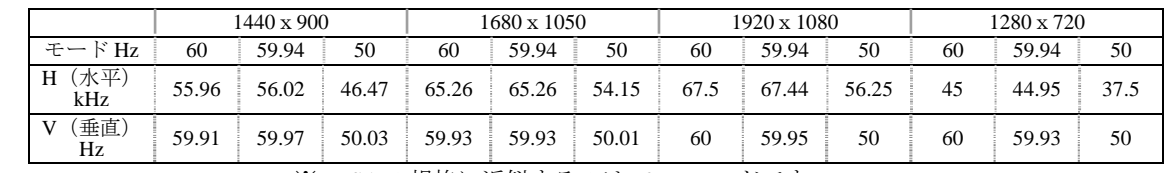

※VESA の規格に近似するのは 60Hz モードです。

アクティブスルー出力 HD-SDI:1.485Gbps または 1.485/1.001Gbps 75Ω BNC (モニタ用) SD-SDI:270Mbps 75Ω BNC ※ビデオ入力が HD-SDI または SD-SDI の時のみ使用可能なアクティ ブスルー出力です。 ※アクティブスルー出力のジッタ値は、入力信号に依存します。 ジッタを改善する機能はありません。また本出力のジッタ値は、放送 規格に入らない場合もあります。 量子化 8 ビット 入出力ディレイ 1~2 フレーム

分割パターン 単画面、ユーザー設定画面

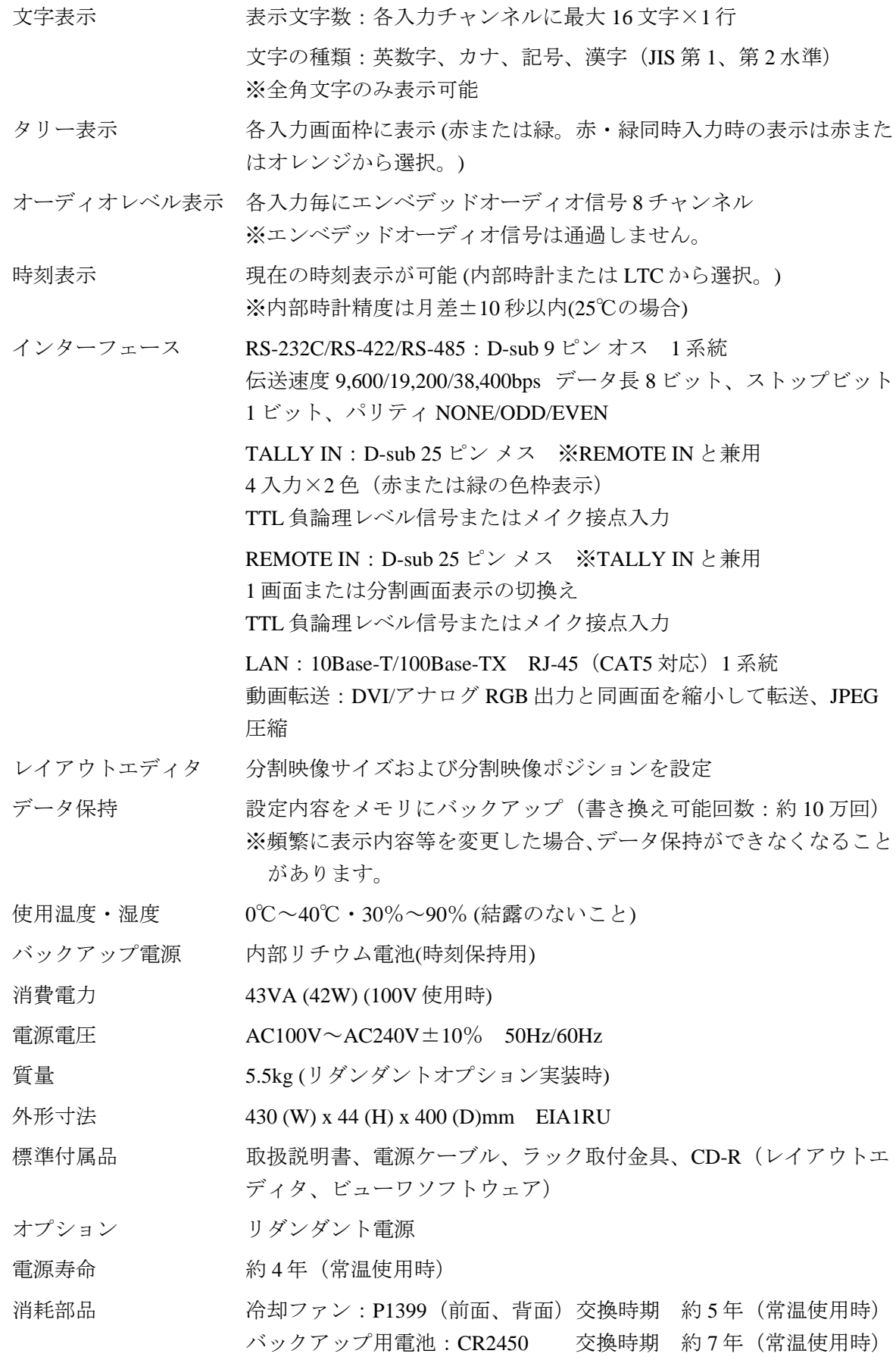

(寸法単位 mm)

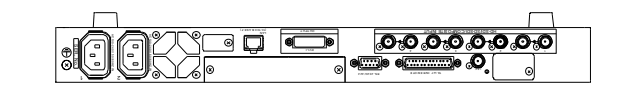

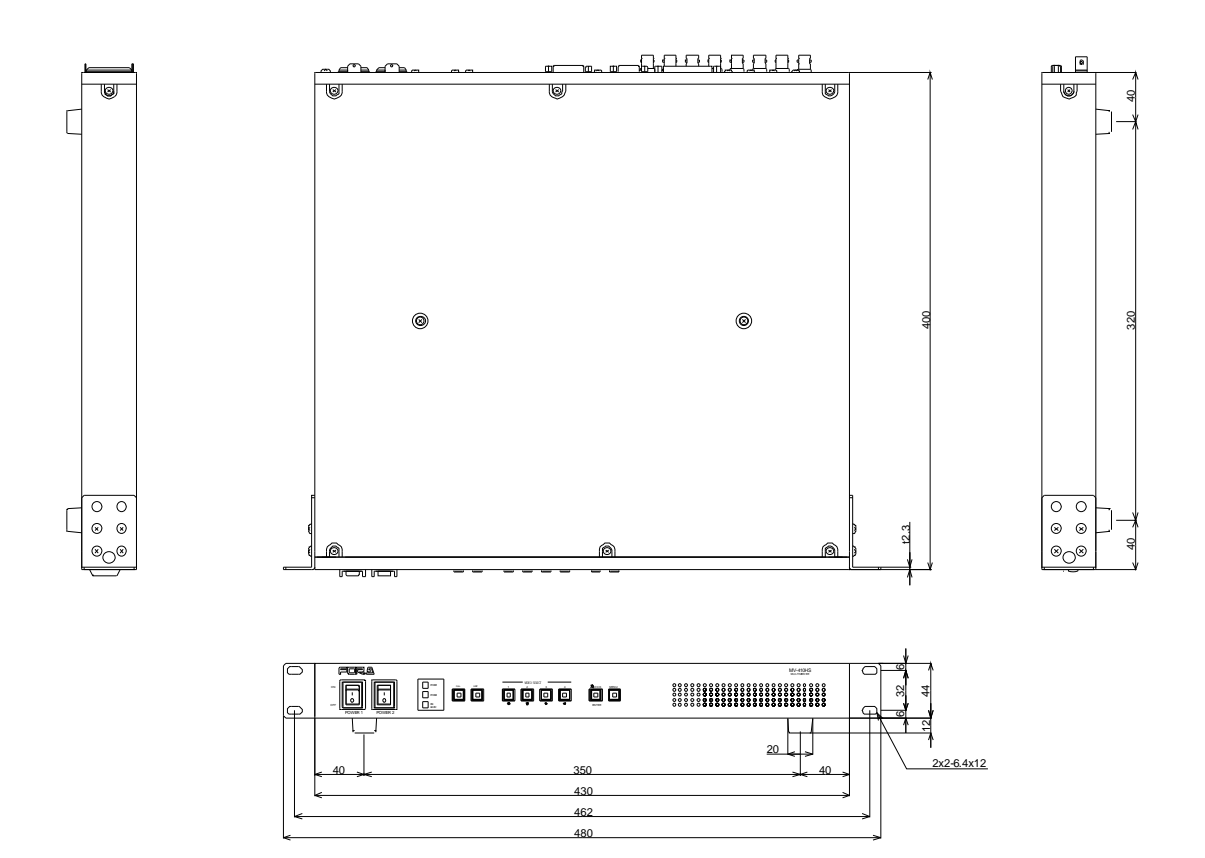

### 索引

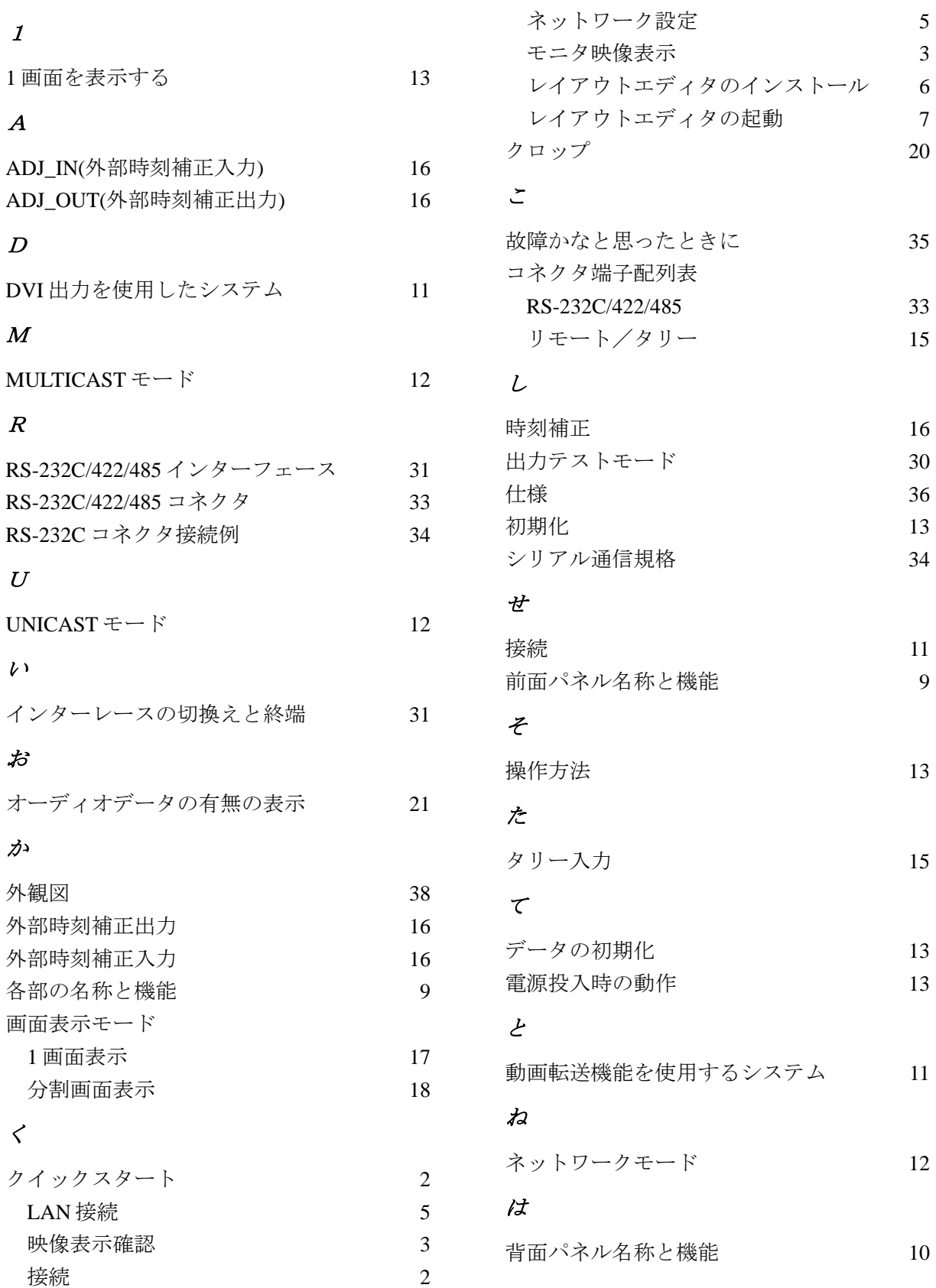

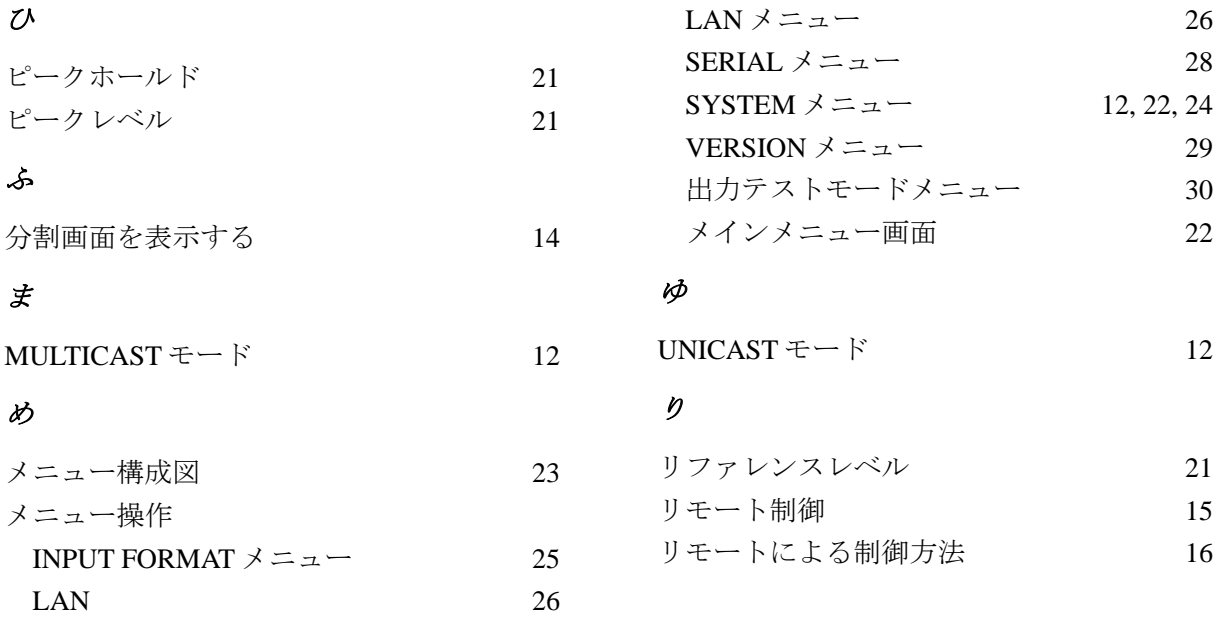

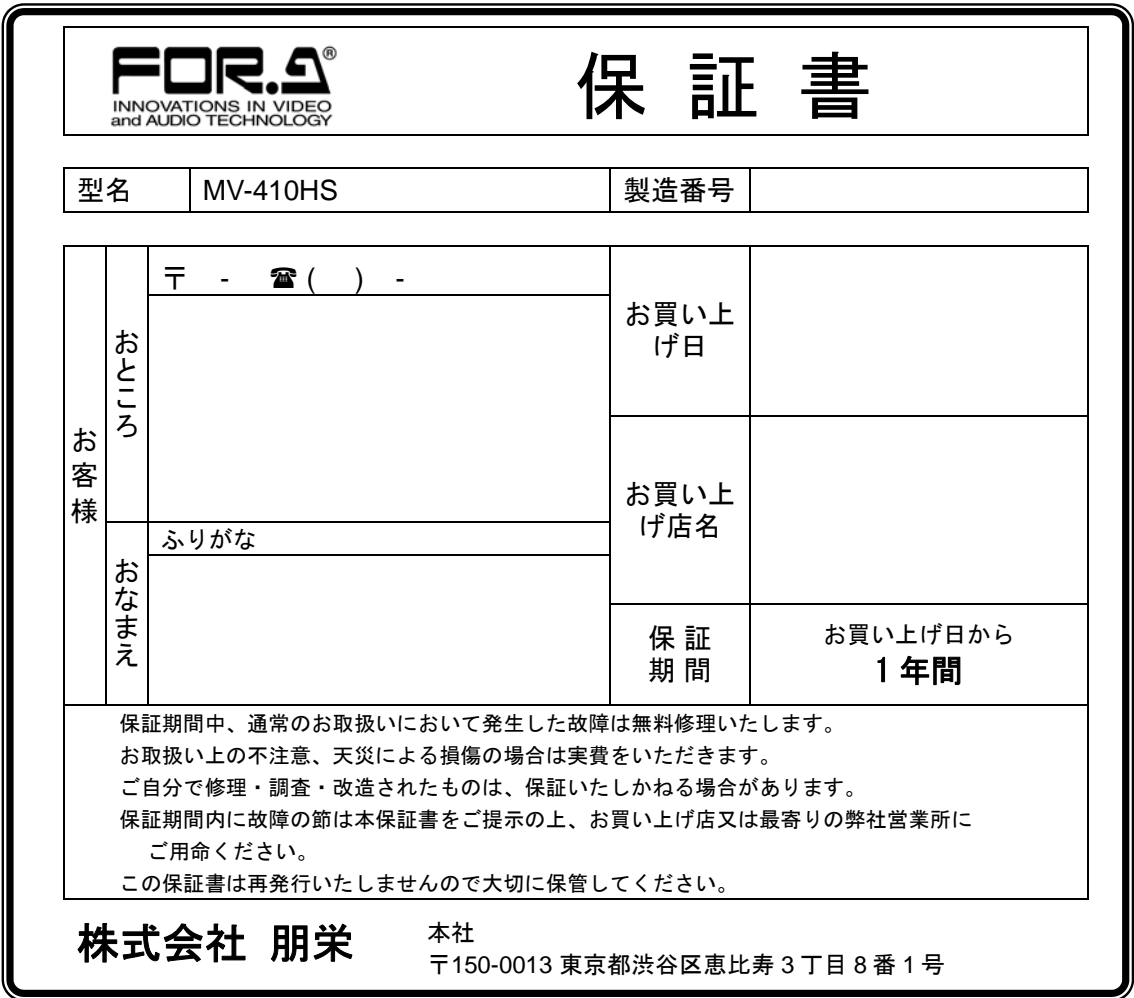

### サービスに関するお問い合わせは

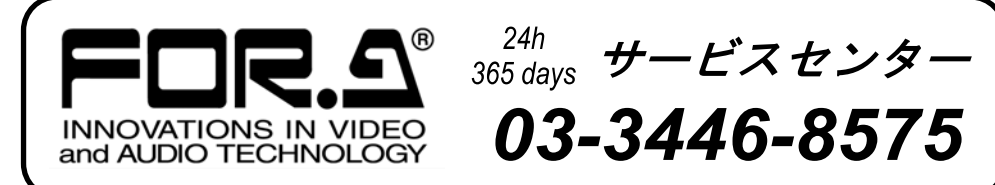

# **株式朋栄**

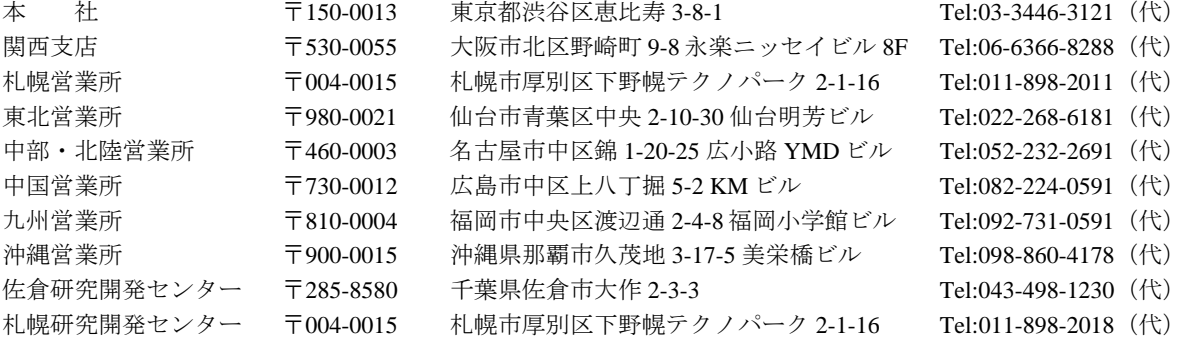

その他のお問い合わせは、最寄りの営業所にご連絡ください。

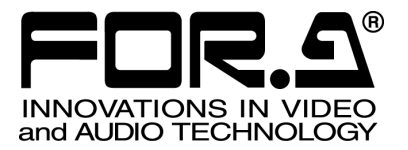

### チュートリアル

#### MV-410HS Layout Editor (Version2.0-higher)

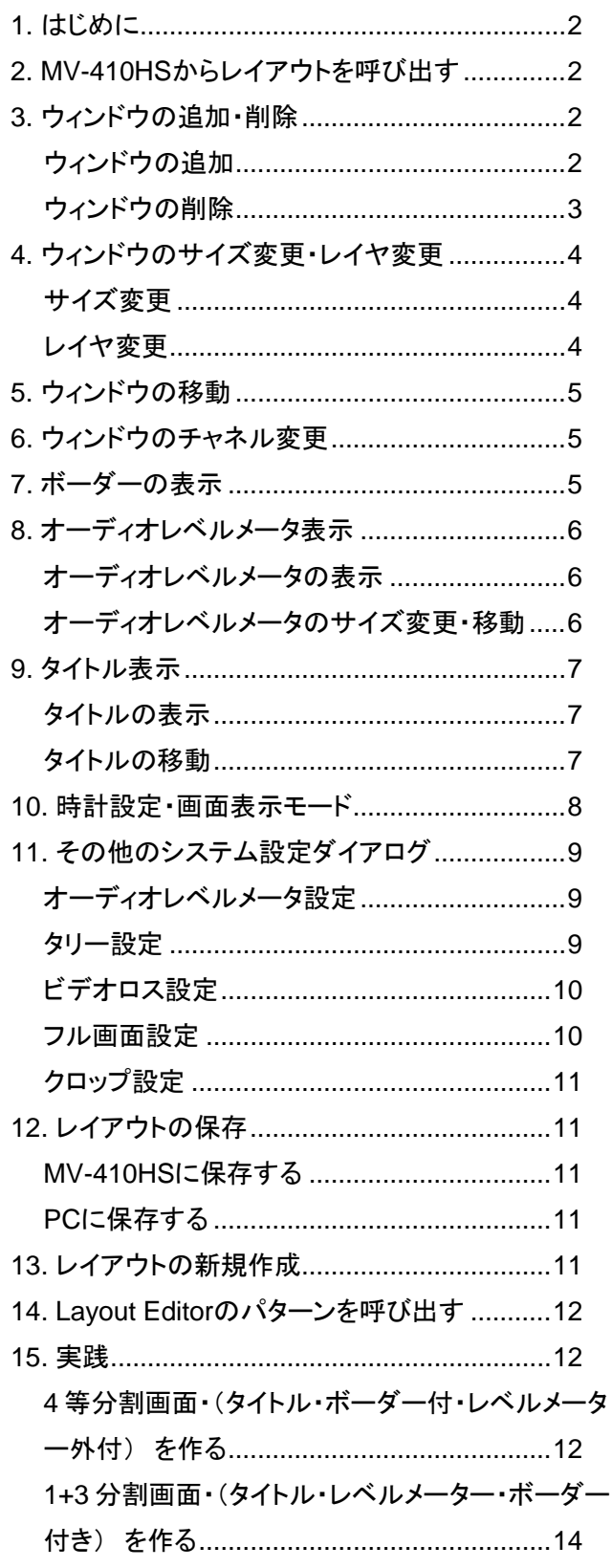

### <span id="page-53-0"></span>1. はじめに

MV-410HS Layout Editor で出力画面のレイアウト を編集するには、いろいろなアプローチ方法が あります。まず、MV-410HS の出荷時に登録され ている画面レイアウトを呼び出して編集をする 方法、オフライン作業で最初からレイアウトを 作る方法、あるいは、レイアウトエディタに登 録されているパターンを呼び出して編集する方 法です。また、一度作成したレイアウトは、 MV-410HS または PC に保存しておき、再度呼び 出して編集することもできます。

ここでは初めに MV-410HS からレイアウトを呼 び出して編集する方法を説明します。

### <span id="page-53-1"></span>2. MV-410HSからレイアウトを呼 び出す

1) 全てのセットアップを終わらせ、レイアウ トエディタを起動させます。 起動するとメイン画面が開くので、画面右 上のボックスに、IP アドレス、ID、パスワ ードを入力します。

工場出荷時の設定は以下の通りです。

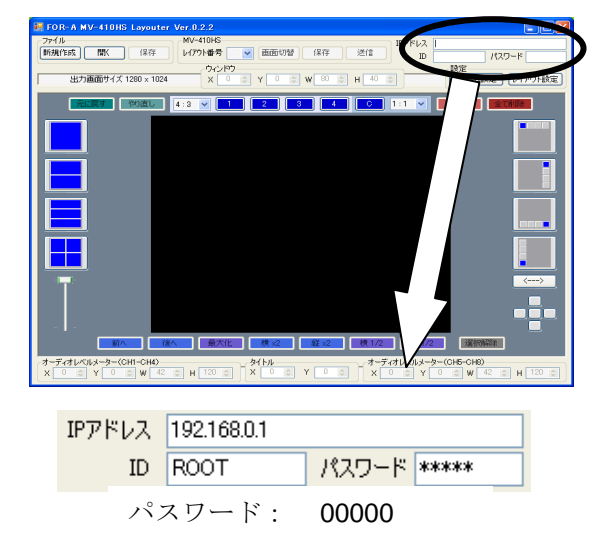

IP アドレス、ID、パスワードが正しくない 場合には下図のような[通信エラー]が表示 されるので、入力し直してください。

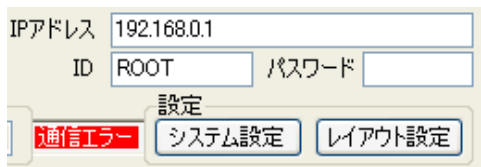

2) メイン画面上部の[レイアウト番号]のドロ ップダウンメニューで MV-410HS に登録さ れているレイアウトを選択します。

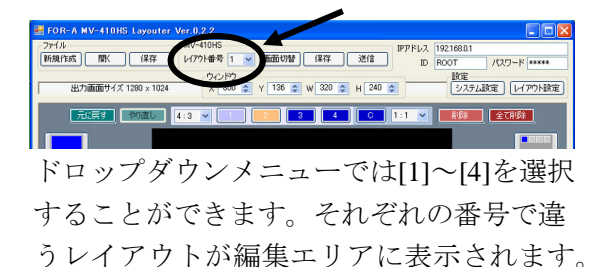

[1]を選択してください。画面は下図のよう に表示されます。

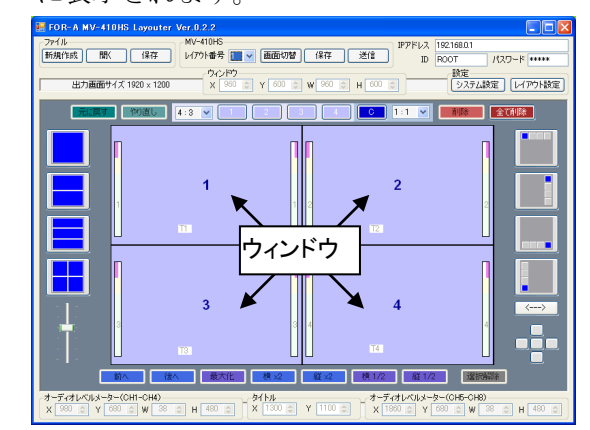

3) [画面切替]をクリックすると、モニタに編 集エリアと同じレイアウトの画面が表示さ れます。

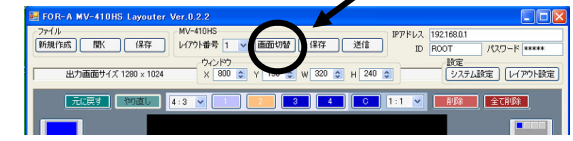

### <span id="page-53-2"></span>3. ウィンドウの追加・削除

#### <span id="page-53-3"></span>ウィンドウの追加

ウィンドウの追加には、2 つの方法があります。

**1.** 編集エリアのすぐ上にある[1]~[4]、[C]を クリックして追加する

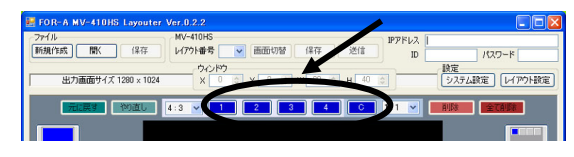

**2.** 編集エリア右手のアイコンで 1/4 サイズの ウィンドウを追加する

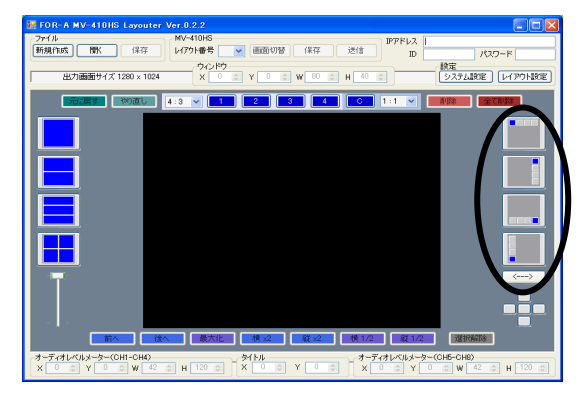

<span id="page-54-0"></span>ウィンドウの削除には、3 つの方法があります。

**1.** ウィンドウを選択し、[削除]をクリックし て削除する

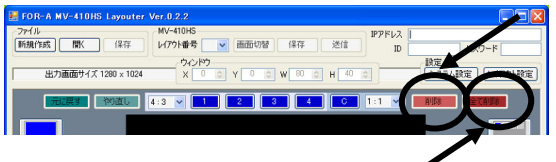

- **2.** [全て削除]をクリックして、表示されてい る全てのウィンドウを削除する
- **3.** 選択したウィンドウの右クリックメニュー で[削除]を選択する

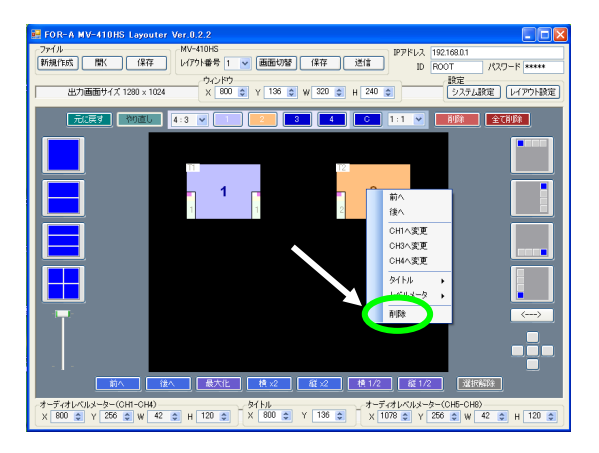

では、実際に追加と削除を行ってみましょう。 まず時計を追加します。

編集エリアのすぐ上にある[C]をクリックすると、 時計ウィンドウが表示されます。

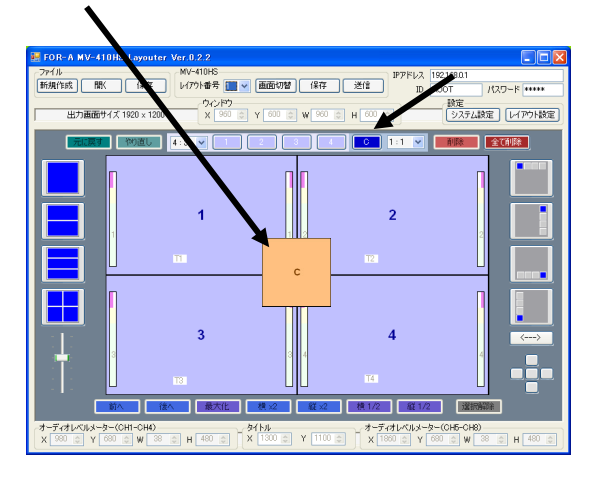

では、これを削除します。 マウスポインタを時計ウィンドウの上に置き、

右クリックメニューで削除を選択します。また は、[C]をクリックして時計ウィンドウを選択し、 [C]右手の[削除]をクリックします。

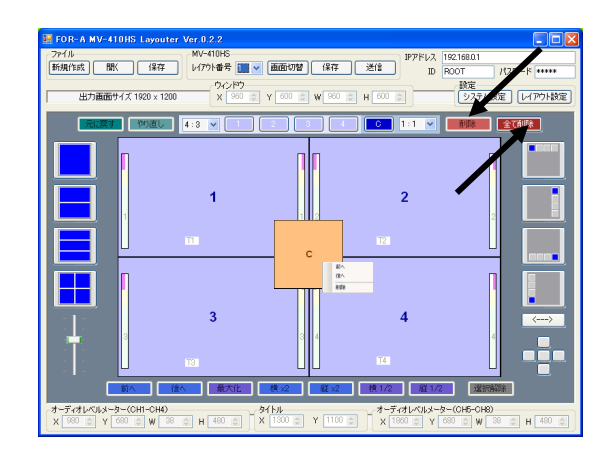

さらに、[削除]の右手の[全削除]をクリックすると、 全てのウィンドウが削除されます。

では、再びウィンドウを追加してください。 [1]~[4]のウィンドウの追加ボタンを順番にクリ ックすると、ウィンドウが追加されます。

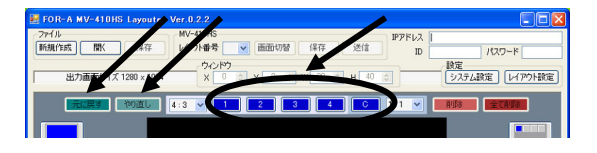

そこで、再度[全て削除]をクリックしてください。 次に、「元に戻す]をクリックします。直前の操作 がキャンセルされ、ウィンドウが表示されます。 次に、[やり直し]をクリックしてください、キャ ンセルされた操作が再度実行され、ウィンドウ が全て削除されます。

では、編集エリア右手のウィンドウ追加アイコ ンをクリックしてウィンドウを追加してみます。 このアイコンは、クリックする毎に 1/4 サイズの ウィンドウを順番に 4 つ表示させます。各アイ コンの色の違うウィンドウが表示開始位置です。 このアイコンの下の矢印ボタンは、表示開始位 置を上下左右反転させます。では、いずれかの アイコンを押して 4 つのウィンドウを表示して ください。

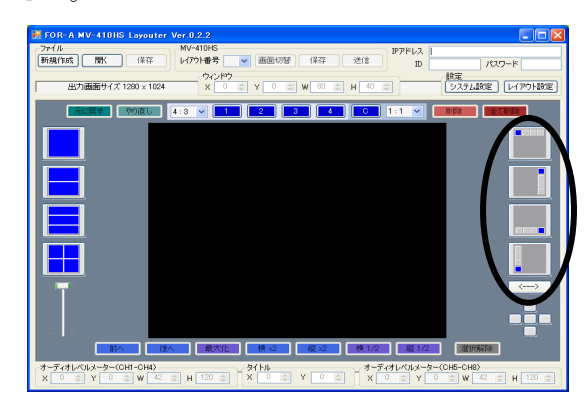

### <span id="page-55-0"></span>4. ウィンドウのサイズ変更・レイ ヤ変更

#### <span id="page-55-1"></span>サイズ変更

ウィンドウのサイズ変更には 3 つの方法があり ます。

**1.** ウィンドウの端にカーソルを合わせ、マウ スでドラッグしてサイズを指定する方法。 ウィンドウボタン左手のプルダウンメニュ ーでウィンドウのアスペクト比を[Free]に 設定すると、縦横のアスペクト比を固定せ ずにサイズを変更することができます。ア スペクト比を保ちたい場合は下の表のよう にアスペクト比を指定してください。

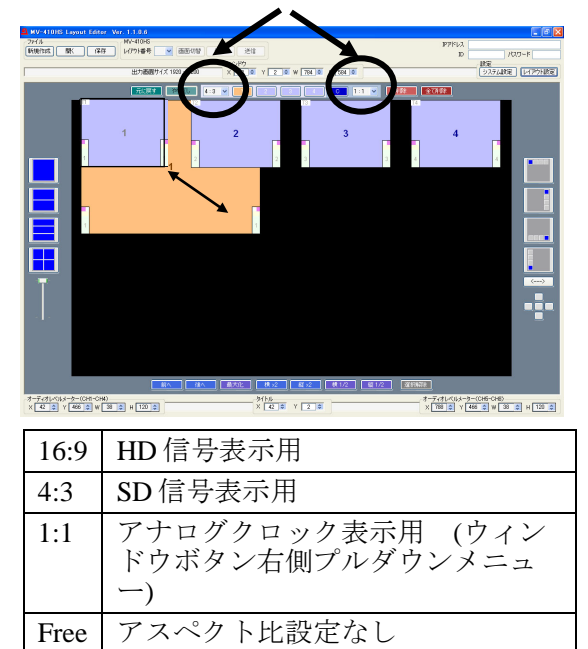

**2.** 編集エリア下の[最大化]、[横×2]、[縦×2]、 [横 1/2]、[縦 1/2]のボタンでサイズを設定 する方法。

> サイズ変更するウィンドウをマウス、また はウィンドウボタンで選択してから、ボタ ンをクリックします。

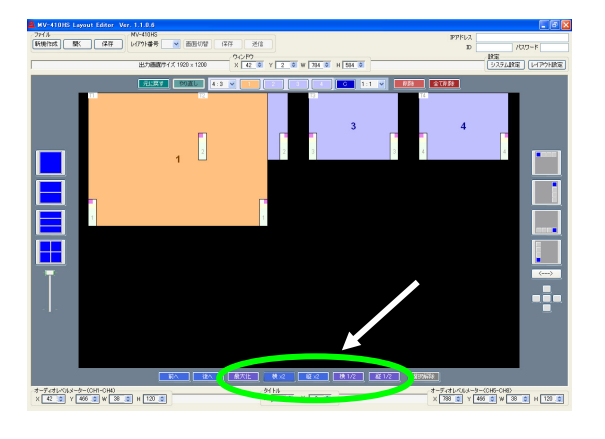

**3.** 編集エリア上の、[ウィンドウ]の[W]と[H] で数値を設定する方法。 マウスまたはウィンドウボタンでウィンド ウを選択してから数値を変更します。ボッ クス横のスピンボタンをクリックすると、 8 ピクセルずつ増減します。設定が 8 ピク セルずつなので、アスペクト比が多少変わ ることがあります。

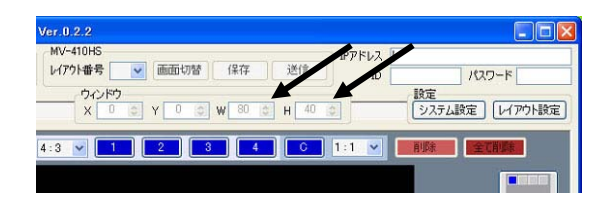

では、いずれかの方法でウィンドウ 1(ウィンド ウの中にウィンドウ番号が表示されていま す。)を大きくしてみてください。さらに、他 のウィンドウも大きくしてみてください。

■ ウィンドウの最小サイズは 120(W)×80(H)で す。ビデオ信号の表示領域は 96(W)×56(H)以上 必要なため、ウィンドウサイズが小さく、ボー ダーの表示幅が太く設定されている場合は、自 動的にボーダーが細く表示されます。

■ 分割画面表示時の各ウィンドウ内のビデオ 信号の表示方法は、画面表示モードにより異な ります。画面表示モードは画面右上のシステム 設定ボタンでシステムページを開き選びます。

#### <MODE1 および MODE2 選択時>

入力されているビデオ信号のアスペクト比を自 動検出し、アスペクト比を保った状態でウィン ドウ内に最大表示されるよう調整します。

#### <MODE3 選択時>

入力されているビデオ信号のアスペクト比に関 係なく、ウィンドウ内いっぱいに表示されま す。

#### <span id="page-55-2"></span>レイヤ変更

ウィンドウを大きくしたので、他のウィンドウ と重なっています。ここで重なっているウィン ドウの順番を変更してみます。

まず、表示順序を変更したいウィンドウを選択 し、編集エリア下の[前へ]、または[後へ]をクリ ックします。[前へ]をクリックすれば最前面に、 [後へ]をクリックすれば最背面になります。 また、ウィンドウを選択して右クリックメニュ ーで[前へ]、[後へ]を選択して変更することもで きます。

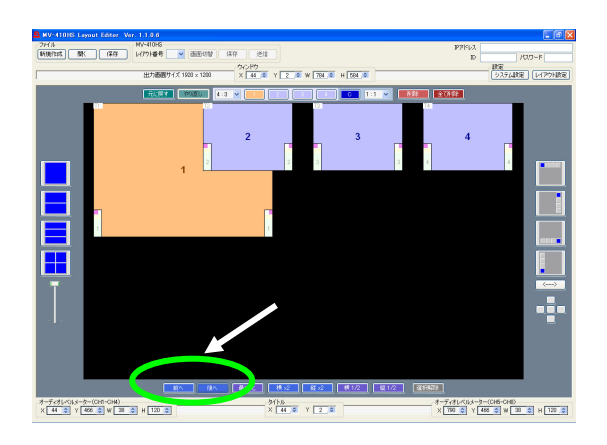

では、次のウィンドウの移動を説明するために、 それぞれのウィンドウを元の 1/4 のサイズ位に小 さくしてください。

<span id="page-56-0"></span>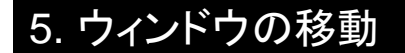

ウィンドウの移動方法は、3 つあります。

- **1.** マウス操作で自由に移動したい位置までド ラッグして離す方法。
- **2.** 編集エリア上の[ウィンドウ]の[X]と[Y]の 数値を変更して移動させる方法。 X は横方向の座標で、左端が'0'です。数値 が大きくなるほど右に移動します。 Y は縦方向の座標で、上端が'0'です。数値 が大きくなるほど下に移動します。 X も Y も 2 ピクセル単位で設定を変えられ ます。

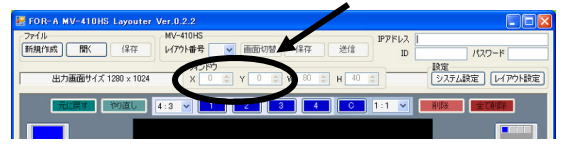

**3.** 編集エリア右手に十字に配置された 5 つの ボタンで移動させる方法。

このボタンは、選択したウィンドウを上下 左右それぞれの方向にある他のウィンドウ との接点、あるいは、その方向に他のウィ ンドウが無い場合には表示画面端に即時移 動させます。真ん中のボタンは画面中心に 移動させます。

(次の例はウィンドウ 2 を左側のボタンでウ ィンドウ 1 との接点まで移動した場合で す。)

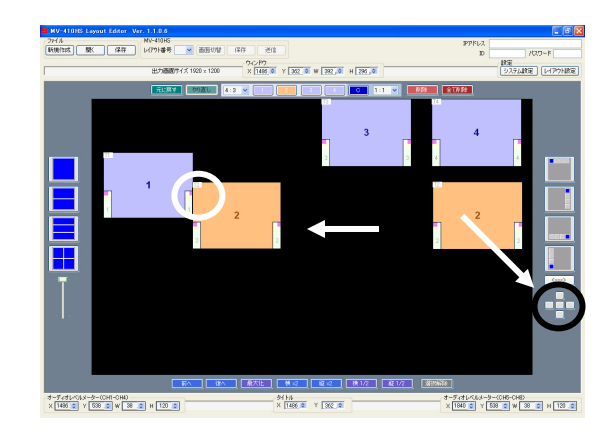

### <span id="page-56-1"></span>6. ウィンドウのチャネル変更

次に、ウィンドウに表示されている入力チャネ ルを変更します。

まず、変更するウィンドウを選択し、マウスの 右クリックメニューからウィンドウに表示した いチャネルを選択します。

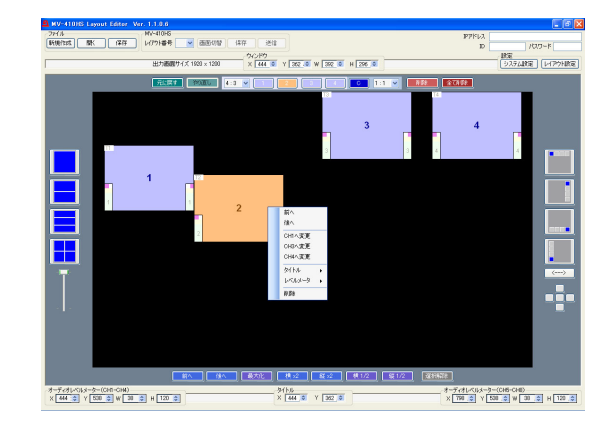

他のウィンドウに割り当ててあるチャネルを選 択した場合は、選択したチャネルを表示してい たウィンドウと表示チャネルが入れ替わります。 同じチャネルの映像を複数のウィンドウに表示 することはできません。

### <span id="page-56-2"></span>7. ボーダーの表示

ボーダー表示の設定はレイアウト設定ダイアロ グのボーダータブで行います。

1) メイン画面右上[設定]の[レイアウト設定]を クリックしてレイアウト設定ダイアログを 開きます。

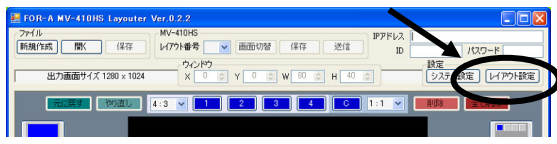

2) ボーダータブを開きます。

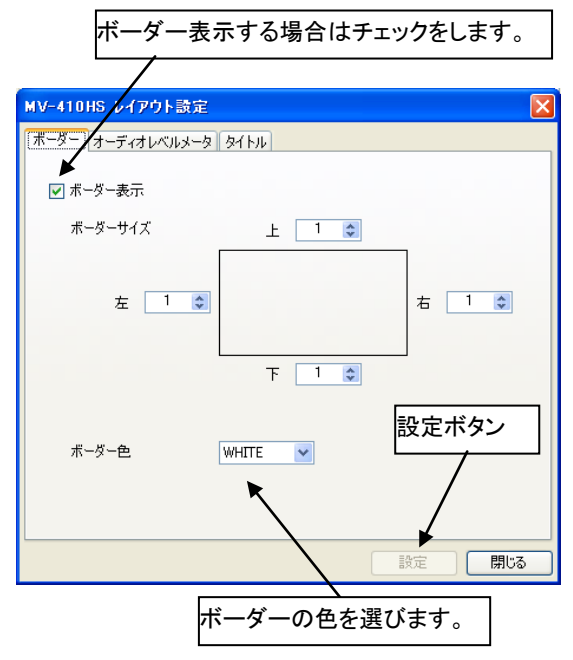

- 3) 画面中央四角の周りの[上][下][左][右]と書 かれたボックスでそれぞれのボーダーの太 さを設定します。0 から 50 まで選択でき、 1 単位で 2 ライン、または 2 ピクセルずつ 増減します。
- 4) [設定]をクリックして設定を反映させます。
- 5) 電源を落とした後も設定が消えないように MV-410HS に保存します。画面右下の[閉じ る]をクリックし、メイン画面に戻って [MV-410HS]の[保存]をクリックしてくださ い。(他の設定画面での設定を終了した後 でまとめて行うと良いでしょう。)

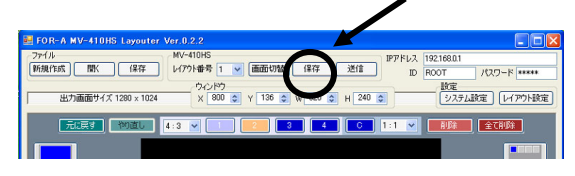

### <span id="page-57-0"></span>8. オーディオレベルメータ表示

#### <span id="page-57-1"></span>オーディオレベルメータの表示

オーディオレベルメータ表示の設定はレイアウ ト設定ダイアログのオーディオレベルメータタ ブで行います。

1) メイン画面右上[設定]の[レイアウト設定]を クリックしてレイアウト設定ダイアログを 開きます。(フル画面表示設定のときは、

レイアウト設定ではなくシステム設定のフ ル画面で設定します。)

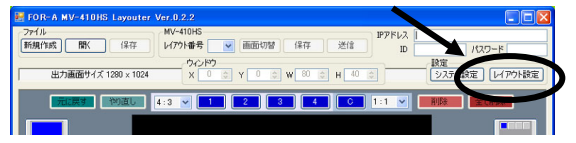

2) オーディオレベルメータタブを開きます。

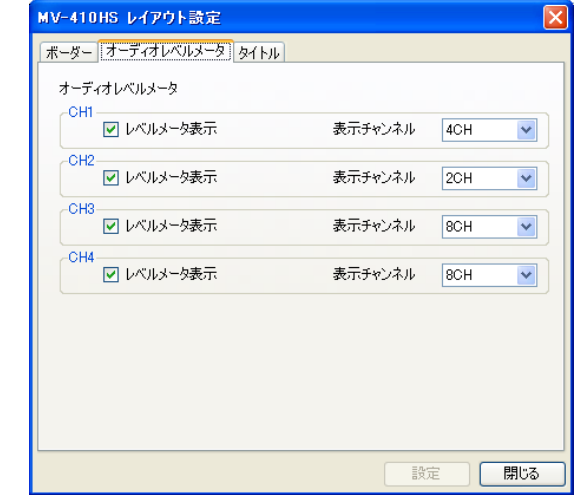

- 3) チャネル毎にオーディオレベルメータを表 示する場合、[レベルメータ表示]チェック ボックスにチェックをし、表示オーディオ チャネル数を[表示チャンネル]ドロップダ ウンメニューから選択します。[2CH]、 [4CH]、[8CH]が選べます。ウィンドウ番号 ではなく、チャネル番号で設定します。
- 4) [設定]をクリックして設定を反映させます。
- 5) 電源を落とした後も設定が消えないように MV-410HS に保存します。画面右下の[閉じ る]をクリックし、メイン画面に戻って [MV-410HS]の[保存]をクリックしてくださ い。(他の設定画面での設定を終了した後 でまとめて行うと良いでしょう。)

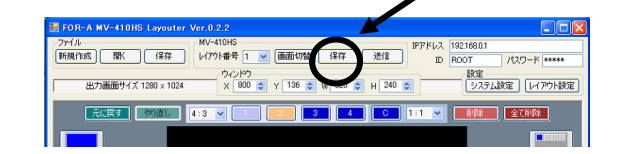

#### <span id="page-57-2"></span>オーディオレベルメータのサイズ変更・移動

オーディオレベルメータのサイズ変更はメイン 画面下の[オーディオレベルメータ]の[W]、[H]で 数値を変更して行います。オーディオレベルメ ータのサイズ変更は位置の変更をする前に行い ましょう。

オーディオレベルメータを移動させる方法は2 つあります。

**1.** メイン画面で、移動したいオーディオレベ ルメータのウィンドウをマウスで選択し、 右クリックメニューで[レベルメータ]→ [(CH1-CH4)位置調整]または[(CH5-CH8)位 置調整]を選択すると、マウスカーソルとレ ベルメータ表示位置が連動します。表示し たい位置にカーソルを移動し、目的の位置 でマウスの左ボタンをクリックします。

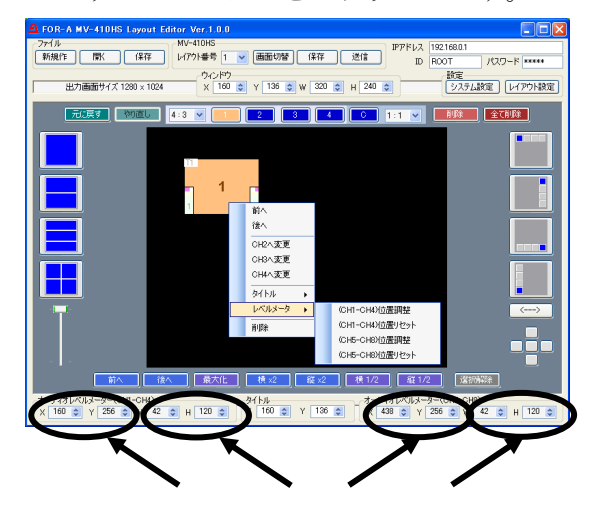

**2.** メイン画面で、移動したいオーディオレベ ルメータのウィンドウをマウスで選択し、 編集エリア下の設定ボックスで CH1-CH4 と CH5-CH8 それぞれの[X]、[Y]の数値を変 更します。

### <span id="page-58-0"></span>9. タイトル表示

<span id="page-58-1"></span>タイトルの表示

タイトルの設定はレイアウト設定画面のタイト ルタブのページで行います。

1) メイン画面右上[設定]の[レイアウト設定]を クリックしてレイアウト設定ダイアログを 開きます。(フル画面表示設定のときは、 レイアウト設定ではなくシステム設定のフ ル画面で設定します。)

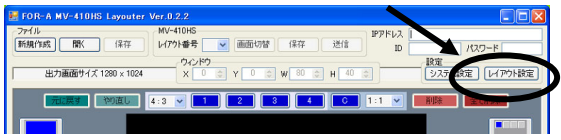

2) タイトルタブを開きます。

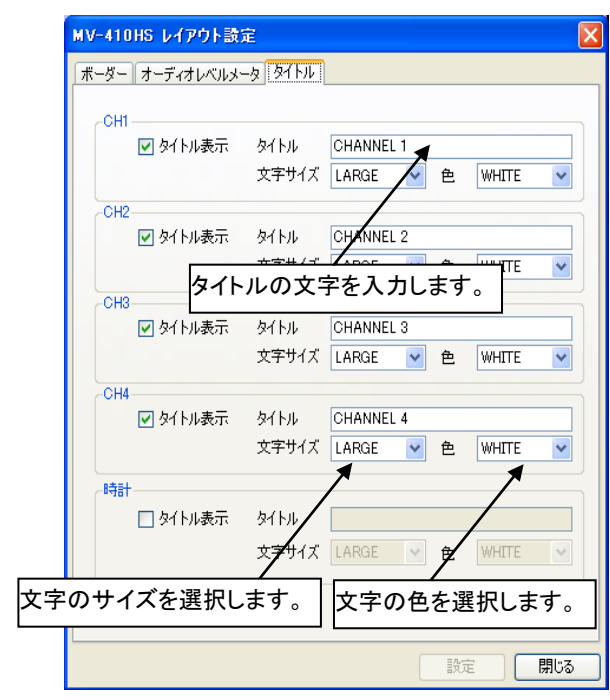

- 3) 各チャネルまたは時計ウィンドウにタイト ルを表示する場合、それぞれの[タイトル表 示]チェックボックスにチェックします。ウ ィンドウ番号ではなく、チャネル番号で設 定します。
- 4) タイトル文字を入力し(16 文字まで)、文 字サイズを[大]、[中]、[小]から、文字色を [白]、[黄色]、[緑]、[青緑]、[赤]、[赤紫]、 [青]、[灰色]、[黒]から選びます。
- 5) [設定]をクリックして設定を反映させます。
- 6) 電源を落とした後も設定が消えないように MV-410HS に保存します。画面右下の[閉じ る]をクリックし、メイン画面に戻って [MV-410HS]の[保存]をクリックしてくださ い。(他の設定画面での設定を終了した後 でまとめて行うと良いでしょう。)

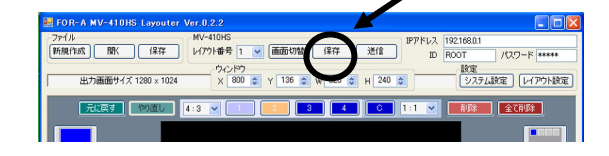

#### <span id="page-58-2"></span>タイトルの移動

タイトルを移動させる方法は 2 つあります。

**1.** メイン画面で、タイトルを移動したいウィ ンドウをマウスで選択し、右クリックメニ ューで[タイトル]→[位置調整]を選択すると マウスカーソルとタイトル表示位置が連動

します。表示したい位置にカーソルを移動 し、目的の位置でマウスの左ボタンをクリ ックします。

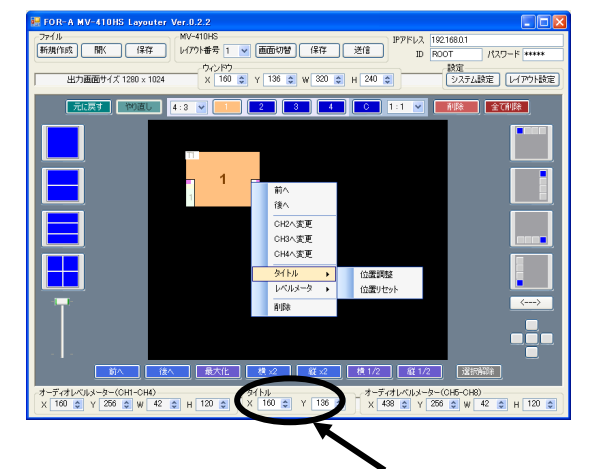

**2.** メイン画面で、タイトルを移動したいウィ ンドウをマウスで選択し、編集エリア下の 設定ボックスで[X]、[Y]の数値を変えます。

#### <span id="page-59-0"></span>10. 時計設定・画面表示モ

時計の時刻設定、表示時計の種類、画面アスペ クト比に関する画面表示モードはシステム設定 ダイアログのシステムタブで設定します。

1) メイン画面右上[設定]の[システム設定]をク リックしてシステム設定画面を開きます。

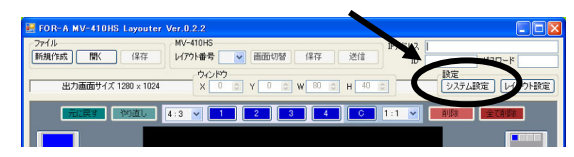

2) システムタブを開きます。

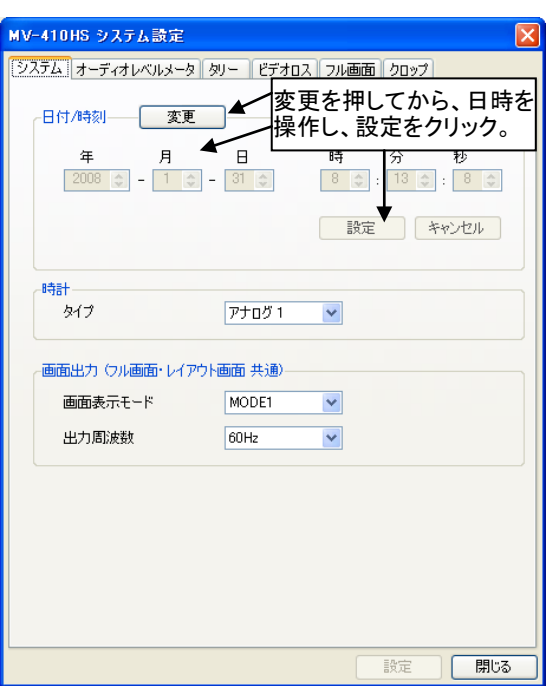

- 3) 日付・時刻を調整するときは、まず[日時/ 時刻]の[変更]をクリックしてから、数値を 調整し、[日時/時刻]の[設定]をクリックし ます。
- 4) [時計]のタイプは下の 4 種類から選ぶこと ができます。

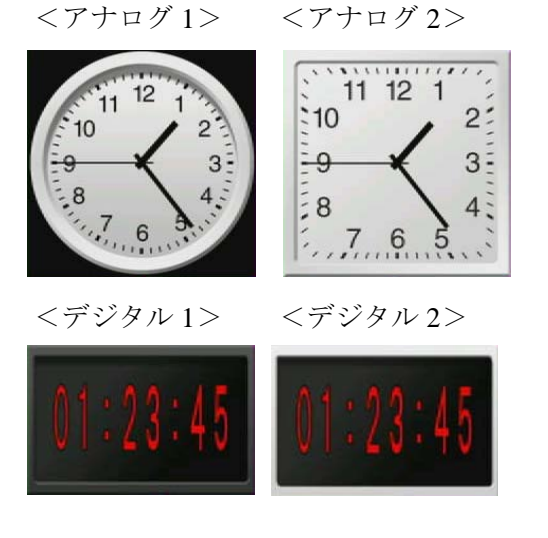

5) [画面出力]では画面表示モードと出力周波 数を選びます。

画面表示モードは、

[フル画面表示の場合**]**は以下のように変わ ります。 MODE1:タイトル・オーディオメータが 映像に重ならない。 MODE2:入力信号のアスペクト比を保ち、 タイトル・オーディオメータが映像に重な る。 MODE3:タイトル・オーディオメータが

映像に重なり、かつ、入力信号のアスペク ト比に関わらず画面いっぱいに表示する。

**[**分割画面表示の場合**]**はタイトル・オーデ ィオレベルメータは自由に移動できるので、 MODE1 と MODE2 は同じようにアスペク ト比を保つ表示で、MODE3 のみアスペク ト比に関わらず画面いっぱいに表示するよ うになります。

#### 出力周波数

出力の垂直周波数は 60Hz、59.94Hz、50Hz から選択できます。

例)入力信号が 1080/50i 等の場合、出力周 波数を 50Hz にすることで、映像のカ クツキを減少させることができます。

- 6) [設定]をクリックして設定を反映させます。
- 7) 電源を落とした後も設定が消えないように MV-410HS に保存します。画面右下の[閉じ る]をクリックし、メイン画面に戻って [MV-410HS]の[保存]をクリックしてくださ い。

(他の設定画面での設定を終了した後でま とめて行うと良いでしょう。)

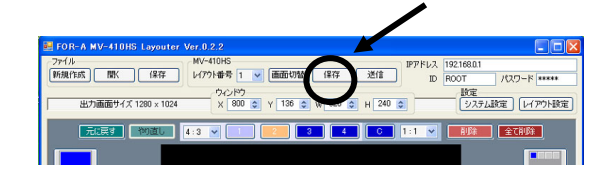

<span id="page-60-0"></span>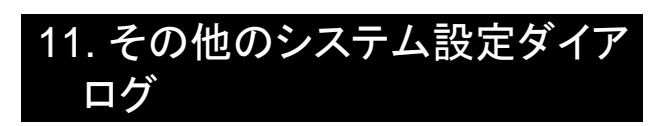

#### <span id="page-60-1"></span>オーディオレベルメータ設定

オーディオレベルメータタブを開くと、リファ レンスレベル、ピークレベル、またはピークホ ールド時間が設定できます。

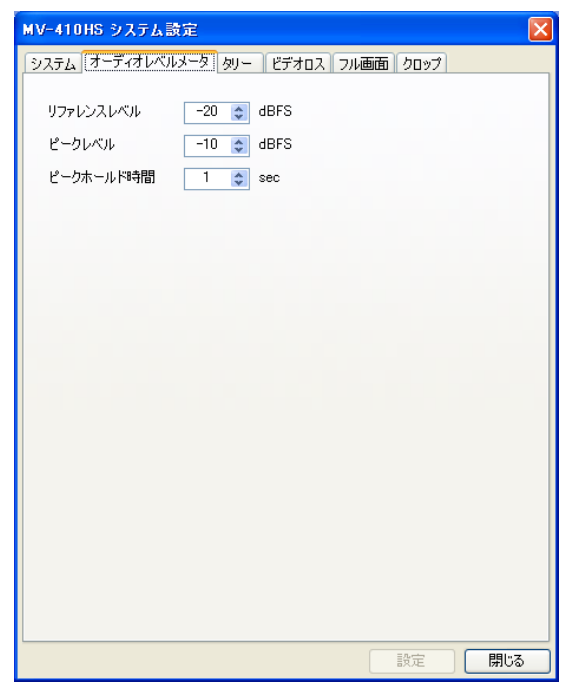

オーディオレベルメータは次のように表示され、 リファレンスレベルを超えると黄色に、ピーク レベルを超えると赤色に表示されます。

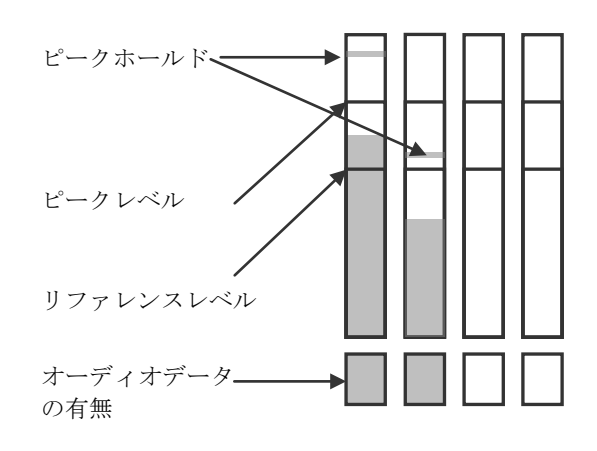

#### <span id="page-60-2"></span>タリー設定

タリータブでは、タリー検出の ON/OFF と、赤 と緑のタリー信号が同時に入力されたときの表 示色を赤とオレンジの 2 色から選択することが できます。

タリー検出をするためには、MV-410HS 背面の TALLY IN/REMOTE コネクタにタリー信号を入 力するようにセットしてください。

設定が終了したら、[設定]をクリックして設定を 反映させ、更に電源を落とした後も設定が消え ないように、画面右下の[閉じる]をクリックし、 メイン画面に戻って[MV-410HS]の[保存]をクリ ックして保存します。

(他の設定画面での設定を終了した後でまとめ て行うと良いでしょう。)

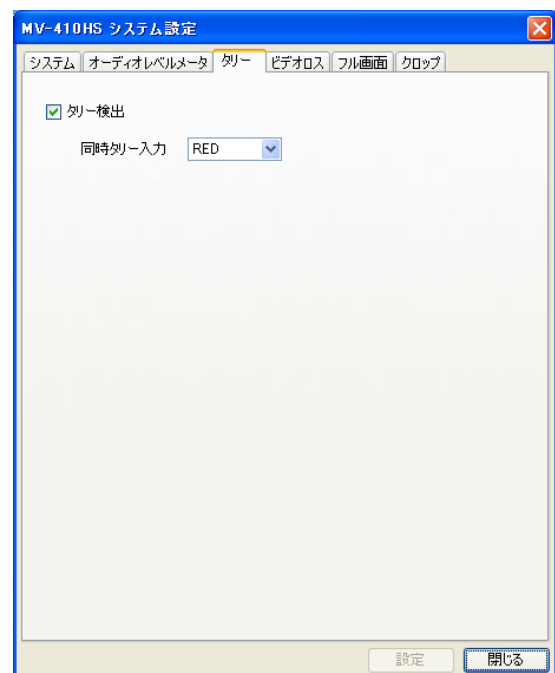

#### <span id="page-61-0"></span>ビデオロス設定

ビデオロスタブを開くと、チャネル毎にチェッ クボックスがあります。ビデオロス検出を有効 にする場合はチェックを入れます。また、ビデ オロス表示時間ボックスでは、アラームの表示 時間を 0 秒から 100 秒の範囲で設定します。

| MV-410HS システム設定 |                                                                                                    |     |
|-----------------|----------------------------------------------------------------------------------------------------|-----|
|                 | システム オーディオレベルメータ タリー [ビデオロス] フル画面 クロップ                                                                       |     |
| ビデオロス検出         | $\triangleright$ CH1<br>$\triangleright$ CH <sub>2</sub><br>$\triangleright$ CH <sub>3</sub><br>$\nabla$ CH4 |     |
| ビデオロス表示時間       | $0 -$<br>$\Leftrightarrow$ sec                                                                               |     |
|                 |                                                                                                    |     |
|                 |                                                                                                    |     |
|                 |                                                                                                    |     |
|                 |                                                                                                    |     |
|                 |                                                                                                    |     |
|                 |                                                                                                    |     |
|                 |                                                                                                    |     |
|                 |                                                                                                    |     |
|                 |                                                                                                    |     |
|                 | 設定                                                                                                    | 閉じる |

アラームは次の図ように表示されます。

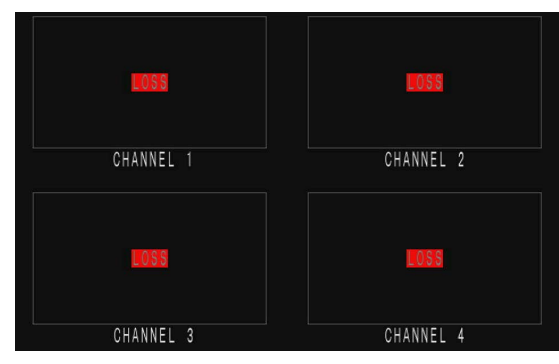

設定が終了したら、[設定]をクリックして設定を 反映させ、更に電源を落とした後も設定が消え ないように、画面右下の[閉じる]をクリックし、 メイン画面に戻って[MV-410HS]の[保存]をクリ ックして保存します。

(他の設定画面での設定を終了した後でまとめ て行うと良いでしょう。)

#### <span id="page-61-1"></span>フル画面設定

フル画面タブを開くと、フル画面出力時の出力 画面サイズ、レベルメータ表示、タイトル表示 の設定ができます。

出力画面サイズは、プルダウンメニューで  $[1280 \times 1024]$ ,  $[1360 \times 768]$ ,  $[1600 \times 1200]$ ,  $[1920 \times 1200]$ ,  $[1440 \times 900]$ ,  $[1680 \times 1050]$ ,  $[1920 \times 1080]$ ,  $[1280 \times 720]$ の 8 つから選びます。

オーディオレベルメータ、タイトル表示の設定 はチャネル毎に設定できます。 表示オーディオチャンネル数は[2CH]、[4CH]、 [8CH]から選びます。

タイトル文字は直接入力します。文字サイズは [大]、[中]、[小]から選び、文字色は[白]、[黄色]、 [緑]、[青緑]、[赤]、[赤紫]、[青]、[灰色]、[黒]か ら選びます。

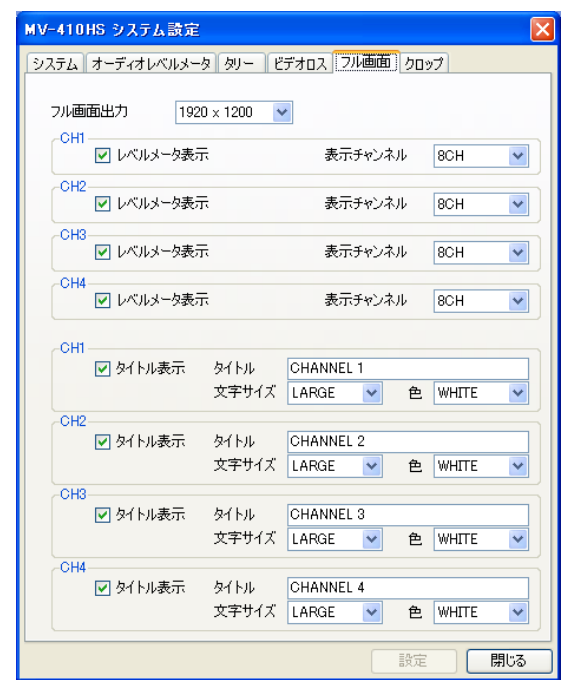

設定が終了したら、[設定]をクリックして設定を 反映させ、更に電源を落とした後も設定が消え ないように、画面右下の[閉じる]をクリックし、 メイン画面に戻って[MV-410HS]の[保存]をクリ ックして保存します。

(他の設定画面での設定を終了した後でまとめ て行うと良いでしょう。)

<span id="page-62-0"></span>クロップタブでは、映像の上下左右切り取る幅 を設定をすることができます。これは 4:3 画像と 16:9 画像の変換を行った際に生じる黒い部分を 減し、出力映像いっぱいに表示するために行い ます。

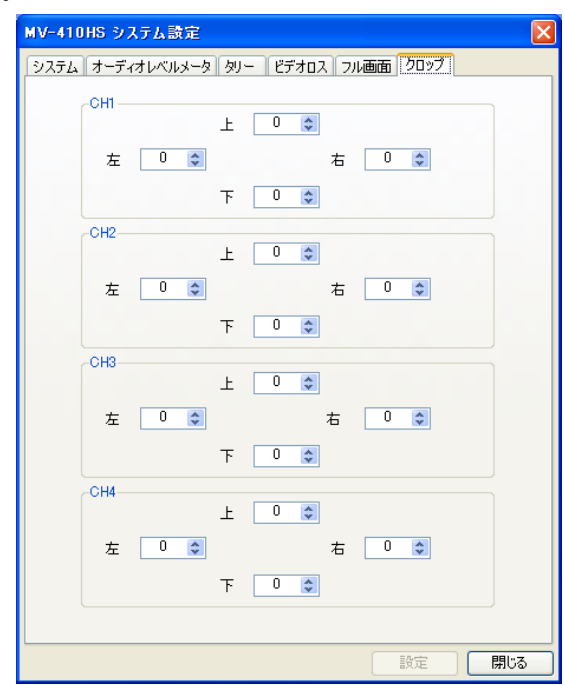

上下左右とも 4 単位で 0 から 120 の範囲で数値が 変更できます。

設定が終了したら、[設定]をクリックして設定を 反映させ、更に電源を落とした後も設定が消え ないように、画面右下の[閉じる]をクリックし、 メイン画面に戻って[MV-410HS]の[保存]をクリ ックして保存します。

(他の設定画面での設定を終了した後でまとめ て行うと良いでしょう。)

### <span id="page-62-1"></span>12. レイアウトの保存

#### <span id="page-62-2"></span>MV-410HSに保存する

MV-410HS から呼び出したレイアウトに編集結果 を保存して、再度使えるようにするために、メ イン画面中央上部の[MV-410HS]の[保存]をクリ ックします。

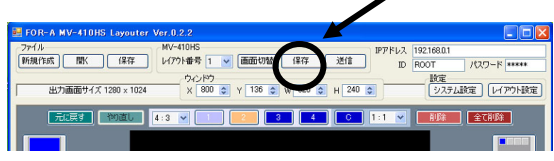

MV-410HS 本体に保存できるレイアウト数は 4 つ ですので、沢山レイアウトを保存しておくため には次の「PC に保存」を行います。

#### <span id="page-62-3"></span>PCに保存する

作成したレイアウトを PC にファイルとして保存 する場合は、メイン画面左側上部の[ファイル]の [保存]をクリックし、任意の名前をつけて保存し ます。保存したファイルは[ファイル]の[開く]で 再度読み出すことができます。

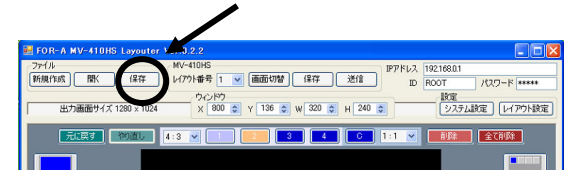

### <span id="page-62-4"></span>13. レイアウトの新規作成

新規にレイアウトを作成する場合、出力画面サ イズを選択することができます。

1) オフライン作業で新規レイアウトを作成す る場合は、メイン画面上部[ファイル]の[新 規作成]をクリックします。 モニタ画面に表示しながらレイアウトを新 規作成する場合は、新規作成するレイアウ ト番号を[1]~[4]から選択し、メイン画面上 部[ファイル]の[新規作成]をクリックします。

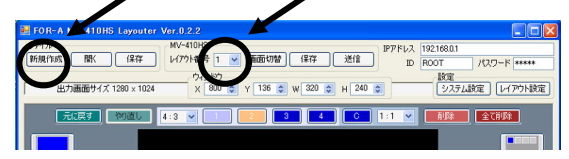

- 2) レイアウト番号を選択すると、「現在のレ イアウトは削除されます。ファイルへ保存 しますか?」と表示されますので、「いい え」をクリックします。表示されていたレ イアウトが閉じます。同様に、開いている レイアウトがあるときに[新規作成]をクリ ックすると同じメッセージが表示されます。 保存する場合は、前項の説明に従って保存 してください。
- 3) 出力画面サイズ選択ダイアログが表示され ますので、出力画面サイズを選択し、[OK] をクリックします。

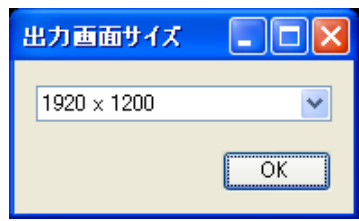

以降の編集操作は、これまでに説明した操作と 同じです。保存も同様に行ってください。

### <span id="page-63-0"></span>14. Layout Editorのパターンを呼 び出す

MV-410HS Layout Editor には沢山のパターンが登 録してあります。それらのパターンはメイン画 面左手のプリセットパターン呼び出しアイコン で簡単に呼び出すことができます。

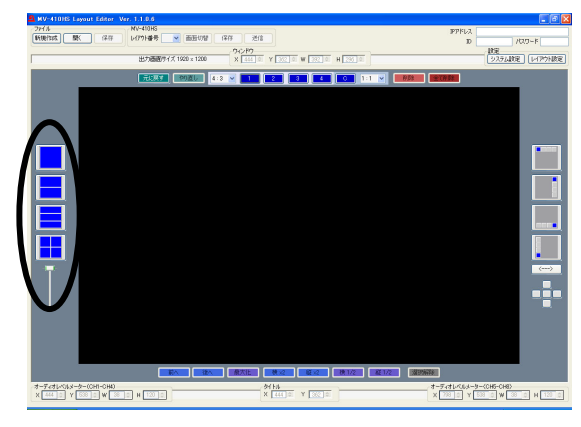

4 つあるフル画面、2 分割、3 分割、4 分割画面の それぞれのアイコンをクリックすると、編集エ リアにレイアウトが表示されます。フル画面は 1 種類ですが、複数パターンがある場合は、アイ コンをクリックする度に違うレイアウトが次々 に表示されます。アイコンの下のスライダーを 上下させても同様にパターンが選べます。パタ ーン数はそれぞれ以下の通りです。

> 2 分割画面:2 3 分割画面:6 4 分割画面:11

<span id="page-63-1"></span>15. 実践

<span id="page-63-2"></span>4 等分割画面・(タイトル・ボーダー付・レベル メーター外付) を作る

#### **4** 等分割画面を表示させます。

1) メイン画面左手のプリセットパターン呼び 出しアイコンで 4 分割画面を呼び出します。

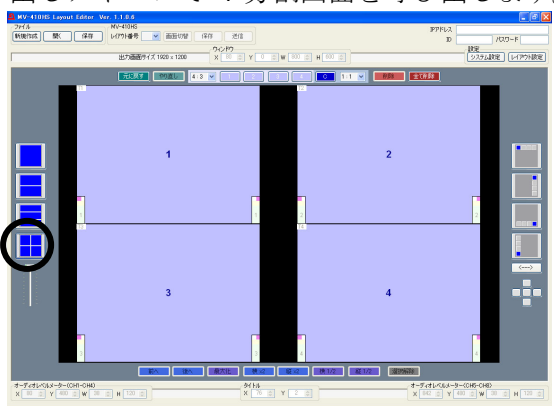

2) [レイアウト番号]ドロップダウンメニュー 横の[画面切替]をクリックし、モニタに同 じレイアウトの画面を表示させます。

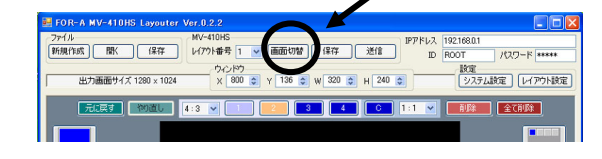

#### タイトルを表示させます。

3) メイン画面右上の[レイアウト設定]をクリ ックしてレイアウト設定ダイアログを開き ます。

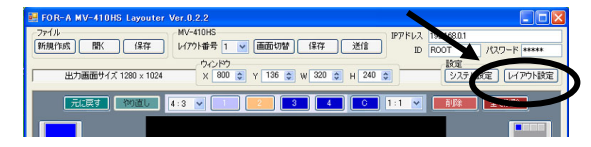

4) タイトルタブを開きます。

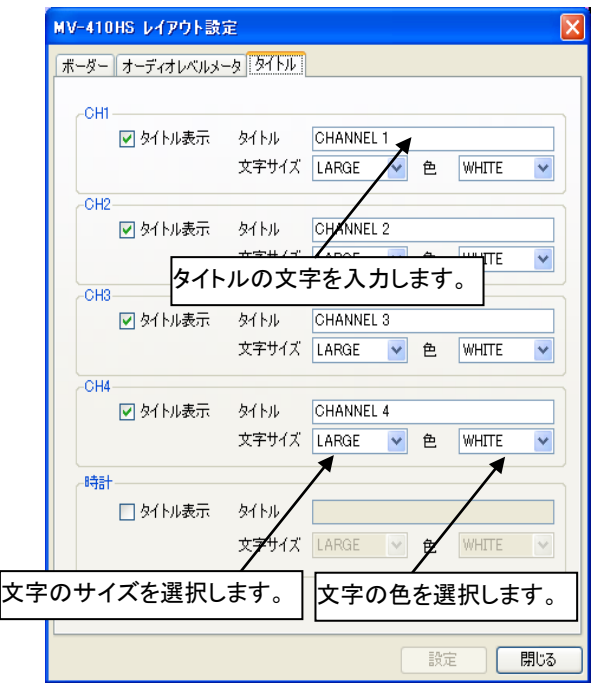

- 5) チャネル毎に[タイトル表示]チェックボッ クスにチェックし、タイトル文字を入力、 文字サイズ、色を設定します。
- 6) 設定ダイアログ右下の[設定]をクリックし て設定を反映させます。

#### オーディオレベルメータを表示させます。

7) オーディオレベルメータタブを開きます。

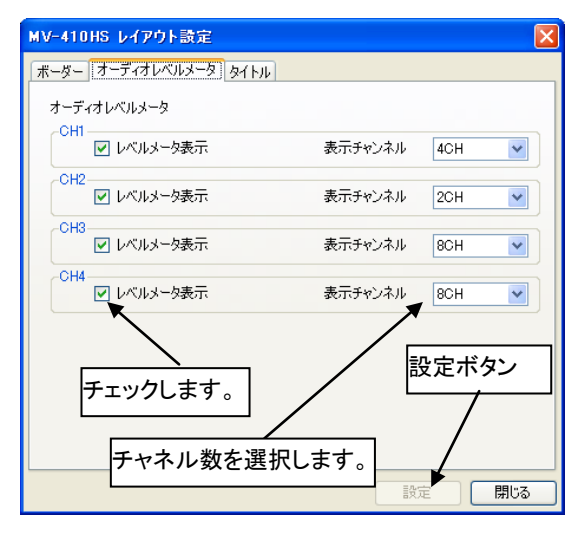

- 8) 全てのチャネルの[レベルメータ表示]にチ ェックし、表示チャンネル数を設定します。
- 9) [設定]をクリックして設定を反映させます。

#### ボーダーを表示させます。

10) ボーダータブを開きます。

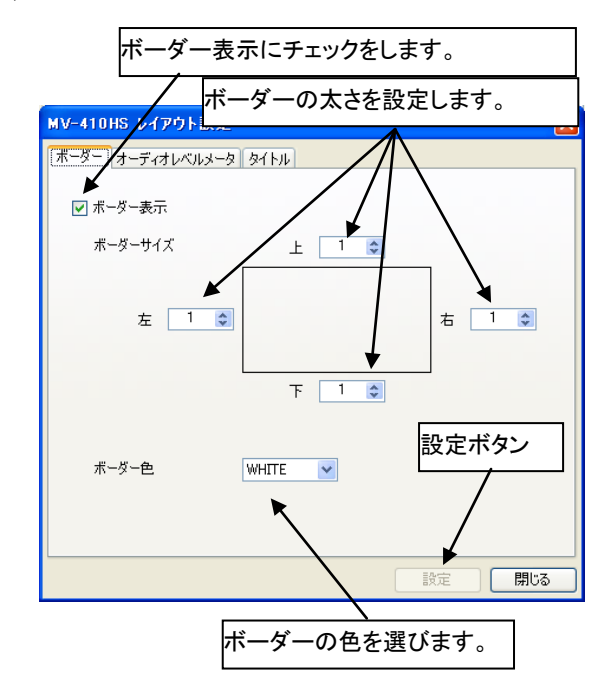

- 11) [ボーダー表示]チェックボックスにチェッ クし、ボーダー色を選択します。ボーダー ラインの幅を上下左右それぞれに設定しま す。
- 12) 設定画面右下の[設定]をクリックして設定 を反映させます。

13) [設定]の横の[閉じる]をクリックして、メイ ン画面に戻ります。

#### オーディオレベルメータを映像画面外に移動し ます。

- 14) メイン画面で、オーディオレベルメータを 移動したいウィンドウをマウスで選択しま す。右クリックメニューで[レベルメータ] →[(CH1-CH4)位置調整]を選択し、表示さ せたい位置へマウスを移動してクリックし ます。[(CH5-CH8)位置調整]も同じように 行います。
- 15) 微妙なズレがある場合には編集エリア下の [X]、[Y]のスピンボタン (<sup>1004 ↔</sup>) で調整 してください。
- 16) 電源を落とした後も設定が消えないように メイン画面の[保存]をクリックして MV-410HS に保存します。

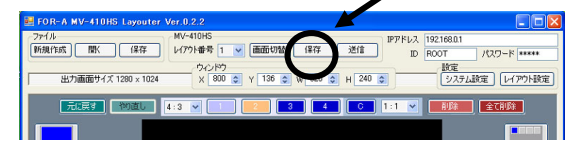

#### 編集エリアの表示は下図のようになります。

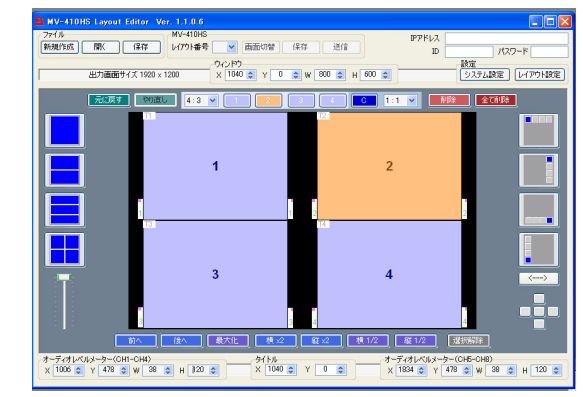

<span id="page-65-0"></span>1+3 分割画面・(タイトル・レベルメーター・ボ ーダー付き) を作る

#### **1/4** サイズ画面 **4** つを表示します。

1) メイン画面右端の 1/4 サイズウィンドウ追 加アイコンをクリックします。

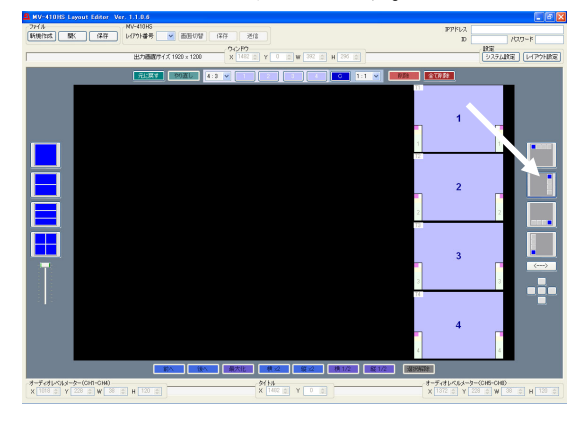

2) マウスでウィンドウ 1 を選択し、ウィンド ウ追加アイコン下にある 5 つのボタンの左 側のボタンをクリックします。

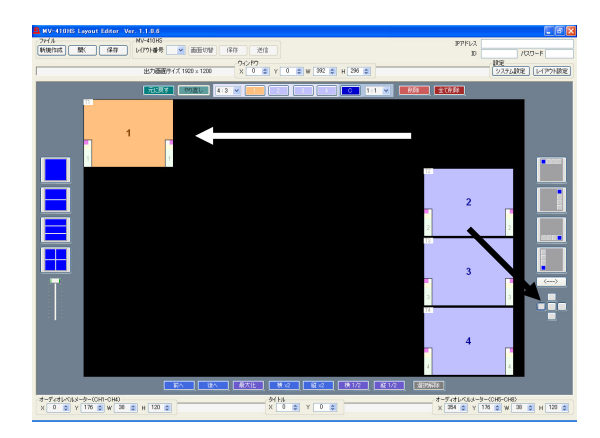

3) ウィンドウ 1 右下の角をドラッグして大き くします。

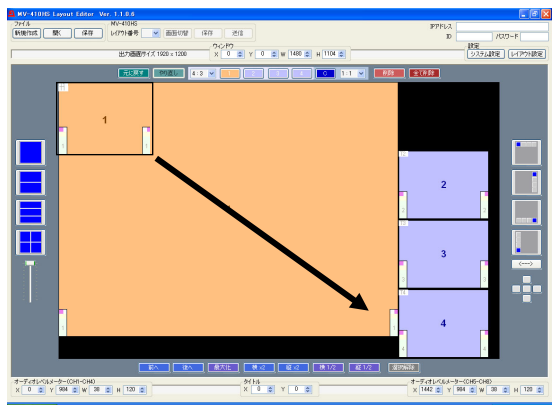

タイトルを表示させます。

3) メイン画面右上の[レイアウト設定]をクリ ックしてレイアウト設定ダイアログを開き ます。

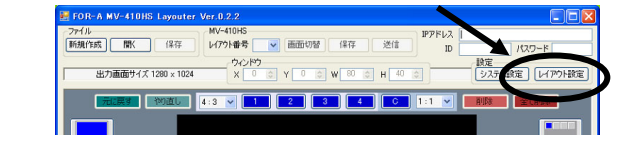

4) タイトルタブを開きます。

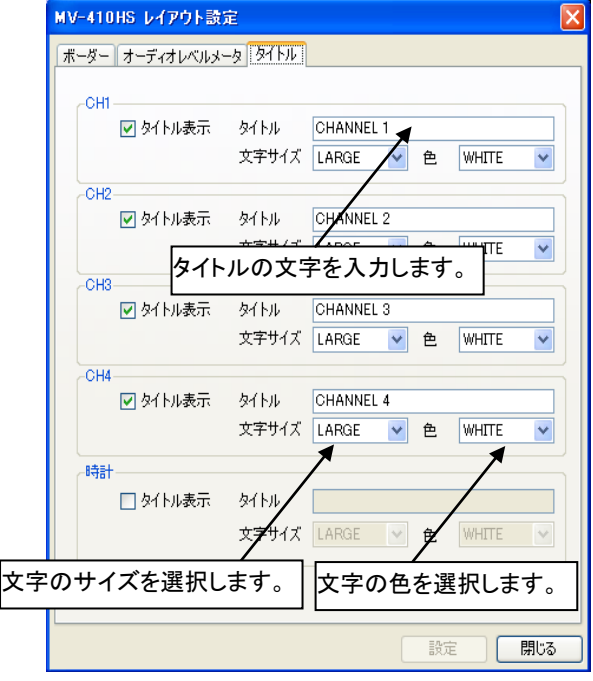

- 5) チャネル毎に[タイトル表示]チェックボッ クスにチェックし、タイトル文字を入力、 文字サイズ、色を設定します。
- 6) 設定画面右下の[設定]をクリックして設定 を反映させます。

#### オーディオレベルメータを表示させます。

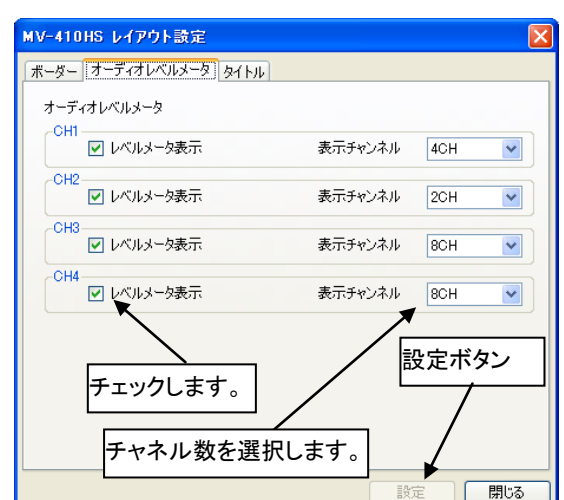

7) オーディオレベルメータタブを開きます。

- 8) 全てのチャネルの[レベルメータ表示]にチ ェックし、表示チャンネル数を設定します。
- 9) [設定]をクリックして設定を反映させます。
- ボーダーを表示させます。

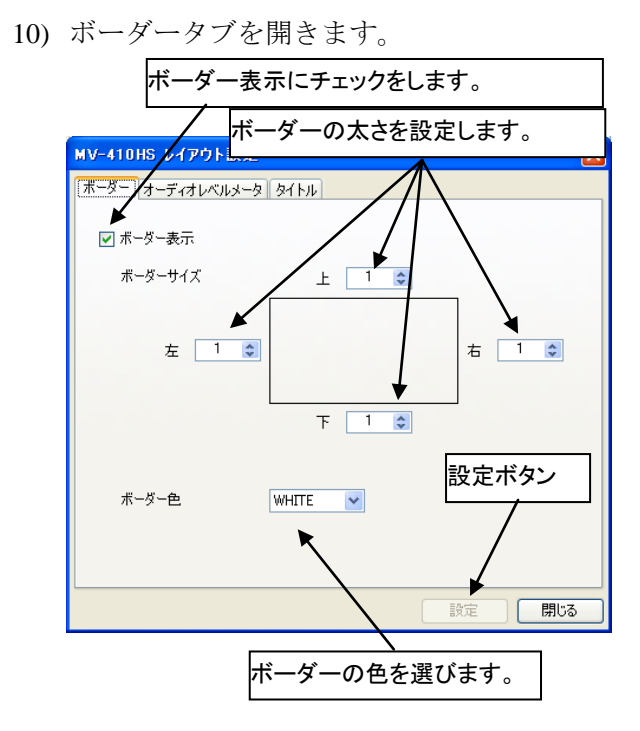

- 11) [ボーダー表示]にチェックし、ボーダー色 を選択します。ボーダーラインの幅を上下 左右それぞれ設定します。
- 12) 設定画面右下の[設定]をクリックして設定 を反映させます。
- 13) [設定]の横の[閉じる]をクリックして、メイ ン画面に戻ります。
- 14) 電源を落とした後も設定が消えないように メイン画面の[保存]をクリックして MV-410HS に保存します。

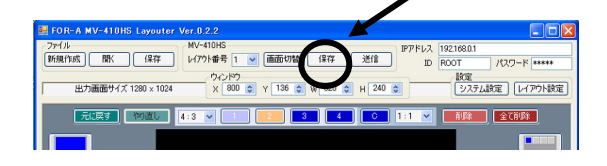

#### 編集エリアの表示は下図のようになります。

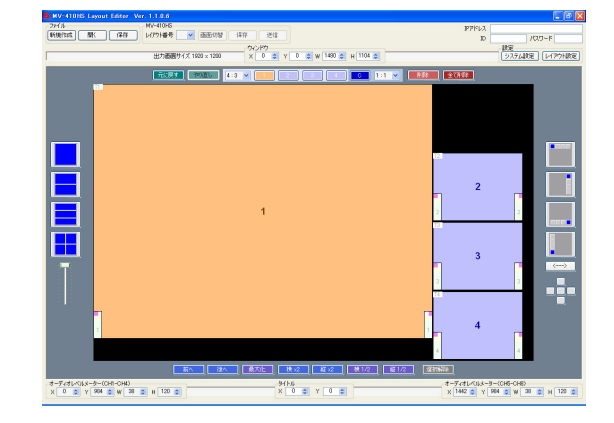

### サービスに関するお問い合わせは

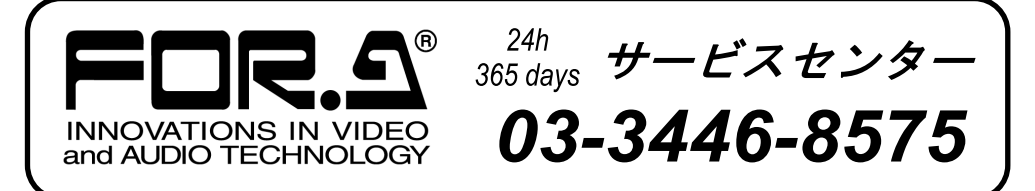

# **株式朋栄**

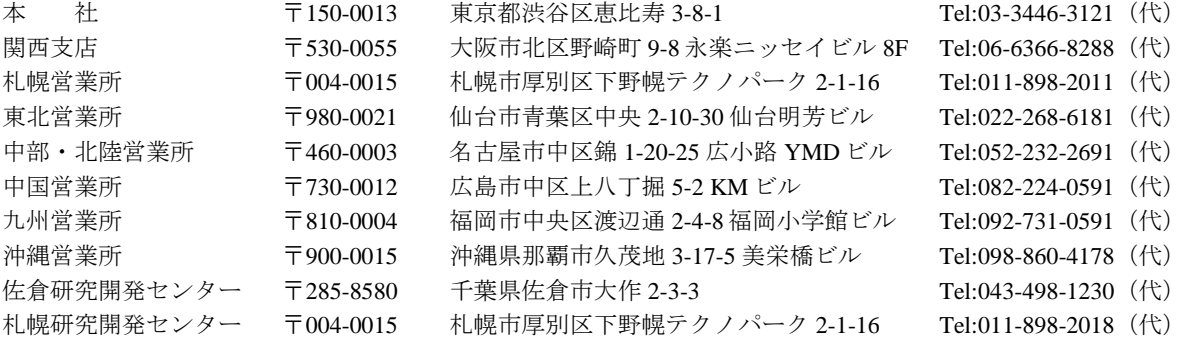

その他のお問い合わせは、最寄りの営業所にご連絡ください。